# **AXIS 212 PTZ/212 PTZ-V** ネットワークカメラ ユーザーズマニュアル

2009 年 7 月発行 第 2 版

アクシスコミュニケーションズ株式会社 R2.2

#### 安全のために

本製品を安全にご利用頂くために、以下の事項を必ず守ってください。これらの事項が守られていない場合、感電、け が、火災、故障などの原因になります。

表示の意味は以下のとおりです。内容をよく理解してから本文をお読みください。

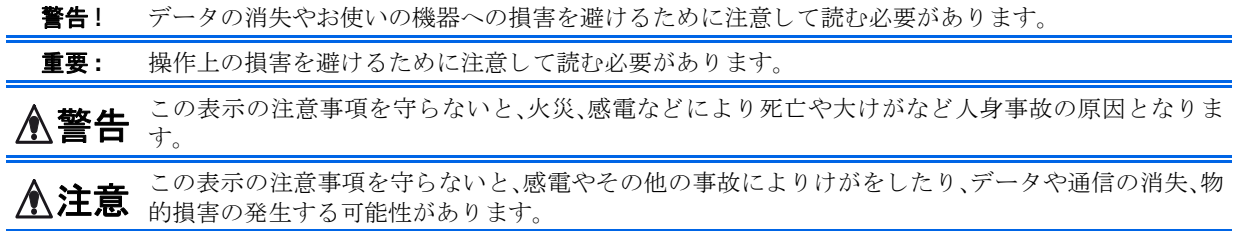

#### 異常時の処理について

**≪ 警告** 万一、内部に水などが入った場合は、電源アダプタ本体をコンセントから抜いて販売店にご連絡くだ<br>◆ 警告 **\*** い、そのきき使用ナスレル※、感電、故障の原因とかります さい。そのま ま使用する と火災、感電、故障の原因 と な り ます。

> 万一、内部に異物が入った場合は、電源アダプタ本体をコンセントから抜いて販売店にご連絡くださ い。そのまま使用すると火災、感電、故障の原因となります。

> 万一、煙が出ている、異臭がする などの異常状態のま ま使用する と 火災、感電、故障の原因 と な り ます。 すぐに電源アダプタ本体をコンセントから抜き、煙が出なくなるのを確認して販売店に修理をご依頼 ください。お客様による修理は危険ですから絶対におやめください。

> 万一、本装置を落としたり、ケースを破損した場合は、電源アダプタ本体をコンセントから抜いて、販 売店にご連絡ください。そのまま使用すると火災、感電、故障の原因となります。

> 電源コードが痛んだら(芯線の露出、断線など)販売店に交換をご依頼ください。そのまま使用すると 火災・感電の原因となります。

#### 取り扱いについて

**≪ 警告** 本装置に水が入ったりしないよう、またぬらさないようにご注意ください。火災、感電、故障の原因と なります。 本装置の上や近くに花びん、植木鉢、コップ、化粧品、薬品や水などの入った容器または小さな金属物 を置かないで く ださい。こぼれた り 中に入った場合、火災、感電、故障の原因と な り ます。 弊社の指示がない限り、本装置を分解、改造しないでください。火災、感電、故障の原因となります。 弊社の指示がない限り、本装置のケースを外さないでください。電源部や内部に触れると火傷、感電、 故障の原因となります。 ぬれた手で本装置を操作しないでください。火災、感電、故障の原因となります。 **≪ 注意** 移動させる場合は、電源アダプタをコンセントから抜き、回線コードなど外部の接続線をはずしたこ<br>◆ 注意 とを確認の上、行ってください。コードが傷つき火災、感電の原因となることがあります。

#### 電源について

**介 警告** 表示された電源電圧以外の電圧で使用しないでください。火災、感電、故障の原因となります。

雷源アダプタはコンセントに確実に差し込んでください。雷源アダプタ(プラグ)の刃に金属などが触 れると火災・感電の原因となります。

ぬれた手で電源アダプタを抜き差ししないでください。感電の原因となります。

ユーザーズマニュアル

タコ足配線はしないでください。火災、過熱の原因となります。

電源コード を傷つけたり、破損したり、加工したり、無理にまげたり、ねじったりしないでください。重 いものをのせたり、加熱したり、引っ張ったりすると電源コードが破損し、火災、感電の原因になりま す。

近くに雷が発生したときは、電源アダプタや接続ケーブルなどを抜いてご使用をお控えください。雷 によっては火災、感電、故障の原因となります。

**≪注意** 電源アダプタを抜くときは、必ず電源アダプタ本体を持ってぬいてください。電源コードを引っ張る とコードが傷ついて火災、感電の原因となることがあります。

> 電源コードを熱器具に近付けないでください。コードの被覆が溶けて火災、感電の原因となることが あ り ます。

#### 設置場所について

♪ 注意 直射日光の当たるところや温度の高いところに置かないでください。内部の温度が上がり、火災の原 因となることがあります。

湿気やほこりの多い場所に置かないでください。火災、感電、故障の原因となることがあります。

調理台や加湿器のそばなど油煙や湯気があたるような場所には置かないでください。火災、感電、故障 の原因となることがあります。

ぐらついた台の上や傾いた所など不安定な場所に置かないでください。落ちたり、倒れたりして、けが の原因となることがあります。

振動、衝撃の多い場所に置かないでください。落ちたり、倒れたりして、けがの原因となることがあり ます。

#### お手入れについて

お手入れの際は安全のために電源アダプタをコンセントから抜いて行ってください。

**个注意** アルコール、ベンジン、シンナーなど、揮発性のものは使わないでください。変色、変形、変質や故障 の原因となります。 静電気集塵型化学ぞうきんは絶対に使わないでください。故障の原因となります。 年に一度は雷源コードを抜き、プラグおよびコンセントに付着しているゴミ、ホコリ等を取り除い て く ださい。

#### このマニュアルについて

このマニュアルは、製品ソフトウェア (ファームウェア) バージョン 4.49 以降を搭載した AXIS 212 PTZ/212 PTZ-V (以 下、ネットワークカメラ)をご利用の管理者またはユーザを対象としています。このマニュアルには、お使いのネット ワーク上でネットワークカメラの設定、管理を行うための手順が含まれています。

必要に応じて、内容を更新したマニュアルをアクシスコミュニケーションズ株式会社 (以下、Axis) のホームページで 公開することがあります。

#### 知的財産所有権

Axis Communications AB は、 このマニュ アルに記載されている製品で具体化された技術に関連する知的財産所有権を保 有し ています。 これらの知的所財産有権は、 Axis Communications AB の Web サイ ト (http://www.axis.com/patent.htm) に 記載されている1つまたは複数の特許、または、米国およびその他の国における1つまたは複数の追加特許、および特 許申請中のアプリケーションを含んでいる場合があります。

本製品にはライセンスされたサードパーティ製のソフトウェアが含まれています。詳しい情報については、本製品の内 部 Web ページ ([Setup] - [About]) をご覧 く ださ い。

本製品には、Apple Computer, Inc. の Apple Public Source License 2.0 (http://www.opensource.apple.com/apsl/) に基づ く ソー スコードが含まれています。ソースコードを必要とされる場合は、次の URL を参照してください。 http://developer.apple.com/darwin/projects/bonjour/

#### 法律上の注意事項

ビデオおよび音声を利用した監視は法律によって禁止されている場合があり、その内容は国によって異なります。本製 品を監視用途でご利用になる前に、ご利用頂く地域の法律を確認してください。

本製品には MPEG-4 デコーダラ イセンスが 1 つ含まれています。 追加ラ イセン スのご購入については、 Axis 製品の販 売店にお問い合わせください。

#### 電波に関する適合性 (**EMC**)

本装置は無線周波数を発生、使用、放射するため、指示通りにインストールおよび使用されていない場合は、無線通信 に有害な混信を招く恐れがあります。ただし、特定のインストールにおいて妨害が生じないという保証はありません。 本装置がラジオおよびテレビ受信機に対して有害な混信を招き、本装置の電源の入/切を行うことによって本装置が原 因であると確認できた場合は、次の1つまたはそれ以上の措置に従って混信を正すようにしてください:受信アンテナ の方向を修正または再配置を行う。本装置と受信機の間隔を広げる。本装置を、受信機が接続されているものとは異な る電源に接続する。 販売店または経験を積んだラジオ / テレビ技術者に相談する。EMC 基準への準拠を満たすには、本 装置とともにシールド付きツイストペア (STP) ネットワークケーブルを使用する必要があります。

米国 **-**This equipment has been tested and found to comply with the limits for a Class B computing device pursuant to Subpart B of Part 15 of FCC rules, which are designed to provide reasonable protection against such interference when operated in a commercial environment. Operation of this equipment in a residential area is likely to cause interference, in which case the user at his/her own expense will be required to take whatever measures may be required to correct the interference.

カナダ **-**This Class B digital apparatus complies with Canadian ICES-003.

**欧州 − C ∈** This digital equipment fulfills the requirements for radiated emission according to limit B of EN55022/1998, and the requirements for immunity according to EN55024/1998 residential, commercial, and light industry.

日本 -この装置は、情報処理装置等電波障害自主規制協議会 (VCCI) の基準に基づくクラス B 情報装置です。この装 置は、家庭環境で使用することを目的としていますが、この装置がラジオやテレビジョン受信機に近接して使用される と、受信障害を引き起こすことがあります。取扱説明書に従って正しい取り扱いをして下さい。

豪州 **-**This electronic device meets the requirements of the Radio communications (Electromagnetic Compatibility) Standard AS/NZS CISPR22:2002.

#### その他使用上のご注意

ネットワークカメラは、ユーザーズマニュアルの手順にしたがってインストール、および使用してください。ネット ワークカメラにはユーザが独自に交換、または使用したりできる部品は含まれていません。ネットワークカメラの部品 を交換し た り 、 改造し た り し た場合、 適用されている規制および認可の適合性は保証されません。

#### 責任

Axis は、このマニュアルの技術的、印刷上の誤りについて、一切の責任を負いません。また Axis は、予告なく製品や マニュアルの記載内容に対して変更、修正を行うことがあり、将来にわたるいかなる約束を表明するものではありませ ん。Axis は、Axis 製品およびソフトウェアの使用の結果に生じた、偶発的な損害および間接的な損害、またこれらに 付随する事業上の利益の損失、データの喪失、その他使用に起因して生じるいかなる損害に対しても責任を負いませ ん。 Axis は、このマニュアルに含まれる記述、製品の商業価値および製品の特定用途に対する適合性について、明示的 また黙示的な保証を一切いたしません。

#### 商標

Apple、Boa、Bonjour、Ethernet、Linux、Microsoft、Mozilla、Netscape Navigator、Real、QuickTime、UNIX、Windows、WWW は各社の登録商標です。 Java およびすべての Java 関連の商標およびロゴは、米国およびその他の国における米国 Sun Microsystems Inc. の商標または登録商標です。

UPnP は、UPnP<sup>TM</sup> Implementers Corporation (UIC) の商標です。 Bonjour は、Apple Computer Inc. の商標です。

本製品には Fraunhofer IIS によってライセンスされている MPEG-4 AAC 音声圧縮技術が含まれています。詳しくは、 Faunhofer IIS のホームページ (http://www.iis.fraunhofer.de/amm/) を参照し て く ださ い。

# ₩

Fraunhofer Institut Integrierte Schaltungen

AXIS COMMUNICATIONS、AXIS、ETRAX、ARTPEC、VAPIX は、スウェーデンおよびその他の国で登録された Axis AB の登録商標です。

#### サポー ト サービス

インターネットがご利用になれる場合は、技術サポート情報、更新された製品ソフトウェア (ファームウェア)、ユー ティリティソフトウェア、会社情報など、Aixs のホームページ (http://www.axiscom.co.jp/) からご覧頂けます。

#### その他

このマニュアルの制作には細心の注意を払っておりますが、不正確な記述や脱落、乱丁または落丁を見つけられた場合 は、info@axiscom.co.jp までご連絡ください。

#### **RoHS** 指令

本製品は、 欧州 RoHS 指令 (2002/95/EC) および中国 RoHS 指令 (ACPEIP) に準拠し ています。

#### **WEEE Directive**

The European Union has enacted a Directive 2002/96/EC on Waste Electrical and Electronic Equipment (WEEE Directive). This directive is applicable in the European Union member states.

The WEEE marking on this product (see right) or its documentation indicates that the product must not be disposed of together with household waste. To prevent possible harm to human health and/or the environment, the product must be disposed of in an approved and environmentally safe recycling process. For further information on how to dispose of this product correctly, contact the product supplier, or the local authority responsible for waste disposal in your area.

Business users should contact the product supplier for information on how to dispose of this product correctly. This product should not be mixed with other commercial waste.

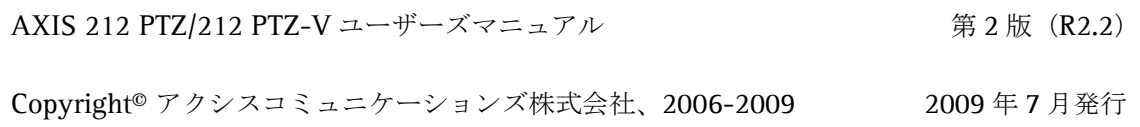

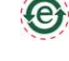

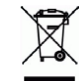

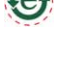

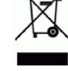

# <span id="page-5-0"></span>目次

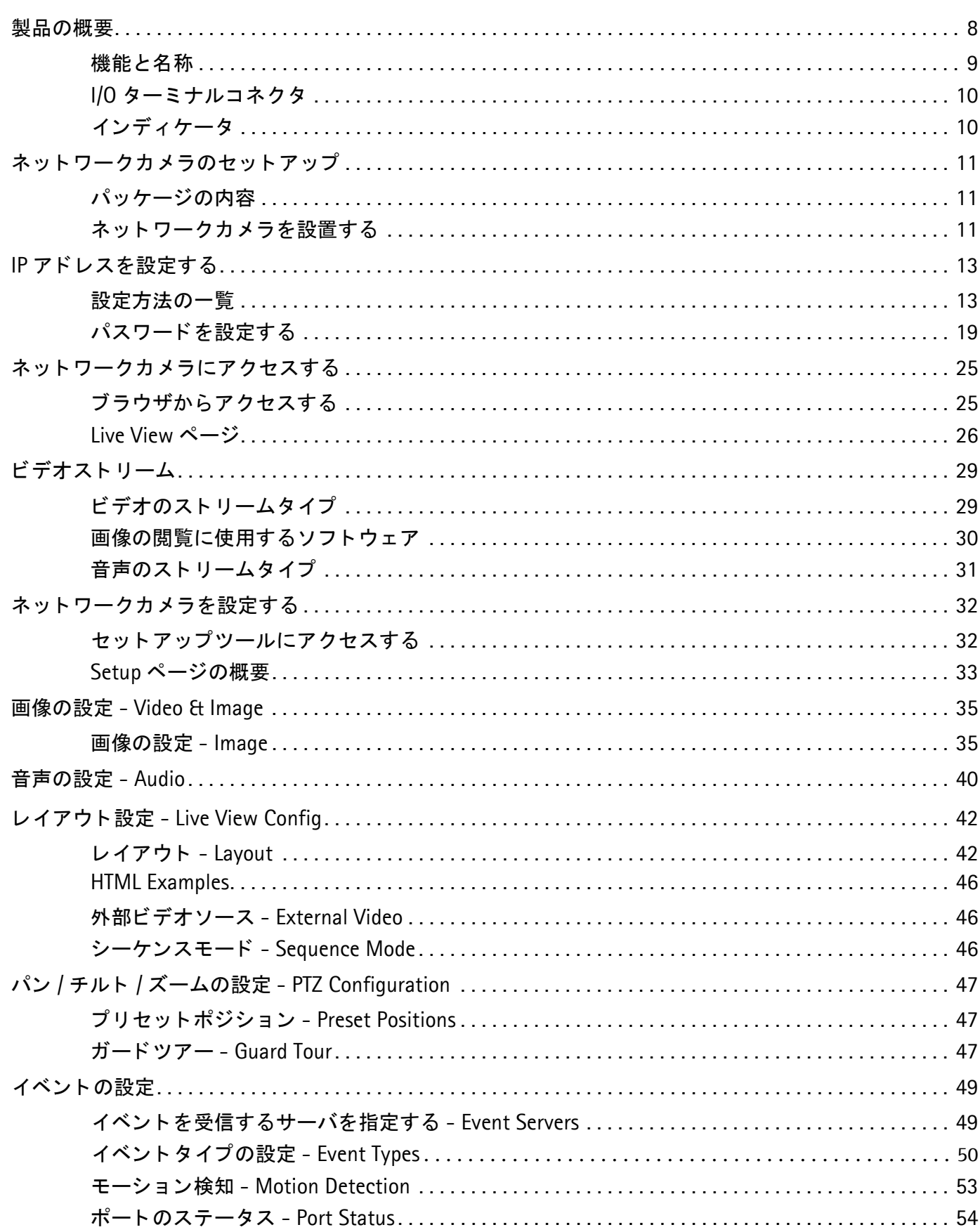

目次

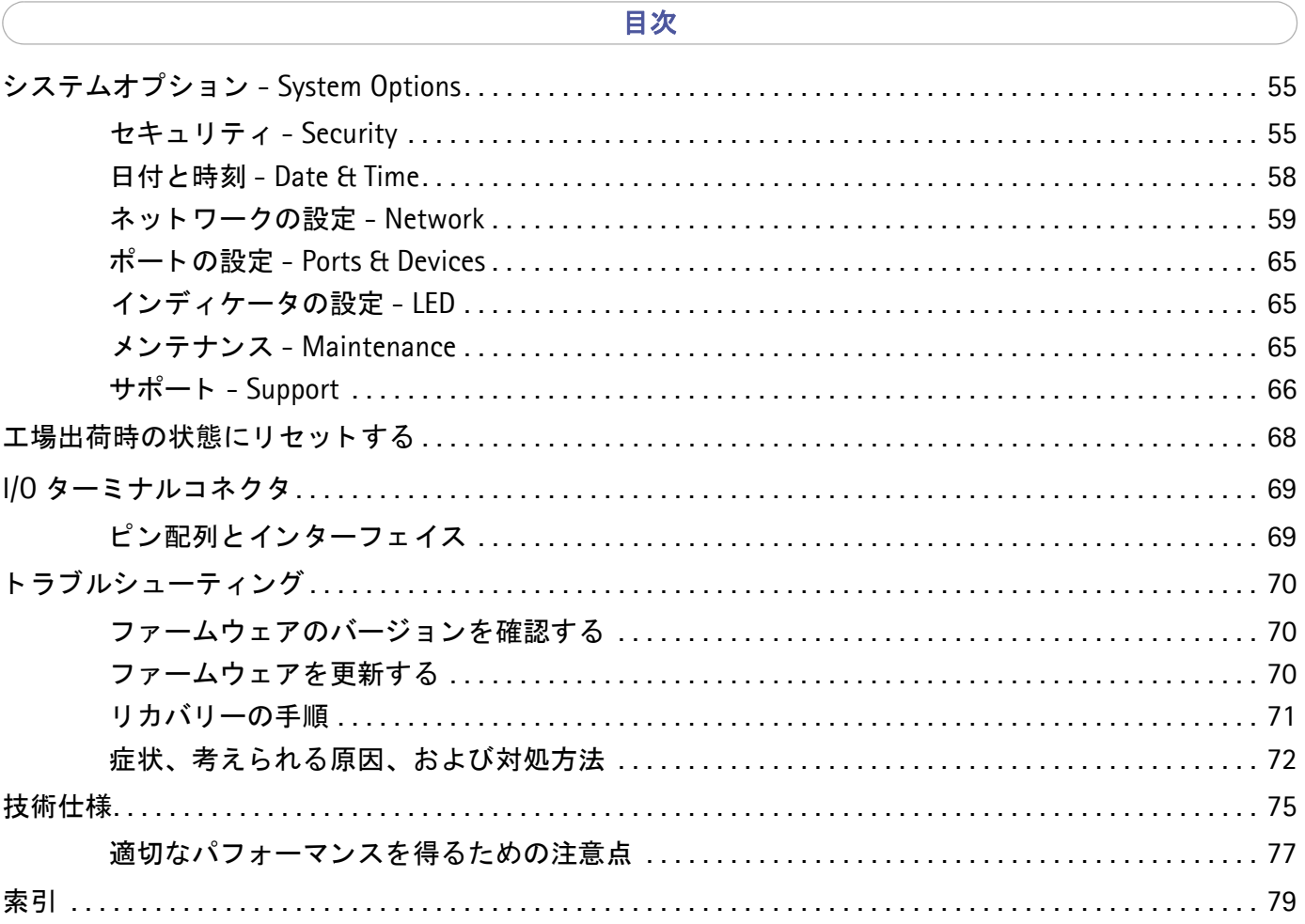

# <span id="page-7-0"></span>製品の概要

AXIS 212 PTZ/212 PTZ-V (以下、ネットワークカメラ)は、画像の全体像の表示や、ワンクリックで瞬時にその場 所の詳細を表示できるデジタルインスタントパン / チルト / ズーム機能を持ったネットワークカメラです。3M ピク セルのセンサーと広角レンズの組み合わせにより、最大 640 × 480 (VGA) 解像度で詳細な画像を提供します。可 動部を持たない AXIS 212 PTZ/212 PTZ-V は、ガードツアー (巡回監視) 機能をカメラ本体を消耗させることなく 実現します。

PoE (Power over Ethernet) 対応により、ケーブル配線の簡素化やインストール時にかかるコストの削減が可能に なると同時に、電源の集中管理によるより高い信頼性を得ることができます。MPEG-4 と Motion JPEG ビデオスト リームの同時使用、包括的なネットワークセキュリティ機能、音声の対応など、モニタリングに有効なオプションが 充実しています。

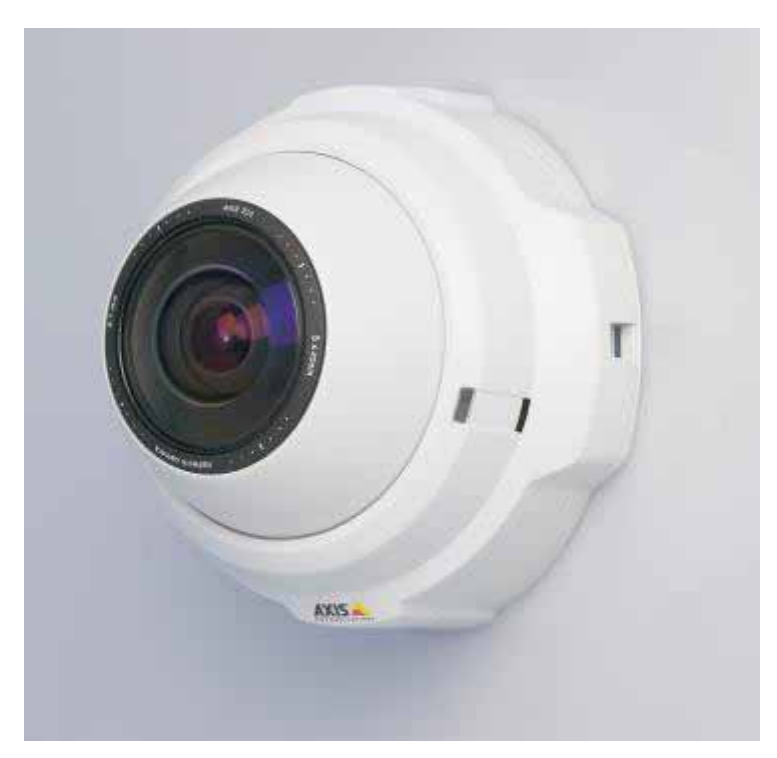

注意 : AXIS 212 PTZ/212 PTZ-V は屋内専用カメラです。

- ワンクリックによるデジタルインスタントパン / チルト / ズーム
- 可動部がないので本体の消耗なくパン / チルト / ズームが可能
- MPEG-4 と Motion JPEG の同時使用、 および画質と帯域幅の最適化が可能
- PoE の採用でケーブル配線を簡素化し、 電源の集中管理が可能
- 半二重による音声通信に対応、 内蔵マイ ク と音声レベルによるアラーム検出機能を装備
- デジタルパン範囲± 70 度、デジタルチルト範囲± 52 度
- デジタルパン / チルトスピードは 400 度 / 秒
- デジタルズームは 3 倍まで
- いじり止めネジの採用によるいたずら防止効果の高い設計

# <span id="page-8-0"></span>機能と名称

<span id="page-8-1"></span>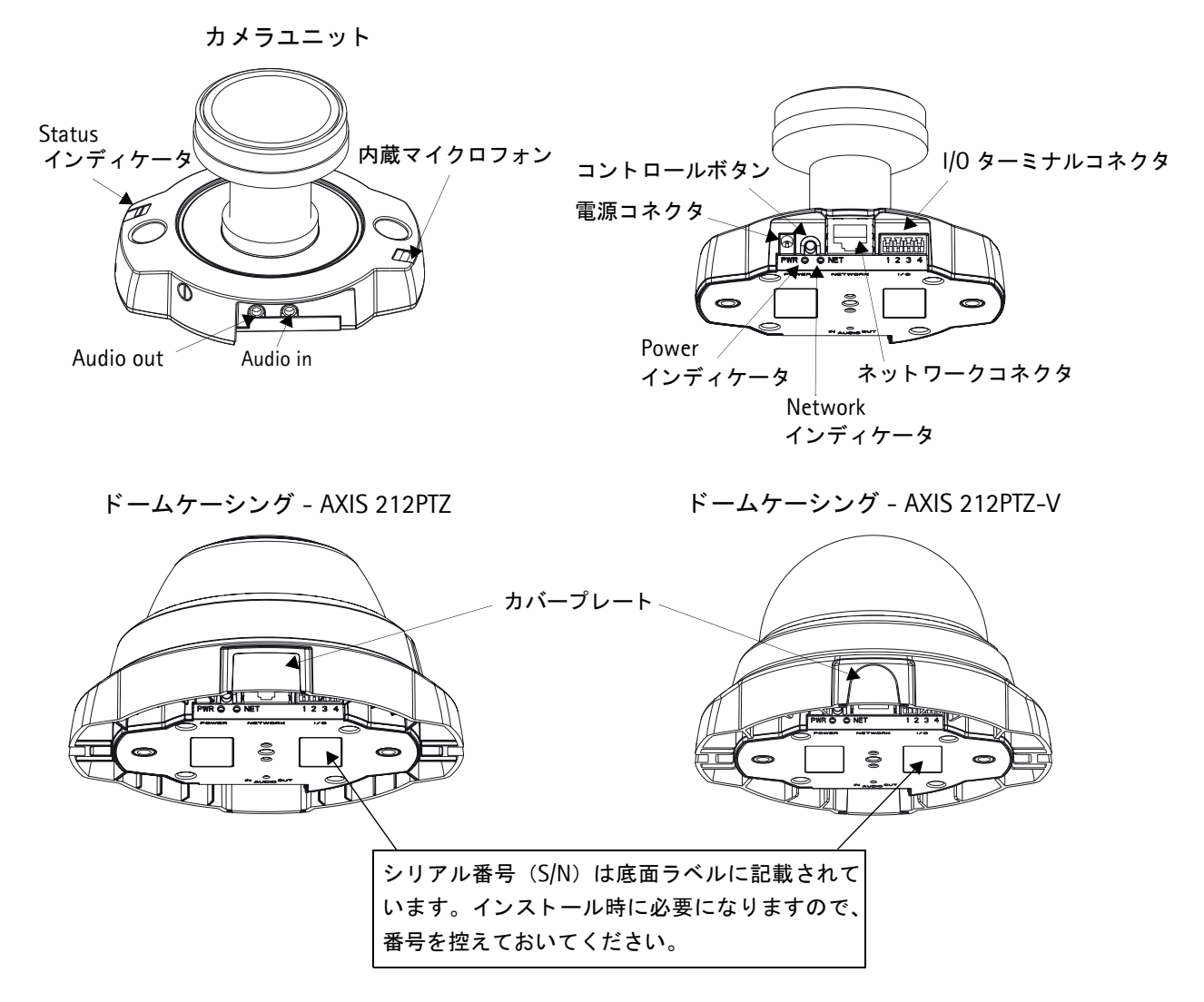

電源コネクタ - 専用外部電源アダプタ (PS-H) を接続するためのコネクタです。

I/O ターミナルコネクタ - I/O ターミナルコネクタは、トランジスタ出力およびデジタル入力の物理的なインターフェ イスを 1 つずつ提供します。また、DC 電源の補助的なインターフェイスを提供します。詳しくは、69 ページ「I/O ターミナルコネクタ」を参照してください。

ネットワークコネクタ - 標準の RJ-45 コネクタを利用してネットワークに接続します。ネットワークカメラはロー カルネットワークの速度 (10BASE-T または 100BASE-TX) を自動的に検出します。さらに、PoE を利用してネッ ト ワーク経由で電源を供給する こ と ができ ます。

Audio out - 音声出力 (ラインレベル) には、アンプ内蔵スピーカや PA システムを接続することができます。また、 へッドフォンを接続することもできます。この端子への接続には、ステレオコネクタを使用してください。

Audio in - モノラルマイクロフォン、またはラインインモノラル信号 (ステレオ信号の場合は左チャネルだけを使 用) のための 3.5mm ソケットです。

内蔵マイクロフォン - 音声のための内蔵マイクロフォンです。内蔵マイクロフォンが収音した音声は自由に聞くこと ができます。内蔵マイクロフォンを無効にする場合は、Audio in コネクタにプラグを差し込んでください。

シリアル番号 - インストール時に必要になります。

コントロールボタン - [AXIS Internet Dynamic DNS](#page-15-0) サービス (16 ページ「AXIS Internet Dynamic DNS サービス を利用した初期設定」)を利用してインストールを行ったり、工場出荷時のデフォルト設定にリセット (68 [ページ](#page-67-1) 「工場出荷時の状態にリセットする」)することができます。

# <span id="page-9-0"></span>1/0 ターミナルコネクタ

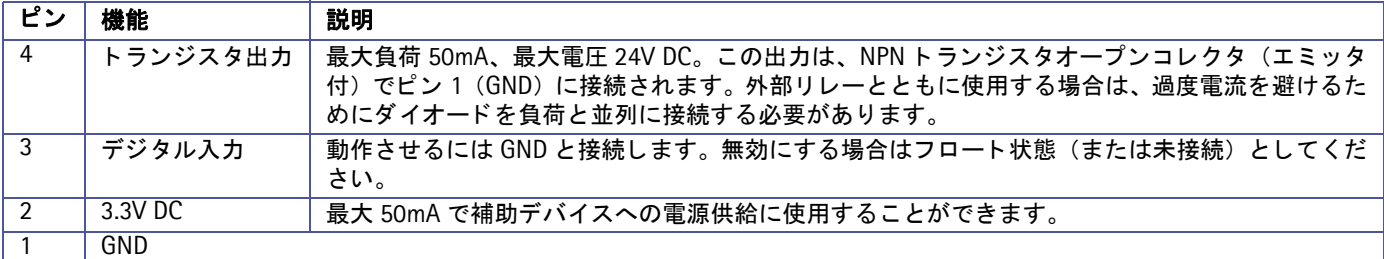

# <span id="page-9-2"></span><span id="page-9-1"></span>インディケータ

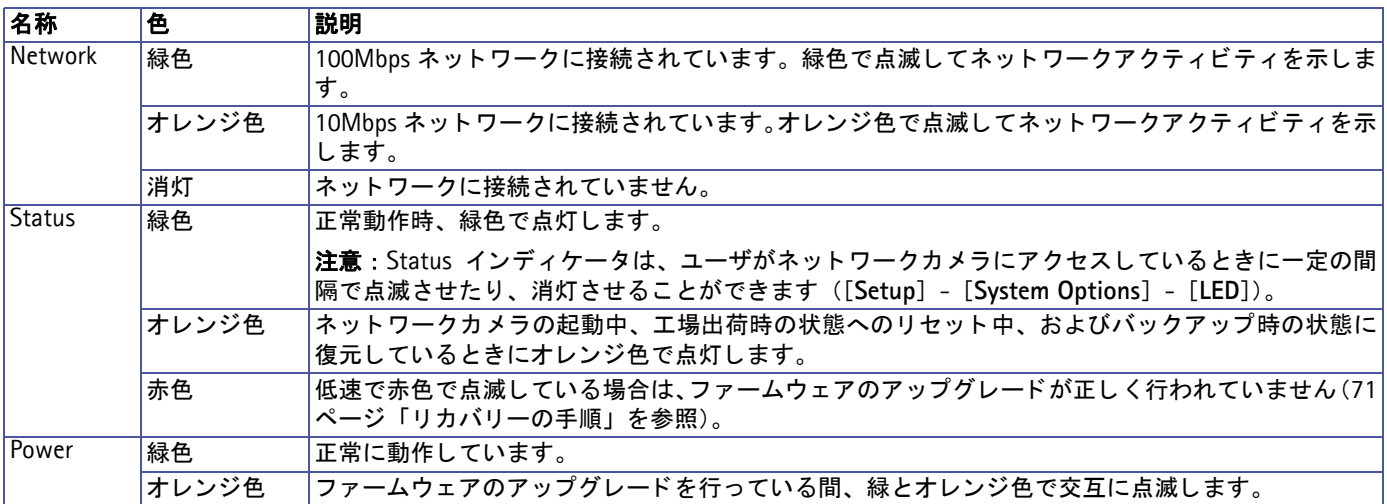

#### ネットワークカメラのセットアップ

# <span id="page-10-0"></span>ネットワークカメラのセットアップ

AXIS 212 PTZ/212 PTZ-V のインストールは、以下の手順で行ってください。

- 1. 11 ページ 「パッケージの内容」 付属品に不足がないか確認してください。
- 2. 11 ページ「ネットワークカメラを設置する」- ネットワークカメラの取り付け、およびケーブルの接続を行います。
- 3. 13 ページ「IP アドレスを設定する」 ネットワークカメラに IP アドレスを設定します。
- 4. 19 ページ「パスワードを設定する」 ネットワークカメラにアクセスするためのパスワードを設定します。

注意: AXIS 212 PTZ/212 PTZ-V のインストールは、ご利用頂く地域の法律お呼び規則にしたがって行ってください。

# <span id="page-10-1"></span>パッケージの内容

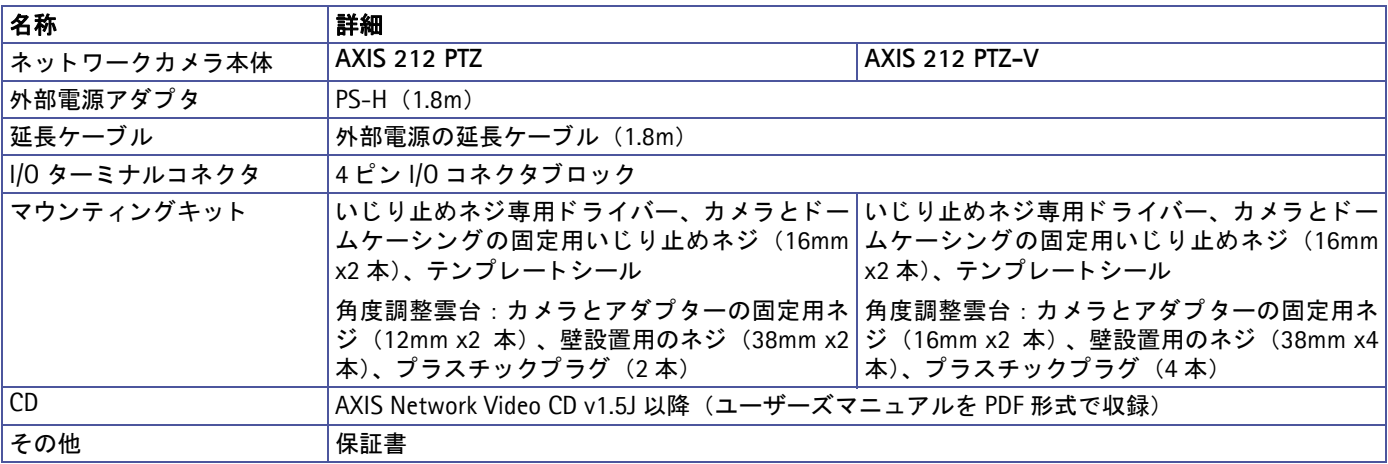

# <span id="page-10-2"></span>ネットワークカメラを設置する

9 ページ「機能と名称」の図を参考にしながら、以下の手順でネットワークカメラの設置を行ってください。また、 カメラユニット (カメラ本体) の底面に貼付されているラベルに記載のシリアル番号をメモしておいてください。イ ン ス ト ール時に、 この番号が必要にな り ます。

# 壁に設置する

- 1. テンプレートシールを利用して、壁に2箇所穴を開けます。
- 2. 付属のネジ、プラグ等を使用してネットワークカメラを壁に取り付けて ください。ネットワークカメラは、ネットワークコネクタが上を向くよ うに設置してください。
- 3. 続いて、12ページ「ケーブルを接続する」に進んでください。

### 角度調整雲台を使用し て壁に設置する

- 1. ネットワークカメラを壁に設置する際に、角度調整雲台を使用して角度 をつけて取り付けることができます。
- 2. AXIS 212 PTZ をお使いの場合は、必要に応じて角度調整雲台のプラス チック部にケーブル類を通すための切り込みを入れてください。
- 3. テンプレートシールを利用して、壁に穴を開けます (AXIS 212 PTZ は 2 箇所、AXIS 212 PTZ-V は 4 箇所)。壁 設置用ネジ、プラスチックプラグを使用して角度調整雲台を壁に取り付けてください。

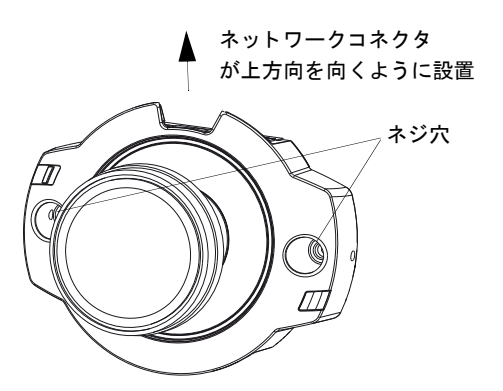

4. ネットワークカメラを角度調整雲台の上に置き、付属のネジを使用してカメラユニットを角度調整雲台に固定し ます。

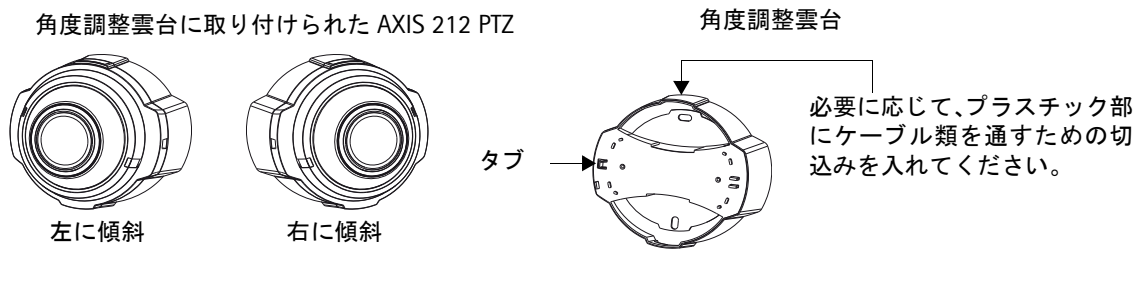

角度調整雲台に取り付けられた AXIS 212 PTZ-V

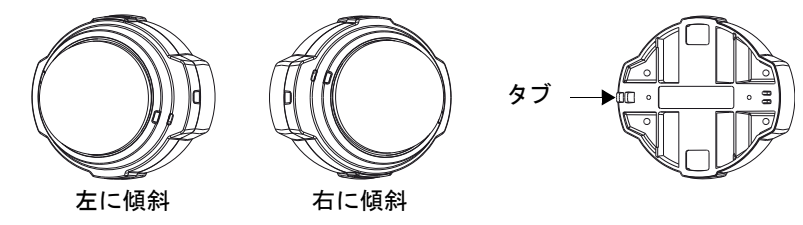

#### 角度調整雲台の取り付け図

<span id="page-11-1"></span>5. 続いて、12ページ「ケーブルを接続する」に進んでください。

- 注意 : ネットワークカメラに接続するネットワークケーブルや外部電源ケーブルは、壁に穴を開けてネットワークカメラ の背面から通すことができます。また、ドームケーシングの側面にあるカバープレートを取り外して、ケーブル類 をネ ッ ト ワーク カ メ ラの側面から出すこ と もできます。
	- AXIS 212 PTZ/212 PTZ-V は、ネットワークコネクタ部が上を向くように設置してください。
	- 付属のドライバーを利用していじり止めネジを確実に締められるよう、ネットワークカメラを壁にしっかりと固定 して く ださい。

### <span id="page-11-0"></span>ケーブルを接続する

- 1. ネットワークケーブルをネットワークカメラのネットワークコネクタに接続します。
- 2. 以下のいずれかの方法を利用して、ネットワークカメラに電源を供給します。
	- PoE を利用する。 お使いのハブが PoE に対応し ている場合、 LAN ケーブルを接続するだけで電源が入り ます。 電源 アダプ タ を接続する必要はあ り ません (IEEE 802.3af 準拠 : Class 1 最大 3.84W)。
	- 専用の外部電源アダプタ(PS-H)をネットワークカメラの電源コネクタに接続します。
- 3. Network、Status、Power インディケータが緑色で点灯していることを確認してください。インディケータの詳 細については、10ページ「インディケータ」を参照してください。

### 設置を完了する

- 1. 乾いた柔らかい布でドーム部のほこりや指紋を拭き取り、ブロワーなどを使用してレンズ部のほこりを払ってく ださい。
- 2. 付属のいじり止めネジを使用してドームケーシングをユニット部に取り付けてください。 角度調整雲台を使用し ている場合は、 ドームケーシングの脇を角度調整雲台のタブに引っ掛け (12 [ページ](#page-11-1)の 「角 度調整雲台の取り付け図」を参照)、反対側をいじり止めネジで固定してください。
- 3. 13 ページ「IP アドレスを設定する」に進み、ネットワークカメラに IP アドレスを設定してください。

# <span id="page-12-0"></span>**IP** アドレスを設定する

AXIS 212 PTZ/212 PTZ-V は、イーサネットネットワーク上でインストールするよう設計されています。ご利用の ネットワーク環境に応じて、適切な IP アドレスの設定方法を選択してください。

# <span id="page-12-1"></span>設定方法の一覧

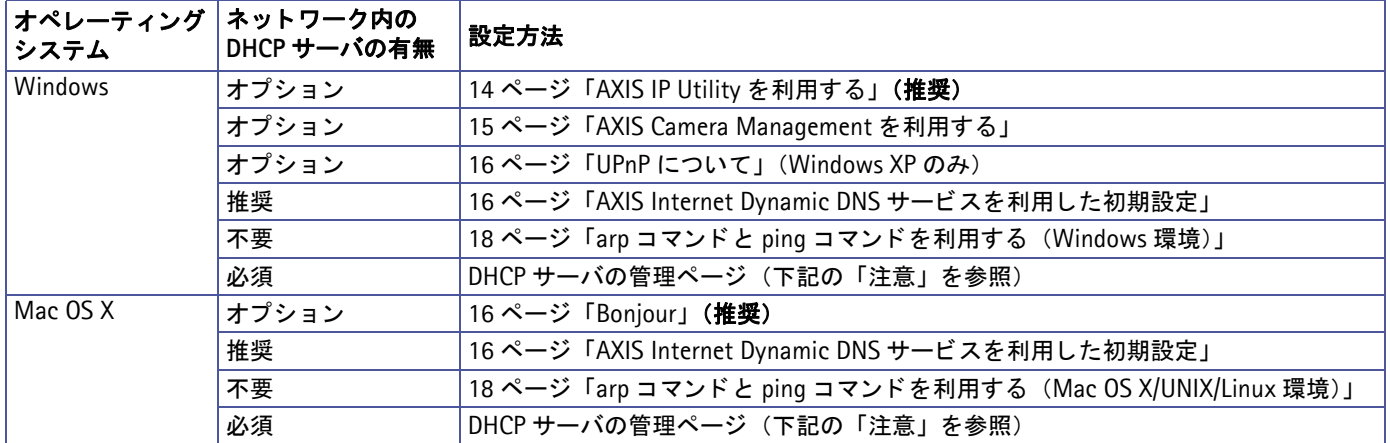

- 注意 : UPnP、DHCP および Bonjour は、ネットワークカメラのデフォルトの設定で有効になっています。
	- ネットワークカメラのデフォルトの IP アドレスは、192.168.0.90 に設定されています。
	- DHCP サーバの管理ページにアクセスしてネットワークカメラに設定された IP アドレスを確認する手順は、DHCP サーバに付属のマニュアルを参照し て く だ さい。 また、 ネ ッ ト ワーク管理者に相談するよ う にし て く ださい。
	- IP アドレスの設定が行えない場合は、ファイアウォールによって通信が妨げられていないかどうか確認してくださ い。
	- AXIS Internet Dynamic DNSサービスを利用するには、HTTPアクセスにプロキシサーバを必要としないインターネッ ト接続環境が必要となります。
	- Bonjour は、 Safari などの Bonjour をサポー ト し ているブラウザでのみ使用する こ とができます。

# **IP アドレスを設定する**

# <span id="page-13-0"></span>**AXIS IP Utility** を利用する

AXIS IP Utility は、ローカルネットワーク上のネットワークカメ ラを検出して一覧に表示する Windows 専用ユーティリティソフ トウェアです。また、AXIS IP Utility を利用して手動で固定の IP アドレスを設定したり、ネットワークカメラの内部 Web ペー ジにアクセスすることができます。

ネットワークカメラは、AXIS IP Utility が動作しているコン ピュータと同じネットワークセグメント (物理サブネット)にイ ン ス ト ールする必要があ り ます。

AXIS IP Utility はネットワークカメラに付属のCD に収録されて います。 また、 Axis のホームページ (www.axiscom.co.jp) か らダウンロードしてご利用いただけます。

# **AXIS IP Utility** の自動検出機能を使ってアクセスする場合

- 1. ネットワークカメラがネットワークに接続され、電源が入っていることを確認します。
- 2. AXIS IP Utility を起動します。一覧から設定を行うネットワークカメラを選択し、ダブルクリックします。ここ で右クリックしてショートカットメニューから「IP アドレスを設定する]を選択すると、 固定の IP アドレスを設 定することもできます。
- 3. 19 [ページ](#page-18-0) を参照して、管理者用のパスワードを設定してください。

### **AXIS IP Utility を使って手動で IP アドレスを割り当てる場合**

- 1. ネットワークカメラに設定する未使用の IP アドレスをネットワーク管理者から入手します。
- 2. ネットワークカメラがネットワークに接続され、電源が入っていることを確認します。
- 3. AXIS IP Utility のツールボタンから ■P をクリックするか、[ツール] メニューから [シリアル番号を利用して IP アドレスを設定する]を選択します。 ネットワークカメラのシリアル番号と設定する IP アドレスをそれぞれ入 力し ます。
- 4. [IP を設定] をクリックし、画面の指示にしたがってネットワークカメラの電源を抜き差しして再起動してくださ い。PoE を利用している場合は、ネットワークケーブルを抜き差ししてください。
- 5. AXIS IP Utility の [ホームページ] をクリックすると、ネットワークカメラの内部 Web ページにアクセスします。
- 6. 19[ページ](#page-18-0)を参照して、管理者用のパスワードを設定してください。

(1台のカメラ /小規模インストール向き

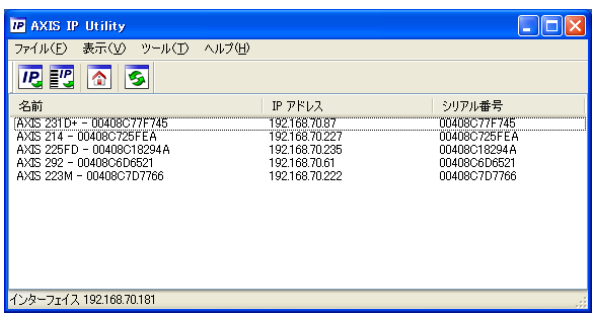

# <span id="page-14-0"></span>**AXIS Camera Management** を利用する

複数台のカメラ /大規模インストール向き

AXIS Camera Management はネットワーク上の Axis ビデオ製品を自動的に検出し、IP アドレスの設定、接続ステー タスの表示、ファームウェアのアップグレードなどを複数台のデバイスに対して行うことができるソフトウェアで す。AXIS Camera Management はネットワークカメラに付属の CD に収録されています。また、Axis のホームペー ジ (www.axiscom.co.ip) からダウンロードしてご利用いただけます。

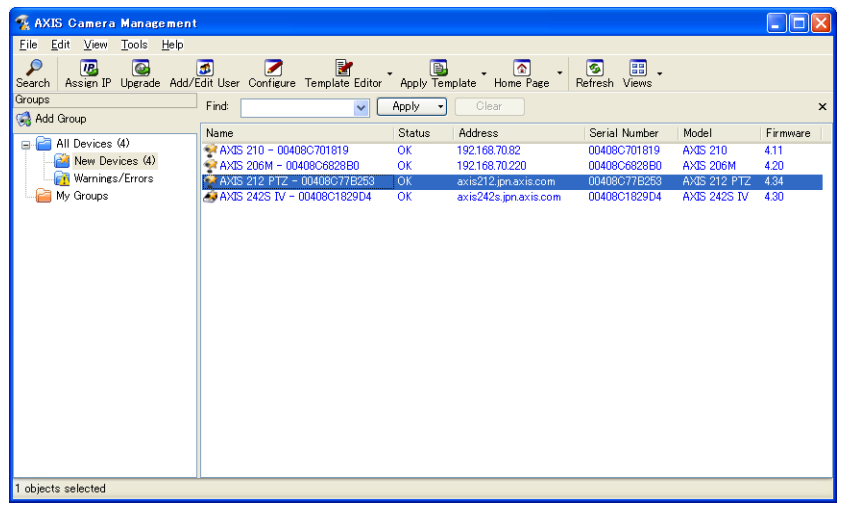

#### IP アドレスを設定する

- 1. ネットワークカメラがネットワークに接続され、電源が入っていることを確認します。
- 2. AXIS Camera Management を起動し ます。 一覧から設定を行 う ネ ッ ト ワーク カ メ ラ を選択し、 [**Assign IP**] ボ タンをクリックします。
- 3. [Assign the following IP address]オプションの各欄に、ネットワークカメラに設定するIPアドレス(IP address)、 サブネットマスク (Subnet mask)、デフォルトルータ (Default router) の値を入力します。
- 4. [OK] をクリックします。
- 5. 結果が [Result] ウ ィ ン ド ウに表示されます。 ステータ ス (Status) が **OK** と表示されていれば、 IP アドレスの 設定が完了しています。 [Close] ボタンをクリックして、ウィンドウを閉じます。
- 6. IP アドレスの設定が完了したネットワークカメラを右クリックして、[Live View Homepage] をクリックします。
- 7. 19[ページ](#page-18-0)を参照して、管理者用のパスワードを設定してください。

#### 複数台のデバイスの **IP** ア ド レスを設定する

AXIS Camera Management を利用すると、特定の IP アドレスの範囲を指定してその中から利用可能な IP アドレス を複数台のデバイスに割り当てることができ、設定作業を迅速化することができます。

- 1. IP ア ド レ ス を設定する複数のデバイ ス(異な るモデル同士で も可)を Shift キーを使って一覧から選択し、[**Assign IP**] ボタンをクリックします。
- 2. デバイスが使用する利用可能な IP アドレスの範囲、サブネットマスク、デフォルトルータを入力します。
- 3. [**Update**] ボタンをク リ ックすると、 AXIS Camera Management は指定し た IP ア ド レ スの範囲内から利用可能 な IP アドレスを自動的に検出します。検出された IP アドレスをそのまま設定する場合は、[OK] をクリックし ます。編集する場合は、「Edit] をクリックします。

AXIS Camera Management の使用方法についての詳細は、[Help]-[AXIS Camera Management Help]をご覧 く ださい。

### <span id="page-15-1"></span>**UPnP** について

ネットワークカメラはデフォルトで UPnP<sup>TM</sup> が有効に設定されています。お使いのコンピュータ (Windows XP) で UPnP が利用できる状態になっている場合、ネットワークカメラが自動的に検出され、コンピュータの「マイネット ワーク]にアイコンが追加されます。このアイコンをクリックすると、ネットワークカメラにアクセスすることがで きます。パスワードの設定方法については、19[ページ](#page-18-0)を参照してください。

ネットワークカメラは、設定を行うコンピュータと同じネットワークセグメント (物理サブネット)にインストール する必要があります。

注意 : UPnP<sup>TM</sup> をお使いのコンピュータにインストールするには、Windows の[スタート]メニューから[コントロールパ ネル] - [プログラムの追加と削除] を選択してください。 [Windows コンポーネントの追加と削除] をクリックし、 一覧からネットワークサービスを選択して [詳細] をクリックします。[ネットワークサービス] ウィンドウの一覧か らユニバーサルプラグアンドプレイにチェックを付けて [OK] をクリックします。

#### <span id="page-15-2"></span>**Bonjour**

Bonjour はネットワーク上に接続されているネットワークカメラを自動的に検出します。Safari ブラウザを起動し、 メニューから「ブックマーク」-「すべてのブックマークを表示」をクリックします。開いたウィンドウから「コレ クション」 - 「Bonjour」をクリックすると、ウィンドウ右にお使いのネットワークカメラが表示されます。項目をク リックしてネットワークカメラの Web [ページ](#page-18-0)が開いたら、19 ページを参照して管理者用のパスワードを設定してく ださい。

ネットワークカメラは、設定を行うコンピュータと同じネットワークセグメント(物理サブネット)にインストール する必要があります。

#### <span id="page-15-3"></span><span id="page-15-0"></span>**AXIS Internet Dynamic DNS** サービスを利用し た初期設定

AXIS Internet Dynamic DNS サービスは、お使いのローカルネットワークやインターネット上でネットワークカメ ラを利用できるようにする方法を提供します。AXIS Internet Dynamic DNS サービスに登録すると、ネットワーク カメラにアクセスするための URL (Web アドレス) が付与されます。また、サービスの利用はいつでも停止するこ と ができ ます。

AXIS Internet Dynamic DNS サービ スのご利用は無料です。AXIS Internet Dynamic DNS サービ スの詳細について は、 **www.axiscam.net** をご覧く ださい。

#### 利用要件

AXIS Internet Dynamic DNS サービスを利用して以下の手順で初期設定を行う場合、以下の環境が必要になります。

- ネットワーク上で DHCP サーバが利用できる。
- HTTP アクセスにプロキシサーバを必要としないインターネット接続環境がある。

#### 重要!

AXIS Internet Dynamic DNS サービスにアクセスすると、お使いのネットワークカメラの情報 (IP アドレス、ファ ムウ ェ アバージ ョ ン、 製品の種類、 シ リ アル番号) が送信されます。 個人情報が送信される こ とはあり ません。

- 1. ネットワークカメラがネットワークに接続され、電源が入っていることを確認します。
- 2. 60 秒程そのまま待ちます。ネットワークカメラのコントロールボタン (9ページ「機能と名称」を参照)を1回 押し ます。
- 3. インターネットに接続できるコンピュータから http://www.axiscam.net/ にアクセスします。続いて AXIS Internet Dynamic DNS サービスのトップページで、右上のメニューで言語を日本語に切り替えてから、画面下の 記入欄にお使いのネットワークカメラのシリアル番号を入力して [進む] をクリックします。

#### シリアル番号(MAC アドレス)は、AXIS 212 PTZ/212 PTZ-Vの底面ラベルに記載されています。

4. 「Terms of Service」 (利用規約) が表示されます。 画面下の [I agree] (同意する) を ク リ ッ ク し ます。

- 5. 画面上にローカルアクセス用のドメイン名が表示されますので、メモをしてください(このドメイン名はインター ネット経由でネットワークカメラにアクセスするためには利用できません。インターネット経由でアクセスする 際に利用できるドメイン名を取得するには、引き続き17ページ「インターネットからネットワークカメラにアク [セスする」](#page-16-0)の手順を行ってください)。
- 6. Web ブラウザを起動し、AXIS Internet Dynamic DNS サービスで取得したローカルアクセス用のドメイン名を「ア ドレス / 場所] フィールドに入力して Enter キーを押します。
- 7. 初めてネットワークカメラにアクセスする場合は、root ユーザ (管理者) のパスワードを入力する画面が表示さ れます。「Password] フィールドと「Confirm password] フィールド (パスワードの入力確認) に同じパスワー ド を入力し て [OK] を ク リ ッ ク し ます。 すでにパス ワード を設定済みの場合は、 ユーザ名に **root**、 パスワードに 設定したパスワードを入力して [OK] をクリックします。
- 8. AMC (AXIS Media Control) のインストールを促すセキュリティ警告の画面が表示されます。「はい] をクリッ クしてください。AMC について詳しくは、21 ページ「[AXIS Media Control](#page-20-0) をインストールする」を参照してく ださい。
- 9. インストールが完了しました。以上の手順で、ローカルネットワークからネットワークカメラにアクセスできる ようになりました。ネットワークカメラをインターネットに公開するには、さらに設定が必要です。詳しくは、 下記の「インターネットからネットワークカメラにアクセスする」を参照してください。

# <span id="page-16-0"></span>インターネットからネットワークカメラにアクセスする

16 ページ「[AXIS Internet Dynamic DNS](#page-15-3) サービスを利用した初期設定」の手順を行うことでインストールが完了す ると、ローカルネットワーク上のコンピュータからネットワークカメラにアクセスできるようになります。インター ネットを経由してネットワークカメラにアクセスするためには、引き続き AXIS Internet Dynamic DNS サービスの 登録画面で以下の登録を行ってください。

- 1. 「ドメイン名を登録する] ボタンをクリックします。
- 2. ログイン情報として、Axis の Web サイトに登録済みのメールアドレスとパスワードを入力して 「送信] をクリッ クします。

#### Axis の Web サイトでユーザ登録を行ったことが無い場合は、[ユーザ登録]をクリックして登録を行ってください。

- 3. [設定] をクリックします。
- 4. 表示されている情報を確認した上で、[設定を保存する] をクリックします。必要があれば、サブドメイン名を変 更し ます。

以上の操作で、インターネット上からアクセスすることのできるドメイン名の登録が完了しました。次に、ネット ワーク カ メ ラの設定を次の様に変更し ます。

- 5. Web ブラウザを起動し、ネットワークカメラのローカルアクセス用のドメイン名を [アドレス / 場所] フィール ドに入力して Enter キーを押します。
- 6. [Setup] リンクをクリックします。
- 7. [Basic Configuration]-[TCP/IP]をク リ ッ ク し、Services 欄の AXIS Internet Dynamic DNS Service の[**Settings**] ボタンをクリックします。
- 8. Enable automatic updates to AXIS Internet Dynamic DNS Service オプションにチェックを入れます。
- 9. Enable regular updates to AXIS Internet Dynamic DNS Service オプションにチェックを入れ、「Interval in **hours between updates**] 欄にネットワークカメラが Axis DDNS サーバの情報を更新する間隔を入力します (単 位 : 時)。

10. [OK] をクリックします。

インターネット側からネットワークカメラにアクセスするには、さらにブロードバンドルータにポートフォワー ディングの設定をする必要があります。設定について詳しくは、お使いのブロードバンドルータのマニュアルを 参照し て く だ さい。また、AXIS Internet Dynamic DNS サービス (www.axiscam.net)の FAQ ページをご覧 く ださい。

#### **登録したドメイン名を削除する**

AXIS Internet Dynamic DNS サービスに登録したドメイン名を削除していつでもサービスの利用を停止することが できます。Web ブラウザを起動してネットワークカメラのセットアップツールにアクセスし(「Setup] - 「System Options] - [Network] - [TCP/IP])、 Services 欄の **Axis Internet Dynamic DNS service** の [**Settings...**] を ク リ ッ ク し ます。 新し く 開いたウ ィ ン ド ウで [**Remove**] ボ タ ンを ク リ ッ ク し て ド メ イ ン名を削除し ます。 [**OK**] をクリッ クしてウィンドウを閉じてください。

### <span id="page-17-0"></span>**arp** コマンドと **ping** コマン ド を利用する (**Windows** 環境)

- 1. ネットワークカメラ に設定する未使用の IP アドレスをネットワーク管理者から入手します(お使いのコンピュー タと同じサブネットに属する IP アドレスを設定してください)。
- 2. ネットワークカメラの底面ラベルに記載されているシリアル番号 (S/N) を書き留めます。
- 3. ネットワークカメラをネットワークに接続してください。
- 4. 専用の電源アダプタ を接続し てネ ッ ト ワーク カ メ ラの電源を入れます。 PoE を利用する場合は、 電源を接続する 必要はありません。
- 5. DOS 窓 (MS-DOS プロンプト、コマンドプロンプト) を開いて以下のコマンドを実行します。シリアル番号は 2 桁ずつハイフン (-) で区切って入力してください。また、ping コマンドの「-1」は L の小文字ですので注意し て く ださい。

構文 : 例 : arp -s ネットワークカメラの IP アドレス シリアル番号 ping -1 408 -t ネットワークカメラの IP アドレス arp -s 192.168.0.125 00-40-8c-18-10-00 ping -l 408 -t 192.168.0.125

- 6. ネットワークカメラの電源をオフ / オンします。
- 7. しばら くすると、 DOS 窓に Reply from 192.168.0.125... のよ う な メ ッ セージが表示されます。
- 8. Ctrl キーと C キーを同時に押して ping を終了します。
- 9. Web ブラウザを起動し、「場所 / アドレス] フィールドにネットワークカメラに設定した IP アドレスを入力して [**Enter**] キーを押し ます。
- 10.初めてネットワークカメラにアクセスする場合は、root ユーザ (管理者) のパスワードを入力する画面が表示さ れます。「Password] フィールドと「Confirm password] フィールド (パスワードの入力確認) に同じパスワー ドを入力して [OK] をクリックします。
- 11.AMC (AXIS Media Control) のインストールを促すセキュリティ警告の画面が表示されます。[はい] をクリッ クしてください。AMC について詳しくは、21 ページ「[AXIS Media Control](#page-20-0) をインストールする」を参照してく ださい。
- 注意 : arp/ping コマンドによる IP アドレスの設定は、ネットワークカメラの電源投入後 2 分以内に行ってください。

#### <span id="page-17-1"></span>**arp** コマンドと **ping** コマン ド を利用する (**Mac OS X/UNIX/Linux** 環境)

以下の手順にしたがって、arp コマンドと ping コマンドを利用して IP アドレスを設定してください。

- 1. ネットワークカメラ に設定する未使用の IP アドレスをネットワーク管理者から入手します。
- 2. ネットワークカメラの底面ラベルに記載されているシリアル番号 (S/N) を書き留めます。
- 3. ネットワークカメラをネットワークに接続してください。
- 4. 専用の電源アダプタ を接続し てネ ッ ト ワーク カ メ ラの電源を入れます。 PoE を利用する場合は、 電源を接続する 必要はありません。

5. シェルウィンドウを開いて以下のコマンドを実行します。シリアル番号は2桁ずつコロン (:) で区切って入力し て く ださい。

構文 : 例 : arp -s ネットワークカメラの IP アドレス シリアル番号 temp ping -s 408 ネットワークカメラの IP アドレス

- 6. ネットワークカメラの電源をオフ / オンします。
- 7. しばらくすると、シェルウィンドウに 416 bytes from 192.168.0.125... のようなメッセージが表示され ます。
- 8. Web ブラウザを起動し、[アドレス] フィールドにネットワークカメラに設定した IP アドレスを入力して [Enter] キーを押し ます。
- 9. 初めてネットワークカメラにアクセスする場合は、root ユーザ (管理者) のパスワードを入力する画面が表示さ れます。「Password]フィールドと「Confirm password]フィールド(パスワードの入力確認)に同じパスワー ドを入力して [OK] をクリックします。
- <span id="page-18-1"></span>注意 : arp/ping コマンドによる IP アドレスの設定は、ネットワークカメラの電源投入後 2 分以内に行ってください。

# <span id="page-18-0"></span>パスワードを設定する

製品にアクセスするには、まず管理者 (root) 用のパスワードを設定する必要があります。パスワードの設定は、ネッ トワークカメラに初めてアクセスした際に表示される設定画面で行うことができます。

管理者用パスワードの設定を安全に行うために、HTTPS を利用することができます。HTTPS 接続を利用する場合は、 20ページ「HTTPS 接続を利用してパスワードを設定する」を参照してください。

- 1. ネットワークカメラの内部 Web ページに初めてアクセスすると、 [Configure Root Password] ページが表示されます。
- 2. [Password] フィールドにパスワードを入力します。確認のため、 [Confirm password] フィールドに同じパスワードを入力して [OK] を クリックします。
- 3. ネットワークカメラへのログオン画面が表示されます。ユーザ名に root と入力し ます。
- 4. 手順 2 で設定したパスワードを入力して [OK] をクリックします。パス ワードを忘れてしまった場合は、ネットワークカメラを工場出荷時の状 態にリセットする必要があります。詳しくは、68ページ「工場出荷時の 状態にリセットする」を参照してください。

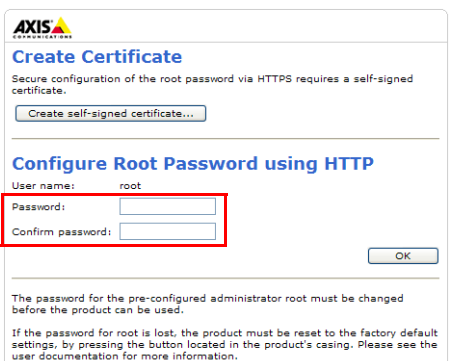

5. AMC (AXIS Media Control) をインストールする画面が表示された場合は、「はい]をクリックしてインストー ルを行ってください。AMC のインストールを実行するには、インストールするコンピュータに管理者権限を持つ ユーザでログオンしている必要があります。

arp -s 192.168.0.125 00:40:8c:18:10:00 temp ping -s 408 192.168.0.125

6. ネットワークカメラの [Live View] ページが表示されます。

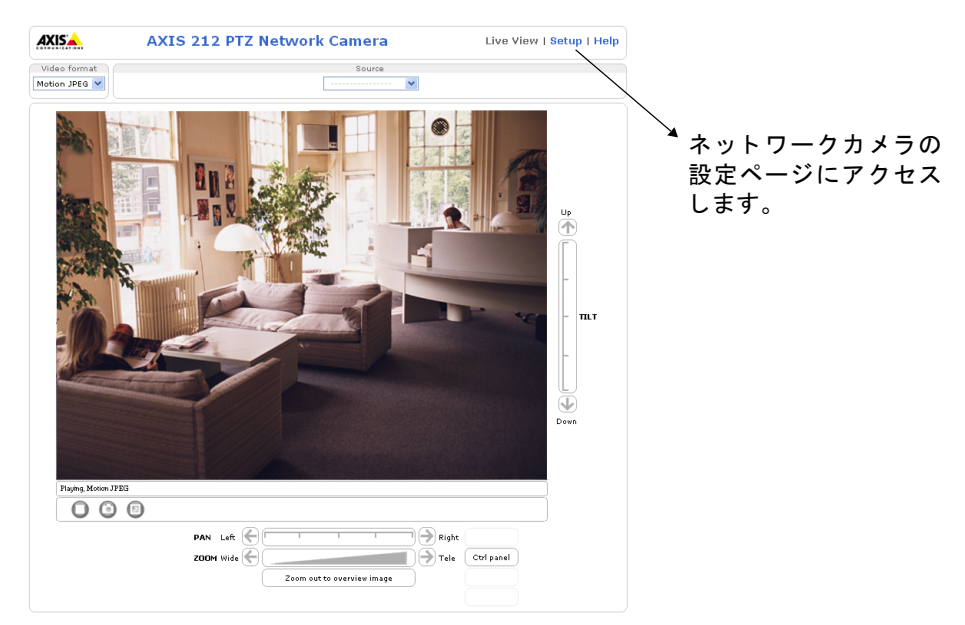

# <span id="page-19-0"></span>**HTTPS** 接続を利用し てパスワー ド を設定する

下記の手順にしたがって、HTTPS 接続を利用したパスワードの設定を行ってください。

- 1. [Create self-signed certificate] ボタンをクリックします。
- 2. 自己署名証明書の作成画面が表示されます。必要な情報を入力して [OK] をクリックします。証明書の作成状況 を示すウィンドウが表示されます。
- 3. 証明書の作成が終了した後は、ブラウザのメッセージにしたがって HTTPS 証明書をインストールしてください。
- 4. Web ブラウザを再起動してから、HTTPS でネットワークカメラにアクセスします (https:// ネットワークカメラ の IP アドレスまたはホスト名 / という書式でアドレスを入力します)。この時点で、ネットワークカメラとのト ラフィックの暗号化が開始されます。
- 5. パスワードの設定画面が表示されます。[Password] フィールドにパスワードを入力します。確認のため、[Confirm Password] フィールドに同じパスワードを入力して「OK] をクリックします。

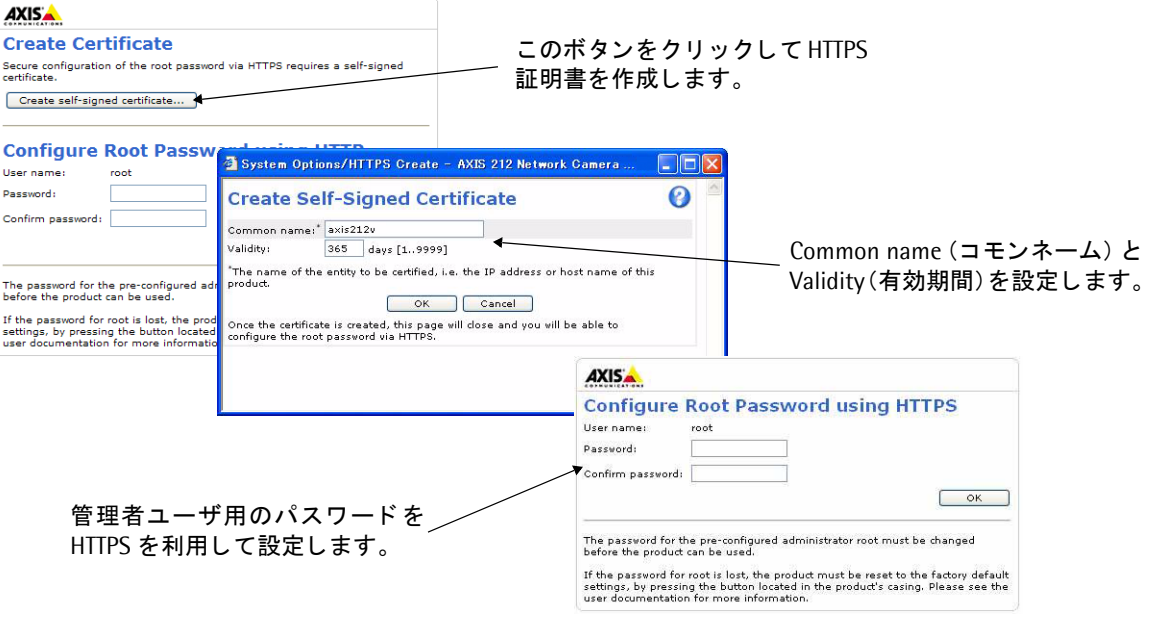

6. ネットワークカメラの [Live View] ページが表示されます。

- 注意 : HTTPS (Hypertext Transfer Protocol over SSL) はブラウザとサーバ間のトラフィックを暗号化するためのプロトコ ルです。HTTPS 証明書は暗号化された情報の受け渡しをコントロールします。
	- ▶ デフォルトの管理者ユーザ(root)は削除することはできません。
	- パスワードを忘れてしまった場合は、ネットワークカメラを工場出荷時の状態にリセットする必要があります。

# <span id="page-20-1"></span><span id="page-20-0"></span>**AXIS Media Control** をインス ト ールする

AMC (AXIS Media Control) は、 Windows の Microsoft Internet Explorer で画像を閲覧するための ActiveX コン ポーネントです。初めてネットワークカメラの画像にアクセスした際に、自動的にインストールが行われます。

AMC のインストールが完了すると、[Live View] ページに AMC ビューワ用のツールバーが表示されます。AMC の 各種設定は、Windows のコントロールパネルに作成される AXIS Media Control アイコンをダブルクリックして行 うことができます。設定可能な項目は、以下のとおりです。

- 注意 : AMCのインストールを行うには、ブラウザのセキュリティ設定を一時的に低く設定しておいてください。
	- Windows 2000、XP、Vista をお使いの場合、Administrator (管理者) の権限を持つユーザでコンピュータにログオ ン し てお く 必要があり ます。
	- Windows XP (SP2)、Vista をお使いの場合は、ブラウザの指示にしたがって ActiveX コントロールのインストール を許可して、AMC をインストールしてください。
	- お使いのコンピュータに追加のソフトウェアをインストールできない場合は、Java applet を使用して画像を閲覧す る こ とができます。 画像の更新方法は、 [Setup] - [Live View Config] - [Layout] ページの Default Viewer 欄の Windows Internet Explorer オプシ ョ ンで設定する こ とができます。

# [**General**] タブ

バージョン情報を表示します。

### [**Network**] タブ

[Network Connection Timeout] オプションは、エラーメッセージが表示される前に AXIS Media Control がネット ワークカメラからの応答をどのくらいの時間待つかを秒で指定します。デフォルト値は 15 秒に設定されています。 HTTPS や帯域の狭いネットワークを使用する場合は、この値を長めに設定してください。

[Reconnection Strategy] オプションでは、Axis デバイスとの接続中にメディアストリームに接続できなくなった ときなどに再接続する方法を設定します。AMC は自動的にストリームに再接続を行う機能を持っていますが、この オプションを使用することで再接続の方法を3つまで指定して有効/無効を切り替えることができます。有効にする 方法にチェ ッ ク を付け、 「Reconnect every **XX** s during **YY** min, then...」 の **XX** に再接続する間隔を秒で、 **YY** に何 分間の間に XX で設定し た回数の再接続を試みるかを分で入力し ます。 ただし、 再接続の間隔には上記の [Network Connection Timeout] で設定した値よりも大きな値を設定することはできません。このオプションを無効にする場 合は、無効にする再接続方法のチェックボックスのチェックを外します。Reconnection Strategy オプションで行っ た設定や変更を有効にするには、AMCを再起動する必要があります。

[IP address of multicast Interface] オプションは、ネットワークカメラからのマルチキャストによるストリームに 接続するために AMC が使用するインターフェイス (ネットワークアダプタ) です。現在使用しているネットワーク アダプタでマルチキャストによるストリームが取得できない場合は、このオプションを適切な設定に変更してくださ い。default が選択されている場合、Windows はデフォルトのネットワークインターフェイスを使用します。

[RTSP connection order] オプションでは、使用するプロトコルと通信方法の組み合わせを選択したり、接続に使用 する方法の優先順序を設定し ます。 AMC は選択された方法の う ち優先順位が高いものから状況に応じ て適切な方法 を自動的に選択し ます。

### [**Snapshot**] タブ

[Snapshot folder] には、[Live View] ページに表示されている [Snapshot] ボタンをクリックしたときに、スナッ プショットの保存先となるフォルダを指定します。デフォルトの保存先は「My Documents¥AXIS Media Control -Snapshot」 です。

[Feedback] ではいくつかのオプションを設定することができます。スナップショットを撮影したときにスナップ ショットの保存先のフォルダを自動的に開く場合は、「Open the snapshot folder in the background]にチェックを 付けます。スナップショットを撮影したときにメッセージを表示して、保存先のディレクトリと保存された画像の ファイル名を表示する場合は [Show a message] にチェックを付けます。また、エラーが発生したときにエラーメッ セージを表示する場合は [Show an error message] にチェ ッ ク を付けます。

### [**MPEG-4**] タブ

MPEG-4 に関連する設定を行います (注 : [Video Processing] の設定変更は、 現在再生中の動画には適用されませ ん。変更後はブラウザの「更新] ボタンでブラウザの再読込をしてください)。ネットワークカメラのビデオストリー ム上のオーバーレイテキストや日付の表示に問題が発生した場合は、「Use Advanced Video Rendering] のチェック を付けてください。このオプションは、少ないビデオメモリでデスクトップ上に複数のビデオストリームを表示する と きにも有効です。

Joystick Mode を有効にしたときにクライアント側の画像上に表示される中心点等のオーバーレイは、[Enable Overlays] オプションのチェックを外すことで無効にすることができます。この設定は、[PTZ] タブにある [Enable PTZ Overlays]の設定より優先されます。設定の変更を有効にするには、AMCのツールバーの「Play/Stop] ボタン を使用してビデオストリームを一旦停止してから再生し直すか、ブラウザを更新する必要があります。

デフォルトで、AXIS Medial Control は利用しているコンピュータが処理可能な限りの MPEG-4 フレームをデコー ドします。ビデオ処理に要する CPU の使用率を下げるには、「Decode only key frames]を選択してください。ただ し、このオプションを利用すると動画を再生した時の品質が落ちます。MPEG フレームの種類については、MPEG-4 の規格を参照してください。

Allow frame dropping オプションはデフォルトで有効に設定されています。このオプションにより、MPEG-4 ビデ オデコーダはレンダリングに遅れが生じた場合にフレームを落とすことができるようになります。

Deblocking filter は、MPEG-4 の異なるサブブロック間のシャープなエッジを滑らかにすることで画質を向上しま す。ただし、このオプションを利用すると CPU の負荷が高くなります。

注意: Allow frame dropping および Deblocking filter オプションを利用するには、バージョン 2.2.0.0 以上の AXIS MPEG-4 Video Decoder が必要になります。古いバージョンを利用している場合、アップグレードを促すメッセージが表示さ れます。 Use Advanced Video Rendering および Enable Overlay 以外は、 表示されているビデオス ト リームに設定の変 更がすぐに反映されます。

Playout buffer の When running only video オプションを利用すると、「Live View] ページで表示されているビデ オストリームをネットワーク速度の遅い環境で円滑に流すためのバッファを増やすことができます。音声とビデオの 両方を使用し ている場合は、 When running Audio and Video オプシ ョ ンを設定し て く ださい。

ネットワークカメラを利用するコンピュータに他の MPEG-4 アプリケーション (例: XVID、DIVX5 プレーヤー) が 既にインストールされている場合、競合が発生することがあります。[Set to default MPEG-4 decoder] をクリック すると、MPEG-4 コンテンツを閲覧するときにデフォルトでネットワークカメラの MPEG デコーダを使用するよう 設定することができます(もしも他の MPEG-4 アプリケーションを使用する上で問題が発生した場合は、[Set to standard priority] をクリックすることで元の状態に戻すことができます)。

### [**Audio**] タブ

AMC ツールバーに表示される音声コントロールの設定を行います。Start settings 欄では、AMC を開始したときの 音声コントロールの状態を設定します。[Mute Speakers] および [Mute microphone] にチェックを付けると、AMC を開始したときに (AXIS 212 PTZ/212 PTZ-V のトップページにアクセスしたときに) スピーカとマイクがミュー ト された状態にな り ます。

Audio source 欄の [Sound card input when sending audio] を利用して、音声をサーバに送信する際に使用するサ ウンドカードの入力設定を変更することができます。

「Receive buffer size for MJPEG audio over HTTP」は、音声のバッファサイズをコントロールします。レベルを高 く設定すると音の途切れが少なくなりますが、音声が届くまでに時間がかかる場合があります。

#### **IP アドレスを設定する**

Talk button option 欄では、Talk ボタンの使用方法を選択することができます。 ボタンを押し続けている間だけ音声 を送信できるようにする場合は、「Push-to-Talk] を選択します。ボタンを押すごとに話す (Talk) と聞く (Listen) を切り替える場合は、[Toggle] を選択します。Talk button option 欄の設定は、音声モードとして Half duplex (半 二重)、または Simplex - Network Camera speaker only モードを選択している場合に利用できます。

### [**PTZ**] タブ

Joystick Settings オプションは、別売りの AXIS 295 ジョイスティックをコンピュータに接続した場合の項目となり ます。詳しくは、AXIS 295 に付属のマニュアルをご覧ください。

Mouse settings オプションでは、ホイールマウスのホイールの感度を設定することができます。

Miscellaneous オプションは、[Live View] ページの画面内をクリックしてパン / チルト / ズームコントロールを行 う 場合に関する項目です。

[Default PTZ Mode] では、以下の2種類からデフォルトの PTZ モードを選択することができます。

- Center Mode クリックした位置が中心となるようにカメラが移動します。
- Emulated Joystick Mode カメラ画像の中心から相対的にマウスポインタが指している方向 (例:上下左右) に移 動します。

[Enable PTZ Overlays] にチェックを入れると、Joystick Mode の際に画像内の中心点とマウスの軌跡が表示されま す。

#### [**Recording**] タブ

AMC ツールバーに表示される Recording ボタンの設定を行います。 Recording ボタンは、[Setup] - [Live View Config] - [Layout] で Enable recording button にチェ ッ ク を付ける と表示されます。

[Recording folder] には、[Live View] ページに表示されている [Recording] ボタンをクリックしたときに、録画 の保存先と な る フ ォルダを指定し ます。デフ ォル ト の保存先は「My Documents¥AXIS Media Control - Recordings」 です。

[Feedback] ではいくつかのオプションを設定することができます。録画が完了したときに録画の保存先のフォルダ を自動的に開く場合は、[Open the recording folder in the background]にチェックを付けます。またメッセージを 表示して、保存先のディレクトリと保存された録画のファイル名を表示する場合は [Show a message] にチェック を付けます。エラーが発生したときにエラーメッセージを表示する場合は [Show an error message] にチェックを 付けます。

音声の録音を行わない場合は、「Limit Recording] の「Record Audio (Not available in MJPEG)] のチェックを外し ます。また [Stop recording after] で時間 (秒または分)、またはファイルサイズ (M バイト) を指定すると、指定 した条件を満たしたときに録画を自動的に停止することができます。

# <span id="page-22-0"></span>**MPEG-4** デコーダをインス ト ールする

MPEG-4 ストリームの再生を行うには、AMC のインストールの他に MPEG-4 デコーダのインストールが必要です。 ネットワークカメラには MPEG-4 ビデオストリームを閲覧するためのデコーダライセンスが 1 つ含まれています。 **MPEG-4** デコーダをインストールするには、「Live View]ページの「Video format]から MPEG-4 を選択し、AMC ツールバーの下にある「Click here to install or upgrade the MPEG-4」リンクをクリックして表示されたウィンド ウで「I accept the License agreement」 (使用許諾書に同意する) を選択し、[OK] をクリックしてインストールを 実行してください。

音声を利用する場合は、さらに「Click here to install or upgrade the AAC Decoder」をクリックしてインストール を実行してください。

# AXIS Media Control Embedded/MPEG-4 デコーダをアンインストールする

AMC をアンインストールする場合は、[コントロールパネル] - [アプリケーションの追加と削除] または [プログ ラムの追加と削除]を選択し、インストールされているプログラムの一覧から AXIS Media Control Embedded を選 択して [削除] をクリックしてください。

MPEG-4 デコーダをアンインストールする場合は、マイコンピュータから C:¥Program Files¥Axis Communications¥Components フォルダを開き、 **AxMP4Dec.dll** を右ク リ ッ ク し て削除し て く ださい。

# **AAC デコーダ (音声) をアンインストールする**

マイコンピュータから C:¥Program Files¥Axis Communications¥Components フォルダを開き、 **AxAacDec.dll** を それぞれ右クリックして削除してください。

### ネットワークカメラにアクセスする

# <span id="page-24-0"></span>ネットワークカメラにアクセスする

AXIS 212 PTZ/212 PTZ-V は、一般的なオペレーティングシステムおよび Web ブラウザで使用することができます。 推奨するブラウザは、Windows 版 Microsoft Internet Explorer 6.x 以降です。対応するシステムについては、Axis のホームページ (http://www.axiscom.co.jp/sup/video/technote/browsers.htm) を参照してください。

- 注意 : Windows の Internet Explorer でストリーミングビデオを閲覧するには、ブラウザのセキュリティのレベルを一時的 に下げて ActiveX コントロールのインストールを許可し、AMC (AXIS Media Control) をお使いのコンピュータにイ ンストールする必要があります。
	- MPEG-4 (ビデオと音声) によるストリーミングビデオは、QuickTime™ および Real Player™ でも再生することが できます。
	- お使いのコンピュータで追加ソフトウェアのインストールが制限されている場合は、Java applet を利用して Motion JPEG の画像を閲覧することができます。
	- ネットワークカメラには MPEG-4 ビデオストリームを閲覧するためのデコーダライセンスが 1 つ含まれています。 デコーダはネットワークカメラの [Live View] ページからインストールすることができます。インストール方法は、 23 ページ 「MPEG-4 デコーダをインストールする」を参照してください。[Setup] - [Live View Config] - [Layout] ページのEnable MPEG-4 decoder installationオプションを無効にすることによってライセンスされていないコピー のインストールを防ぐことができます。

# <span id="page-24-1"></span>ブ ラウザからアクセスする

- 1. Web ブラウザを起動します。
- 2. [アドレス / 場所] フィールドに、ネットワークカメラの IP アドレス (またはホスト名) を入力して Enter キーを押 し ます。

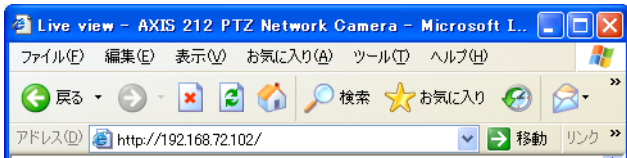

Macintosh (Mac OS X) からネットワークカメラにアクセスする場合は、まず Safari ブラウザを起動します。メ ニューから「ブックマーク」 - 「すべてのブックマークを表示」をクリックし、開いたウィンドウの「コレクショ ン」 - 「Bonjour」 を選択し て、 リ ス ト から AXIS 212 PTZ/212 PTZ-V を選択し て く ださい。

- 3. ネットワークカメラの内部 Web ページに初めてアクセスすると、パスワードの設定ページが表示されます。[19](#page-18-1) ページ「パスワードを設定する」の手順にしたがってパスワードを設定してください。既にユーザが定義されて いる場合は、定義済みのユーザ名とパスワードを入力してログオンしてください。
- 4. [**Live View**] ページが表示されます。
- 注意 : ネットワークカメラの内部 Web ページは必要に応じてカスタマイ ズする こ とができます。 よ って、 このマニュアルに含まれている 画像と実際のレイアウトは異なる場合があります。

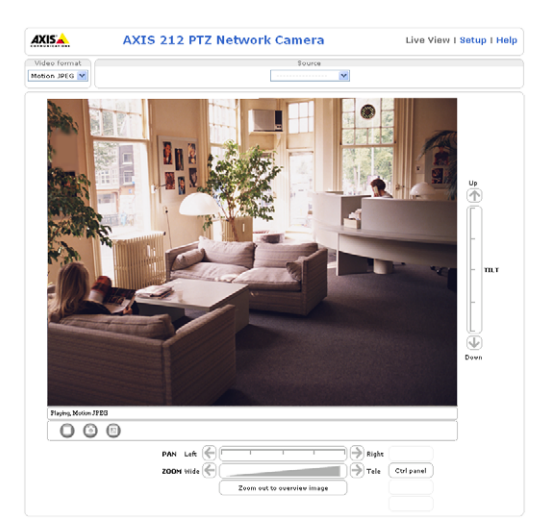

# <span id="page-25-0"></span>**Live View** ページ

[Live View] ページに表示されるボタンの概要について説明します。[Live View] ページをカスタマイズすることに よって、各ボタンの表示 / 非表示を切り替えることができます。

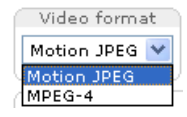

[Video format] ドロップダウンリストを利用して [Live View] ページ上に表示される画像の形式 を一時的に変更する こ と ができ ます。

ω Output 1:  $\bullet$ 

 $Output 1:$ 

**Output 1** ボタンは、 [Live View] ページからリレー出力を直接コントロールします。このボタンの表示 と設定は、 [**Setup**] - [**Live View Config**] - [**Layout**] ページの Output Buttons 欄で設定する こ と が でき ます。

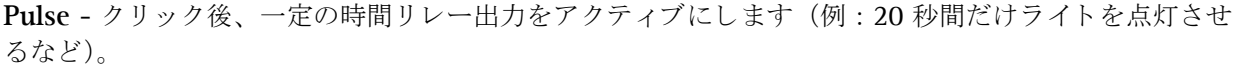

Active/Inactive - 各ボタンをクリックしてリレー出力のアクティブとインアクティブを切り替えます (例:ライトのオン / オフなど)。

60

**Sequence Mode** (シーケン スモード) の開始 / 停止を行います。 このモード は、 [**Setup**] - [**Live View Config**] - [**Sequence Mode**] で設定する こ と ができ、 プ リ セ ッ ト ポジシ ョ ンに登録し た画像および外 部ビデオソースとして登録したカメラからの画像を指定した間隔で自動的に切り替えて表示します。

Source リストから表示するビデオソースを選択します。リストからソースを選択する前に、 Source Sequence Mode (シーケンスモード)を停止するようにしてください。

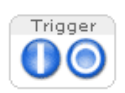

Camera

Trigger ボタンは、Event Config の Manual Trigger のためのボタンです。このボタンを表示するには、 [**Setup**] - [**Live View Config**] - [**Layout**] ページの Action Buttons 欄で Show manual trigger button にチェックを入れてください。

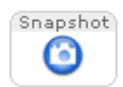

Snapshot ボタンをクリックすると、現在表示されている画像のスナップショットを JPEG 形式で保存す ることができます。画像をお使いのコンピュータに保存する場合は、ボタンをクリックして表示された ウィンドウの画像の上で右クリックしてショートカットメニューを表示し、[名前を付けて保存]を選択 してください。このボタンは、AMC ビューワのツールバーが利用できない時に使用してください。

Snapshot ボ タ ンを表示するには、 [**Setup**] - [**Live View Config**] - [**Layout**] ページの Show snapshot button にチェックを入れてください。

# **AMC** のツールバー

**AMC** (AXIS Media Control) ビ ューワのツールバーは、 Windows の **Microsoft Internet Explorer** でのみ使用する ことができます。ツールバーには、以下のようなボタンが表示されます。

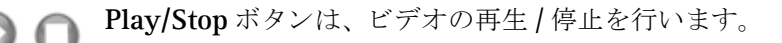

Snapshot ボタンは、現在表示されている画像のスナップショットを撮影します。スナップショットに関連す る機能や保存先や設定は、Windows のコントロールパネルの中の「AXIS Media Control」アイコンをダブル クリックして設定してください。設定方法について詳しくは、21ページ「[AXIS Media Control](#page-20-1) をインストー [ルする」](#page-20-1)を参照してください。

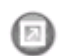

View Full Screen ボタンをクリックすると、ビデオ画像をモニタの全画面で表示します。元の状態に戻すに は、キーボードのEscキーを押してください。

#### ネットワークカメラにアクセスする

**Start recording** ボタンをクリックすると、「Live View] ページ上に表示されるボタンを利用して手動で MPEG-4 の録画を開始することができます。このボタンを表示するには、[Setup] - [Live View Config] -[Layout] ページの Viewer Settings 欄で Enable recording button にチェックを入れてください。録画中は ブラウザのウィンドウを閉じないようにしてください。録画に関す詳細設定は Windows のコントロールパネ ルの中の [AXIS Media Control](#page-20-1) アイコンで行ってください。詳しくは、21ページ「AXIS Media Control をイ ンストールする」を参照してください。

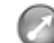

Set emulated joystick mode ボタンをクリックすると、カメラ画像の中心から相対的にマウスポインタが指 し ている方向 (例 : 上下左右) に移動し ます。

Center ボタンをクリックすると、クリックした位置が中心となるようにカメラ画像が移動します。

注意 : Set emulated joystick mode ボタンと Center ボタンは、ビデオストリーム停止中は使用することができません。

注意 : MPEG-4 で全画面表示を行っているときに Snapshot ボタンを使用した場合、画像サイズは「Live View]ページのデ フォルト値に戻ります。再度全画面表示を行うには、[View Full Screen] ボタンをクリックしてください。

# パン **/** チルト **/** ズームコン ト ロール

[Live View] ページにはパン / チルト / ズームのコントロールバーが表示されます。コントロールバーを  $\circledast$ 利用し た コ ン ト ロールは、 初期設定では [**System Options**] - [**Security**] - [**Users**] ページで定義済み のユーザのみに許可する よ う 設定さ れています。 [**System Options**] - [**Security**] - [**Users**] ページの Enable anonymous viewer login オプションを有効にすることで、匿名ユーザにパン / チルト / ズームの コントロールを許可できます。

パン / チルト / ズームのコントロールバー上をクリックすると、位置を調整することができます。また、コ ントロールバーの両端に表示されている矢印をクリックすると、1ステップずつ位置を調節します。

Zoom out to overview image をクリックすると、ズームが最も広角側の位置にセットされます。この状態 では、パン / チルトを行うことはできません。

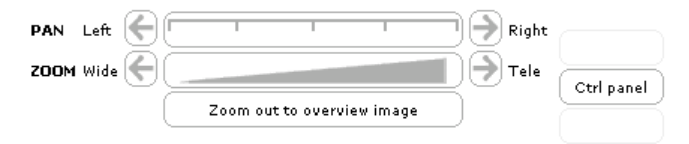

### コントロールパネル

AXIS 212 PTZ/212 PTZ-V は、画像上をクリックしてパン / チルト / ズームを行うことも できます。「Live View] ページ上の「ctrlpanel」をクリックすると、以下の操作を行うための ウィンドウが表示されます。

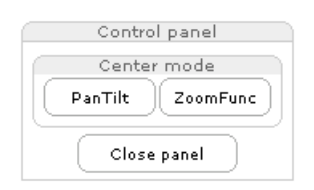

 $\pi$ 

Down

• **Center mode -** 画像を ク リ ッ ク し た と きに行う操作を、 [PanTilt] (パン / チル ト ) また は [Zoom] (ズーム) から選択し ます。

注意 : マウスを利用してパン / チルトまたはズームを行うこともできます (AMC、Java applet、Server push のみ)。

### **AMC 音声コントロール**

[Setup] - [Audio] ページの Enable Audio オプションにチェックを付けて音声を有効にすると、以下のようなボ タンが表示されます。詳しくは、21ページ「[AXIS Media Control](#page-20-1) をインストールする」および40ページ「音声の 設定 [- Audio](#page-39-1)」を参照してください。

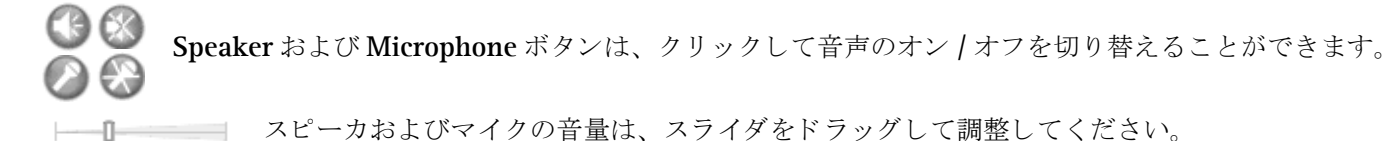

#### ネットワークカメラにアクセスする

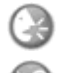

Half-duplex モードを選択した場合、ボタンをクリックすると話す (Talk) と聞く (Listen) が切り替わりま す。Talk ● が表示されているときは、クライアントコンピュータのマイクに向かって話した声をスピーカ の接続されているカメラで聞くことができます。Listen Diが表示されているときは、カメラに接続されたマ イクからの音声をクライアントコンピュータのスピーカで聞くことができますが、他のクライアントに音声 を送る こ とはでき ません。

**Simplex - Network Camera speaker only モードを選択した場合、他のクライアントから送信された音声をネッ** トワークカメラに接続さているスピーカで聞くことができます。このモードでは、クライアントコンピュータから 音声を送信する前に Talk ボタンをクリックする必要があります。

Simplex - Network Camera microphone only モードを選択した場合、ネットワークカメラから他のクライアント に音声を送信することができます。リモート監視、Web アトラクションなど、ライブ画像とともに音声を提供する のに便利なモード です。

注意: 外部マイクロフォンとスピーカはネットワークカメラには付属していません。

# <span id="page-28-0"></span>ビデオストリーム

ネットワークカメラはいくつかの異なる画像およびビデオストリームのフォーマットを提供します。使用するフォー マットのタイプは、お使いのネットワークのプロパティ、および要件に応じて変化します。

ネットワークカメラの [Live View] ページを利用して、Motion JPEG、MPEG-4 ストリーム、および 1 枚の JPEG 画像にアクセスすることができます。他のアプリケーションやクライアントを利用して、「Live View] ページを経由 せずにビデオストリームに直接アクセスすることも可能です。

# <span id="page-28-1"></span>ビデオのストリームタイプ

#### **Motion JPEG**

このフォーマットは、一般的な JPEG の静止画像をビデオストリームの中で使用します。これらの静止画は、一旦表 示された後に常に動いているように表示するために、適切なレートで画像を更新してストリームを作成します。

Motion JPEG のストリームは帯域幅を多く使用しますが、高画質の画像を提供すると同時にストリームに含まれる 個々の画像にアクセスできるという利点があります。ネットワークカメラのライブビデオ (Motion JPEG) にアクセ スするお勧めの方法は、WindowsのMicrosoft Internet ExplorerでAMC(AXIS Media Control)を利用する ものです。

Motion JPEG のストリームに複数のクライアントがアクセスする際、各クライアントはそれぞれ異なる画像の設定 を使用してストリームを取得することができます。

#### **MPEG-4**

MPEG-4 はビデオ圧縮方式の一つで、帯域幅に負担をかけずに高画質のビデオストリームを配信することができま す。ただし、複数のクライアントから MPEG-4 ストリームを閲覧する場合、すべてのクライアントが同じ画像の設 定を使用する必要があります。

使用するプロトコルと通信方法は、お使いのネットワークのプロパティ、および要件に応じて変化します。AMC (AXIS Media Control)で利用可能なオプションは、以下の通りです。

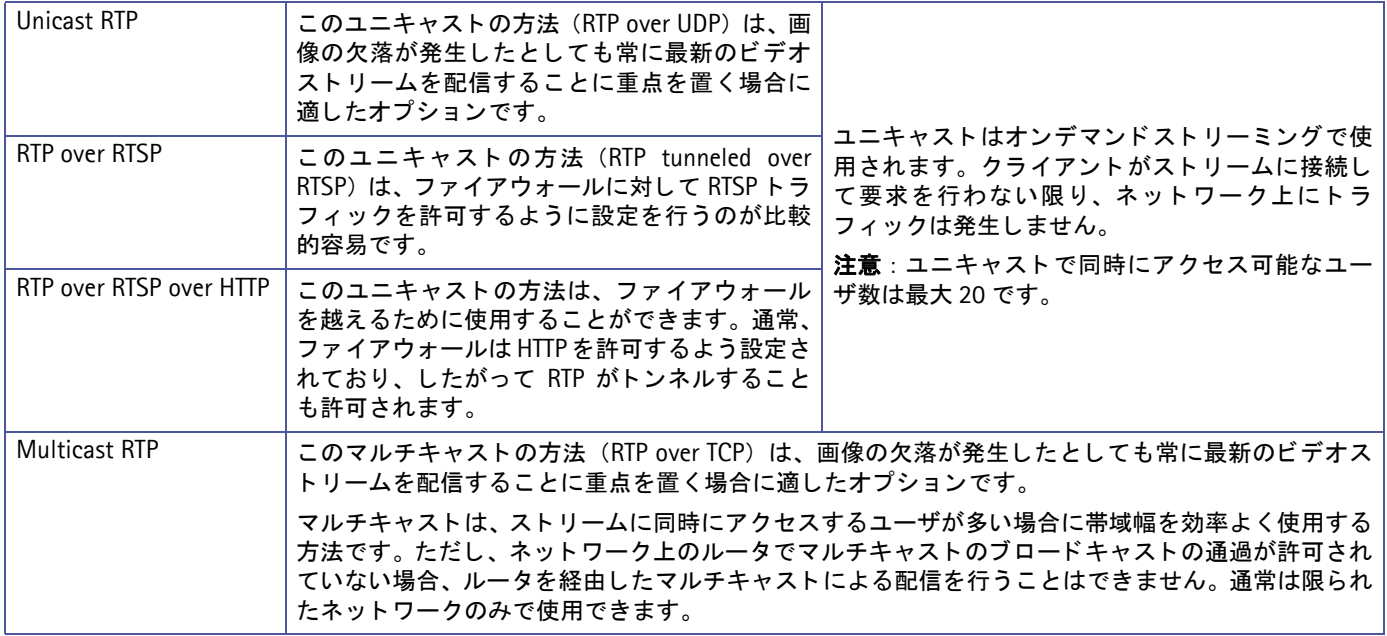

AMC はネットワークカメラと通信し、上記のトランスポートプロトコルをどのような順番で使用するかを自動で決 定します。必要に応じて、この順番を変更したり、特定のプロトコルを無効に設定することができます。AMCの設 定について詳しくは、21ページ「[AXIS Media Control](#page-20-1) をインストールする」を参照してください。

#### 重要!

MPEG-4 はライセンスされた技術です。 ネットワークカメラには閲覧用クライアントのライセンスが 1 つ含まれてい ます。2 台以上のコンピュータで画像を閲覧する場合は、追加のライセンスが必要となります。追加ライセンスの購 入については、Axis 製品の販売店にお問い合わせください。

# <span id="page-29-0"></span>画像の閲覧に使用するソフトウェア

# **AXIS Media Control** (**Motion JPEG/MPEG-4)**

ネットワークカメラのライブビデオ (MPEG-4 または Motion JPEG) にアクセスするお勧めの方法は、Windows の Microsoft Internet Explorer で AMC (AXIS Media Control) を利用する ものです。

AMC は、ネットワークカメラの画像に初めてアクセスした際にインストールが自動的に行われます。インストール 後は、Windows のコントロールパネルに追加された AMC のアイコンを開くか、あるいは Internet Explorer 上の画 像を右クリックしてメニューから「Settings」をクリックすると各種設定を行うことができます。AMC の設定につ いて詳しくは、21ページ「[AXIS Media Control](#page-20-1) をインストールする」を参照してください。

# **QuickTime™**、 **Real Player™**、 **Windows Media Player** (**MPEG-4**)

MPEG-4 ス ト リ ームの閲覧には、 QuickTime、 Real Player、 Windows Media Player を使用する こ と もでき ます。 た だし、 これらのソ フ ト を使った場合の動作については、 Axis は一切の動作保証を致し ません。

Windows Media Player を使用する場合は、使用目的に応じて画像のパスを次のように入力してください。その際、 AMC および MPEG-4 デコーダがインストールされている必要があります。AMC、MPEG-4 デコーダのインストー ル方法については、21ページ「[AXIS Media Control](#page-20-1) をインストールする」を参照してください。

- RTP によるユニキャス ト : axrtpu://<ip>/mpeg4/media.amp
- RTSP によるユニキャス ト : axrtsp://<ip>/mpeg4/media.amp
- HTTP を ト ンネルした RTSP によるユニキャス ト : axrtsphttp://<ip>/mpeg4/media.amp
- HTTPS を ト ンネルした RTSP によるユニキャス ト : axrtsphttps://<ip>/mpeg4/media.amp
- マルチキャス ト : axrtpm://<ip>/mpeg4/media.amp

注意 : <ip> には、ネットワークカメラの IP アドレスを入力してください。

QuickTime または Real Player を利用して MPEG-4 ビデオストリームにアクセスする場合は、画像のパスを次のよ うに入力してください。

- rtsp://<ip>/mpeg4/media.amp
- rtsp://<ip>/mpeg4/media.3gp (3GPP を使用する場合)
- 注意 : <ip> には、ネットワークカメラの IP アドレスを入力してください。
	- ネットワークカメラは QuickTime 6.5.1 以上、Real Player 10.5 以上に対応しています。
	- QuickTime と Real Player を利用する場合の映像配信は、RTSP によるユニキャストのみ対応しています。
	- QuickTime を利用し て正し く ビデオス ト リームの表示ができない場合、 「QuickTime 環境設定」 「接続速度」 を 「LAN」など、高速な設定に変更してみてください。
	- QuickTime を使用し た場合、 ビデオおよび音声ス ト リームに 3 秒程度の遅延が発生し ます。

### その他の方法 (**Motion JPEG/** 静止画 **JPEG**)

ネットワークカメラの画像には、以下の方法を利用してアクセスすることもできます。

- ブ ラウザがサーバプ ッ シュに対応し ている場合は、ネ ッ ト ワーク カ メ ラは Motion JPEG ビデオの表示にサーバプ ッ シュ を使用できます。サーバプッシュは、HTTP 接続を維持しながら必要に応じてデータ送信を行ないます。
- Motion JPEG ビデオの表示に Java applet を使用する こ と もできます。
- ブラウザに 1 枚の JPEG 画像を表示し ます。 画像のパスを次のよ う に入力し て く だ さい。 例: http://<ip>/axis-cqi/jpq/image.cqi?resolution= 画像のサイズ (例: 320 x 240)
- 注意 : <ip> には、ネットワークカメラの IP アドレスを入力してください。
	- サーバプッシュ、または Java applet を使用する場合、[Setup] [Live View Config] [Layout] ページの Default Viewer オプションを変更してください。

# <span id="page-30-0"></span>音声のストリームタイプ

音声のストリームタイプには、以下の2種類があります。

# 音声ストリームで利用するプロトコルと通信方法

音声ストリームには、それぞれ以下のような通信方法を利用します。

#### **Motion JPEG** の場合

Motion JPEG のビデオストリーミングとともに使用される基本的な音声通信の方法は、HTTP を利用するものです。 Motion JPEG を使用する場合はビデオと音声ストリームは同期されないため、ストリームに若干のずれが生じるこ とがあります。ストリームにおける遅延はわずかなものですが、お使いのネットワークの状態によって異なります。

#### **MPEG-4** の場合

MPEG-4 を使用する場合、音声はビデオストリームと同じプロトコルを利用して配信されます。

MPEG-4 を利用して音声を送信する場合、ネットワークカメラはクライアントコンピュータにストリームと一緒に音 声同期情報を送信します。

注意 : クライアント側からネットワークカメラへ送信される音声は、Motion JPEG/MPEG-4 のどちらの場合も HTTP を利用 し て送信されます。

# 音声ストリームにアクセスする

- 注意: 音声を有効にするには、あらかじめ [Setup] [Audio] ページの Enable Audio オプションにチェックを入れておい て く ださい。
- Windows の Microsoft Internet Explorer をお使いの場合、 AMC (AXIS Media Control) を利用し て音声の送受信が行え ます。
- ビデオストリームにアクセスするのと同じように、QuickTime および Windows Media Player を利用して音声を聞くこ と もできます。
- Java applet をお使いの場合、音声の送信はネットワークカメラからクライアントコンピュータへの単方向になり、利用 できる音声モー ドは 「Simplex - Network Camera microphone only」 のみにな り ます。
- 映像の表示方法としてサーバプッシュをお使いの場合、音声は利用できません。
- HTTP API を利用して、他のプロトコルで音声にアクセスすることができます。詳しくは、Axis の Web サイト (デベ ロッパーページ)を参照してください。

# <span id="page-31-0"></span>ネットワークカメラを設定する

この章では、ネットワークカメラの設定方法について説明します。ネットワークカメラの管理者 (**Administrator**) 権限を持つユーザは、 すべての設定ページにア ク セスする こ と ができ ます。 また、 オペレー タ (**Operator**) 権限を持つユーザは、 Video & Image、 Audio、 Live View Config および Event Config のペー ジにアクセスすることができます。

ネットワークカメラの設定は、「Live View<sup>] ページ</sup>に表示される「Setup] リンクをクリックして行ってくだ さい。

# <span id="page-31-1"></span>セットアップツールにアクセスする

以下の手順にしたがって、Web ブラウザからセットアップツールにアクセスしてください。

- 1. Web ブラウザを起動し、[場所 / アドレス] フィールドにネットワークカメラの IP アドレス (またはホスト 名) を入力して Enter キーを押します。
- 2. ユーザ名に root、パスワードに root ユーザ用に設定したパスワードを入力します。
- 3. [**Live View**] ページが表示されます。 画面右上の [**Setup**] を ク リ ッ ク して く ださい。

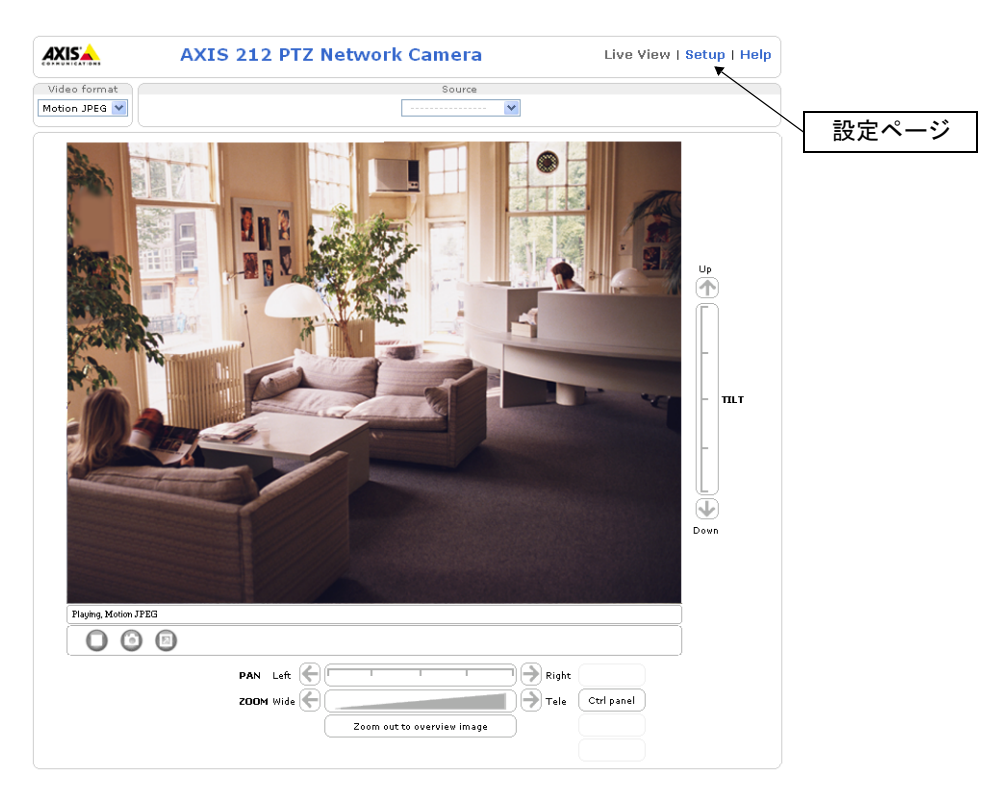

# <span id="page-32-0"></span>**Setup** ページの概要

### **Basic Configuration -** 基本設定

初めてネットワークカメラを設定するときに必要な設定へのショートカットが含まれています。

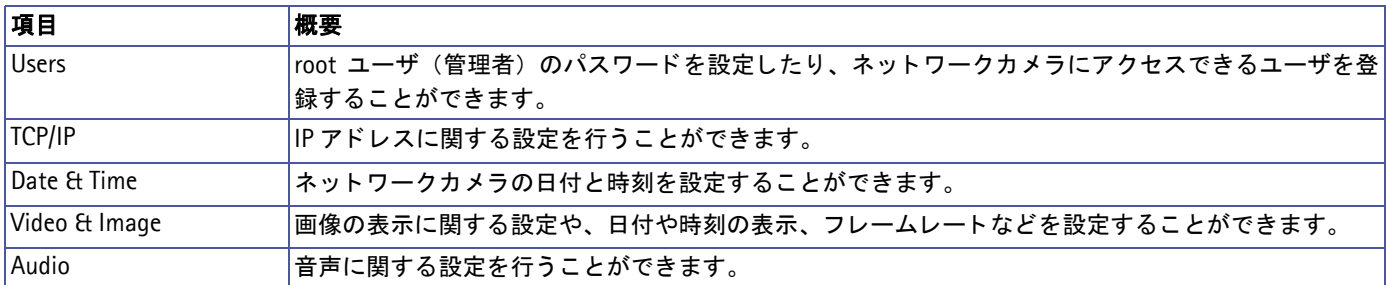

### **Video & Image**

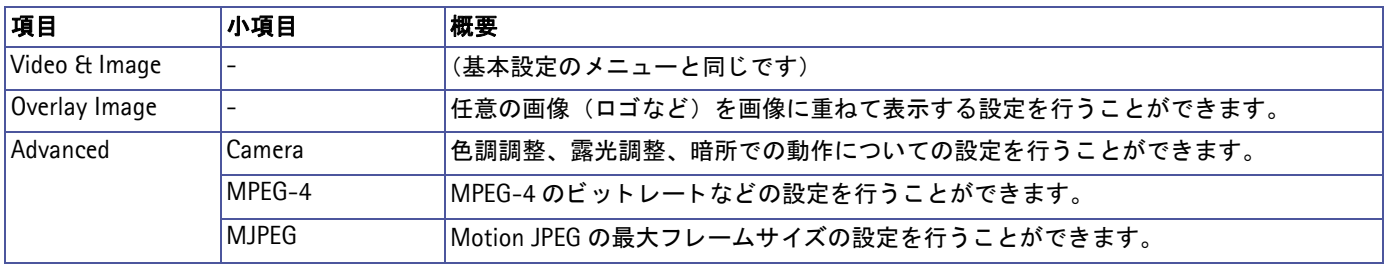

#### **Audio**

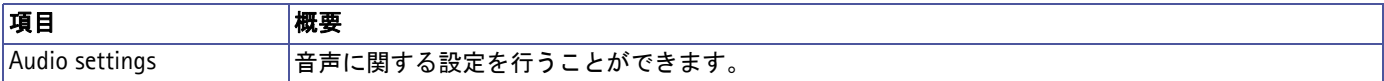

### **Live View Config**

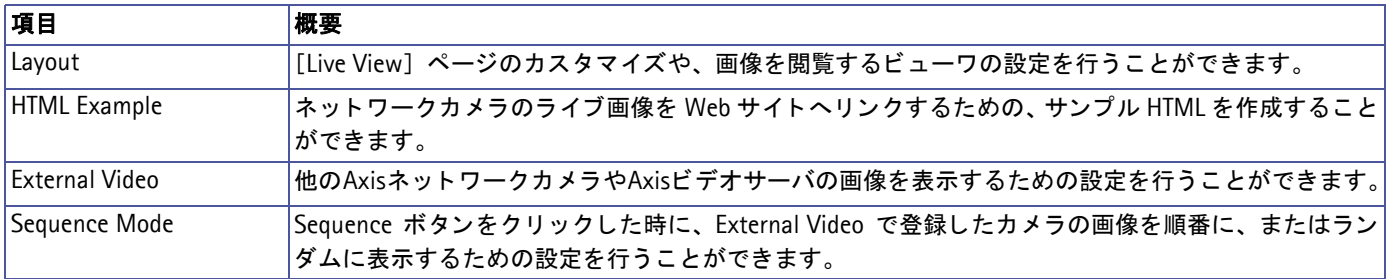

### **PTZ Configuration**

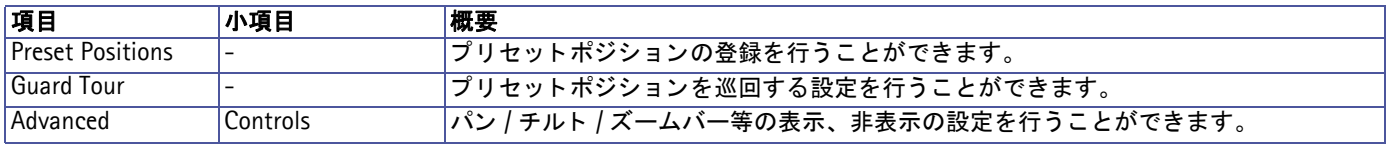

### **Event Config**

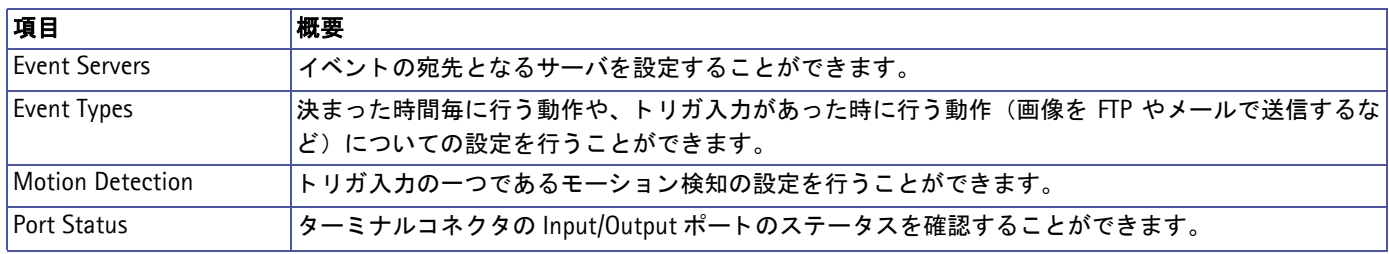

### **System Options**

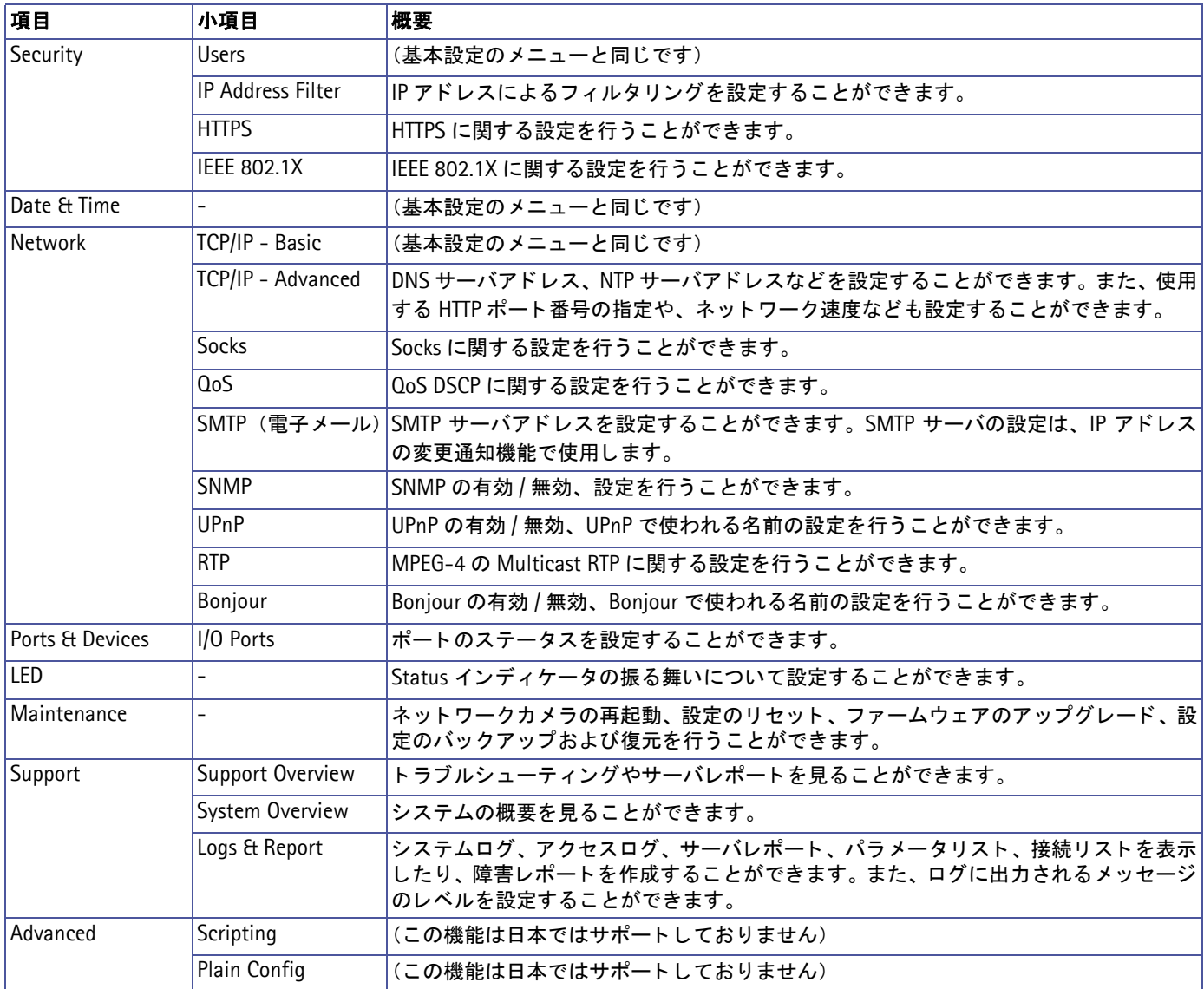

#### **About**

製品についての情報を表示します。

# <span id="page-34-0"></span>画像の設定 **- Video & Image**

# <span id="page-34-1"></span>画像の設定 **- Image**

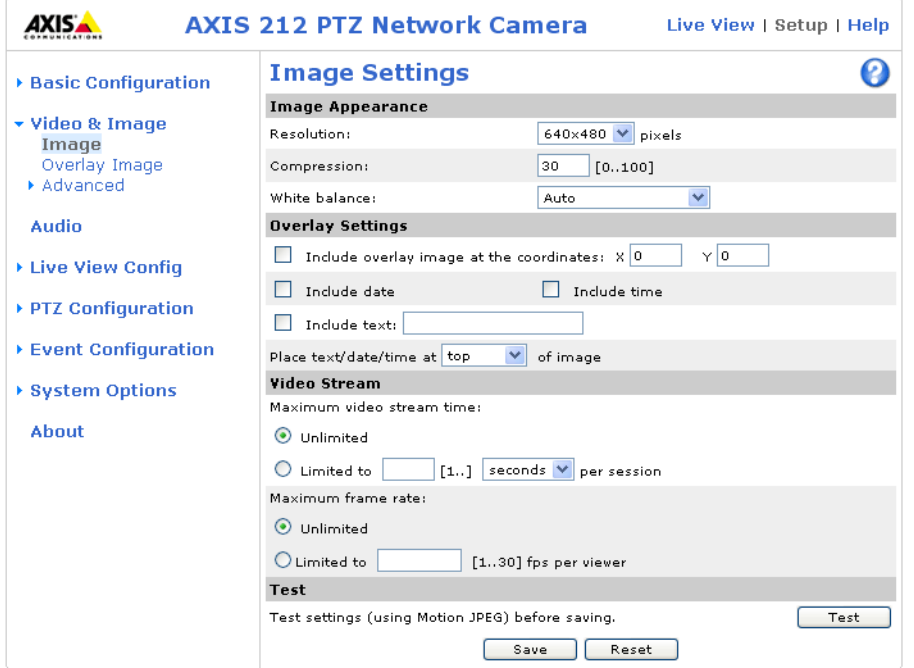

#### 画像サイズなどの設定 **- Image Appearance**

表示する画像の大きさや、圧縮率などを設定できます。

- Resolution 画像の解像度を設定し ます。
- Compression 画像の圧縮率を 0 ~ 100 で設定します。
- White balance ネットワークカメラのホワイトバランスシステムはデフォルトの設定 (Auto) で画像から白い 部分を自動的に検出し、 他の色を調整する ための基準 と し て使用し ます。 一般的に、 白を全 く 含まない被写体や 白以外の色が全体を占める被写体に対しては、ホワイトバランスが正常に機能しないことがあります。このよう な環境でネットワークカメラを使用する場合は、White balance オプションで固定色調整のモード (Fixed...) を 選択するようにしてください。

Image Appearance 欄に含まれる設定は、ネットワークカメラのパフォーマンス全体に影響します。ネットワー クカメラの使用方法や利用可能な帯域幅によって設定を変更してください。高い解像度や低い圧縮率を選択す る と画質は向上し ますが、 必要と な る帯域幅がよ り 多 く な り ます。

#### オーバーレ イの設定 **- Overlay Settings**

会社のロゴなどを画像上に表示します。また、日 付、時刻、 テキス ト を画像の上部または下部に一行 で表示し ます。

**Include overlay image at the coordinates**  $\oslash X \succeq$ Y に値を入力すると、オーバーレイとして表示する 画像の位置を調節することができます。オーバーレ イ画像のアップロード方法については、36 [ページ](#page-35-0) 「オーバーレイ画像の設定 - Overlay Image」を参 照してください。

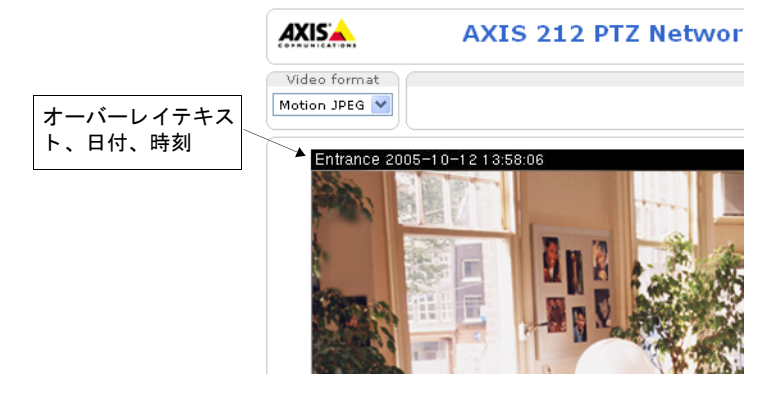

また、 オーバーレ イ と し て日付を表示する場合は **Include date**、 時刻を表示する場合は **Include time** にチェ ッ ク を付けます。

テキストを表示する場合は Include text にチェックを付け、右側のフィールドに表示するテキストを入力しま す。

日付と時刻、テキストの位置を変更する場合は、Place text/date/time at x of image でプルダウンメニューか ら位置を選択してください。

#### ビデオス ト リーム **- Video Stream**

**Maximum video stream time の Limited to** オプションを利用してセッションごとのビデオストリームの継続 時間を秒、分、または時間で指定することができます。指定した時間が経過すると、ビデオストリームが停止 します。新しいストリームを開始するには、Web ブラウザでページの更新をするか、AMC ビューワのツール バーにある「Play] ボタンを押してください。時間制限を設けない場合は、Unlimited を選択します。このオ プションの設定は、マルチキャストで接続しているクライアントには適用されません。

Maximum frame rate の Limited to オプションを選択すると、画像を閲覧する各ユーザが使用できるフレーム レートを制限してネットワークカメラが使用する帯域を抑えることができます。フレームレートを制限しない 場合は、 Unlimited を選択し ます。

#### **Test**

画像とオーバーレイの設定をプレビュー表示する場合は、[Test] をクリックします。設定が希望通りに行われ ている場合は、プレビューウィンドウを [Close] で閉じて [Image Settings] ページの [Save] をクリックし て設定を保存してください。

[Image Settings]ページの設定はMotion JPEG と MPEG-4の両方に適用されますが、プレビュー画像はMotion JPEG 形式で表示されます。

### <span id="page-35-0"></span>オーバーレ イ画像の設定 **- Overlay Image**

任意のファイルをオーバーレイ画像としてビデオ画像上に表示することができます。以下の手順にしたがって、 オーバーレイ画像をネットワークカメラにアップロードしてください。

- 1. [Live View] ページから [**Setup**] [**Video & Image**] [**Overlay Image**] を ク リ ッ ク し ます。
- 2. Upload Own Image オプションの右にある [参照 ...] をクリックしてアップロードするファイルを選択しま す。
- 3. [Upload] ボタンをクリックします。
- 4. 透明化 (Transparency) の設定を行います。 任意で、 画像の一部の色を透明化でき ます。
	- Windows 24 ビット BMP の場合、 **Use Transparency** にチ ェ ッ ク を入れ、 **Transparent color** の欄に透明化し たい色を 16 進で記入し ます (例 : 白を透明化する場合、 FFFFFF)。
	- Windows 4 ビット BMP の場合、 表示された 16 色でそれぞれ **Opaque** (透明な し)、 **Semi-Transparent** (半 透明)、 **Transparent** (透明) を選択し て く だ さい。
- 5. [Save] ボタンをクリックします。
- 6. アップロードした画像が Use overlay image ドロップダウンリストに表示されますので、使用する画像を選 択し ます。
- 7. [Save] ボタンをクリックします。
- 8. オーバーレイ画像はデフォルトでビデオ画像の左上に表示されます。 オーバーレイ画像の表示位置を変更す る場合は [**Video & Image**] - [**Image**] をク リ ックし、 **Overlay Settings** 欄の **Include overlay image at**  the coordinates にチェックを付けて、X と Y に値を入力して位置を調整してから「Save<sup>]</sup> ボタンをクリッ クしてください。
オーバーレイ画像の使用条件:

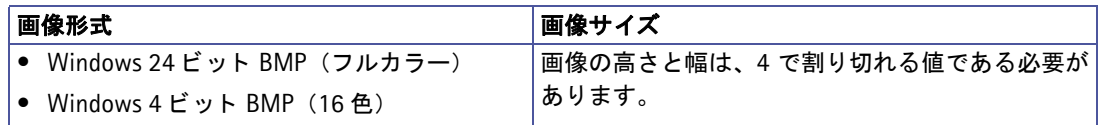

### オーバーレイ画像の制限:

- オーバーレイに使用する画像やテキストがビデオ画像よりも大きい場合、オーバーレイは表示されません。また、テキスト を表示する場合、高さ(16 ピクセル) ×ビデオ画像と同じ幅のピクセルを使用します。オーバーレイを使用するときは、こ れらの点にご注意ください。
- オーバーレイ画像の位置がビデオ画像の外に設定されている場合、ビデオ画像上に表示されるようにオーバーレイ画像が移 動し ます。 画像の一部がビデオ画像の外にはみ出し ている場合でも、 常にオーバーレ イ画像全体がビデオ画像上に表示され ます。
- オーバーレイ画像の最大サイズは、ネットワークカメラで設定可能な最大解像度と同じになります。詳しくは、75 [ページ](#page-74-0) [「解像度」](#page-74-0)を参照してください。

## 高度な設定 **/Advanced - Camera**

#### **Lighting Cconditions**

用途に合わせて、 **Lighting Conditions** 欄に含まれる設定を変更し て く ださい。

- Color level カラーレベルを 0 ~ 100 で設定します。0にすると白黒で表示されます。
- Brightness 画像の明るさを 0 ~ 100 で設定します。
- Sharpness 画像のシャープネスを +2 ~ -2 で設定します。
- Exposure control このオプションを利用して、ネットワークカメラを設置している環境の光の量 / タイプに適 応させます。
- Exposure area 画像内で露出計算の対象 と な る範囲を選択し ます。 通常は Auto のま まで問題あ り ませんが、 使 用する環境に応じ て定義済みの範囲を選択する こ と ができ ます。 定義済みの範囲を選択する と、 露出の計算に使 用される割合が表示されます。この値は露出対象となる範囲の広さを示すものではなく、露出計算をする際にそ の範囲内のピクセルに対してどの程度の比重を置くかを表しています。

#### **Low Light Behavior**

Exposure priority オプションを利用して、光の弱い環境で優先する項目を決定することができます。選択可能 なオプシ ョ ンは、 フ レーム レー ト を優先 (Prioritize framerate) 、 画質を優先 (Prioritize image quality) 、 優 先順位をつけない (None) の 3 種類です。

Max exposure time を利用して、露光時間を調整することができます。露光時間を増やすと、フレームレート が下がる代わりに画質が向上します。

Max gain ではゲインの調整が行えます。単位はデシベル (dB) で表され、画像内の映像信号の増幅度を設定 し ます。

#### **View Image Settings**

[View] ボタンをクリックすると、調整した結果を別のウィンドウで表示します。[View] をクリックする前 に、[Save] をクリックして設定を保存してください。

### 高度な設定 **/Advanced - MPEG-4**

#### **GOV Settings**

GOV は MPEG-4 ストリームの構成を表すものです。Length オプションに高い値を設定すると、帯域幅の使用 を抑え る こ と ができ ます。 **Cyclic refresh** オプシ ョ ンはビ ッ ト レー ト を円滑にし ます。 使用可能な帯域幅が制 限されている場合などに有効なオプションです。

## **Bit Rate Control**

**Maximum bit rate -** Unlimited を選択する と常に高い画質を提供し ますが、画像内の変化が増え るにつれて使 用する帯域幅も大きくなります。Limited to オプションに数値を入力すると、使用する帯域幅を制限すること ができ ます。 ただし、 設定し た制限値を超えた場合、 画像が欠落し ます。

Maximum bit rate オプションの設定は、可変ビットレート (Variable bit rate) と固定ビットレート (Constant bit rate)の両方に使用することができます。

**Use** - 使用する ビ ッ ト レー ト のタ イプを選択し ます。 可変ビ ッ ト レー ト を使用する場合は Variable bit rate、 固 定ビ ッ ト レー ト を使用する場合は Constant bit rate を選択し ます。

Max compression - ここでは、固定ビットレート使用中に AXIS 212 PTZ/212 PTZ-V が MPEG-4 ストリーム に適用する画像圧縮率の上限を設定でき ます。 0 (低) ~ 100 (高) で設定し ます。 圧縮率が高いほど画質は悪 くなりますが、使用する帯域幅が少なくなります。

**Min compression -** 固定ビットレートの使用時に、AXIS 212 PTZ/212 PTZ-V が MPEG-4 ストリームに適用 する画像圧縮率の下限を設定でき ます。 0 (低) ~ 100 (高) で設定し ます。

Target bit rate - 固定ビットレートを使用している場合、目標とするビットレートの固定値を設定することが でき ます。

Priority - 一般的に、画像内の変化が増えるにつれてビットレートも増加しますが、固定ビットレートを使用 している場合はビットレートを変化させることができません。よって、フレームレートや画質に影響を及ぼし ます。このような場合、このオプションを利用してビットレートが増加したときに、何を優先するかを設定す る こ と がで き ます。 フ レーム レー ト (Frame rate) 、 画質 (Image quality) 、 ま たは優先順位を設定し ない (None) から選択してください。

#### **View Image Settings**

[View] ボタンをクリックすると、調整した結果を別のウィンドウで表示します。「View] をクリックする前 に、「Savel をクリックして設定を保存してください。

#### 高度な設定 **/Advanced - MJPEG**

Motion JPEG で画像を表示している際、撮影する被写体によっては1フレーム当たりの画像サイズが突然大き くなる場合があります。Maximum frame size を設定すると、Motion JPEG ビデオストリームで使用される帯 域幅を一定に保つことができます。

#### **Frame Size Control**

Maximum frame size - Limited to オプションを選択すると、フレームの最大サイズを設定することができま すが、 画質に影響を及ぼすこ と があ り ます。 Unlimited を選択する と、 帯域幅や保存スペースの使用量が増え ますが、暗い場所でも安定して品質の高い画像を得ることができます。以下の手順にしたがって、適切なフレー ムサイズを設定してください。

- 1. 理想的な画像が得られるよう部屋を明るくします。
- 2. [View] ボタンをクリックしてプレビュー画像が表示します。画像の上部には、現在の圧縮率、フレームサ イズ、フレームレートが表示されます。
- 3. 現在のフレームサイズを確認し、そのサイズに 10 ~ 20%上乗せした値を計算します。
- 4. [Close] をクリックしてプレビュー画像を閉じます。
- 5. Maximum frame size の Limited to オプシ ョ ンに、 手順 3 で計算し た値を入力し ます。
- 6. 部屋を暗 く し てプレ ビ ュー画像を表示し、 画質を確認し ます。 必要に応じ て、 Maximum frame size の値を 増やしてください。

### **Preview Image Settings**

[View] をクリックするとプレビュー画像を表示して画像の状態を確認することができます。画像の上部に現 在の設定(圧縮率、フレームサイズ)とフレームレートが表示されます。

注意 : Maximum frame size を設定すると、低いフレームサイズを維持するために [Video & Image] ページの Compression オプションで設定した圧縮率を最小値として値が増加します。圧縮率が 100 の場合、ファイルサイズはそれ以上小さ くなりません。さらに低いフレームサイズが必要な場合は、Resolution オプションで小さい解像度を選択するように して く ださい。

#### 音声の設定 **- Audio**

# 音声の設定 **- Audio**

AXIS 212 PTZ/212 PTZ-V は、内蔵マイクロフォンまたは外部マイクロフォンを利用して他のクライアントに 音声を送信したり、他のクライアントからの音声をネットワークカメラに接続しているスピーカで受信するこ とができます。この章では、ネットワークカメラの音声に関する設定について説明します。

注意 : ネットワークカメラの Audio out に接続するスピーカは、アンプ内蔵でステレオコネクタを持つスピーカを使用して く ださい。

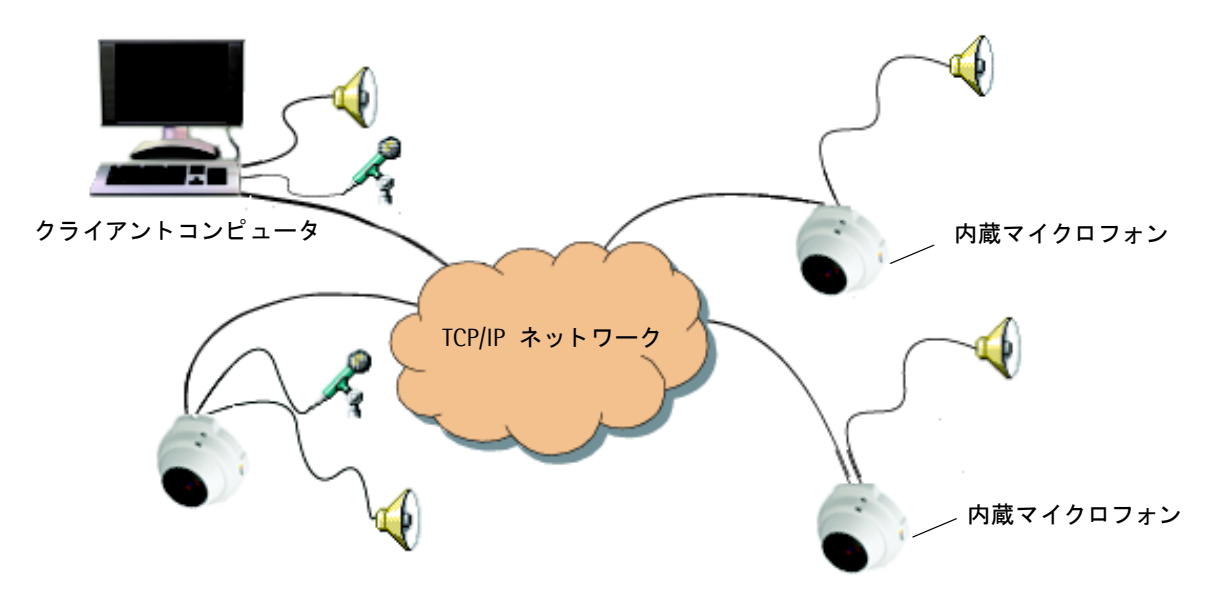

AXIS 212 PTZ/212 PTZ-V を利用したネットワーク上における音声とビデオの送信イメージ

#### **Enable Audio**

Enable audio オプションにチェックを付けると、音声機能が有効になります。

#### **Audio Channels**

Audio mode オプションでは音声の送受信のモードを切り替えます。

- Half duplex モードは、音声の送受信を交互に行うことができる半二重のモードです。半二重モードで音声を送 信するときは、Talk ボタンを押してください(マイクロフォンがミュートされていないことを確認してください)。 Talk ボタンの動作は、AMC で設定することができます。設定によって、「ボタンを押している間だけ話す (Push-to-Talk)」 と 「ボタ ンを押すご と に音声送信のオン / オフを切り替える (Toggle)」 のどち らかの動作にな ります。AMC については、21 ページ「[AXIS Media Control](#page-20-0) をインストールする」を参照してください。
- Simplex Network Camera speaker only モードを選択すると、クライアントコンピュータからネットワークカ メラのスピーカに対して音声を送信することができます(ネットワークカメラのマイクから音声を送信すること はできません)。Talk ボタンを使用して音声送信のオン / オフを切り替えてください。このモードは、ネットワー クカメラで監視を行っている場所にいる人々に対して音声による指示を行う場合などに便利なモードです。
- Simplex Network Camera microphone only モードを選択すると、片方向でネットワークカメラのマイクから クライアントコンピュータに対して音声を送信することができます(クライアントコンピュータからの音声を ネットワークカメラのスピーカに送信することはできません)。リモート監視、Web アトラクションなど、ライ ブ画像とともに音声を提供するのに便利なモードです。
- Send the sound from the active client to all other clients オプションにチェックを付けると、Half duplex (半 二重) モードを使用している場合に音声を送信している1クライアントの音声を他のすべてのクライアントに送 信することができます。
- 注意 : 映像表示に Java Applet または QuickTime を使用する場合、 利用できる音声モー ドは 「Simplex Network Camera microphone only」 のみです。
	- 映像表示に Server push を使用する場合、 音声の送受信を行う こ とはできません。

#### **Audio Input**

- ネットワークカメラの Audio in ソケットには、外部マイクロフォンまたはラインソースからの音声を接続するこ と ができ ます。 使用する ソースに応じ て Source オプシ ョ ンで **Microphone** または **Line** を選択し て く ださい。
- 注意 : Audio in コネクタにプラグを差し込むと、ネットワークカメラの内蔵マイクロフォンの機能は自動的に無効になりま す。
- Enable microphone power オプションは、マイクロフォンに電源を供給します。ネットワークカメラの内蔵マイ クロフォンを使用する場合、または外部マイクロフォンとしてプラグインパワーマイクを使用する場合は、この オプションを有効にする必要があります。
- 注意: ダイナミックマイクを使用する場合は、このオプションは無効にしてください。DC 電源の供給によるダイナミック マイクへの影響はありませんが、設定がよく分からない場合はオプションの有効 / 無効を切り替えて音声の状態を確 認してからこのオプションを使用するようにしてください。48V ファンタム電源用のマイクを使用する場合は外部電 源アダプタを別途用意し、電源とマイクの間にバランス / アンバランスコンバータを使用する必要があります。
- ネットワークカメラに接続されているマイクロフォンの入力が大きすぎたり小さすぎたりする場合は、入力ゲイン (**Input gain**) を使用し て調整する こ と ができ ます。
- Encoding オプションで使用するエンコーディングのフォーマットを、G711 μ-law、G726、または AAC から選 択します。
- 注意 : AAC をエンコーディングのフォーマットとして使用する場合は、さらに[Live View]ページで「Click here to install or upgrade the AAC Decoder」 をクリックして、AAC デコーダをお使いのコンピュータにインストールしてください。
- エンコーディングのフォーマットとして G726 または AAC を選択した場合、ビットレート (Bit rate) を設定す ることができます。この設定は、利用可能な帯域幅や必要とされる音声品質に合わせて変更してください。
- Alarm level オプションを設定することで、ネットワークカメラは内蔵マイクロフォン、または Audio in から 入ってくる音声のレベルが指定した値より高くなったり、低くなったり、また指定値に達した場合にイベントを ト リ ガする こ と ができ ます。 **Alarm level** オプシ ョ ンは、 0 ~ 100 の間で設定が可能です。
- 映像表示方法によって、利用できるエンコーディングフォーマットが異なります。
	- AMC (Motion JPEG/MPEG-4) G711  $\mu$ -law, G726, AAC.
		- Java applet (Motion JPEG) G711  $\mu$ -law.
		- QuickTime (MPEG-4) G711  $\mu$ -law, AAC.
		- Server push (Motion JPEG) 音声の送受信は行えません。
		- Still image (JPEG) 音声の送受信は行えません。

#### **Audio Output**

ネットワークカメラに接続されているスピーカからの音が大きすぎたり小さすぎたりする場合は、出力ゲイン (Output gain) を使用して調整することができます。

設定を保存する場合は [**Save**]、 元の状態に戻す場合は [**Reset**] を ク リ ッ ク して く ださい。

#### 重要!

音声に関する設定を変更した場合は、ブラウザを再起動してください。

注意 : 同期したビデオと音声を受信するには、ネットワークカメラとクライアントコンピュータの時刻を NTP サーバを利用 し て同期させるよ う にし て く ださい。 ネ ッ ト ワーク カ メ ラの時刻の設定は、 [**System Options**] **-** [**Date & Time**] で 行うことができます。

# レ イアウ ト 設定 **- Live View Config**

# レイアウト **- Layout**

[Live View] ページのレイアウトは、次の方法で変更することができます。

- Use Axis look デフォルトのレイアウトを使用します。
- Use custom settings デフォルトのレイアウトを元に背景の色や画像を変更します。「Configure...] ボタンをク リックして各種設定を行ってください。詳しくは、43 ページ「デフォルトページをカスタマイズする - Custom [Settings](#page-42-0)」を参照してください。
- Own Home Page 独自に作成した Web ページをネットワークカメラにアップロードし、[Live View] のデフォ ルトのページとして使用します。[Configure...] ボタンをクリックしてまず使用するファイルをアップロードし て く ださ い。詳し く は、43 [ページ「デフ ォル ト ページをカ ス タマ イ ズする](#page-42-0) - Custom Settings」を参照し て く だ さい。

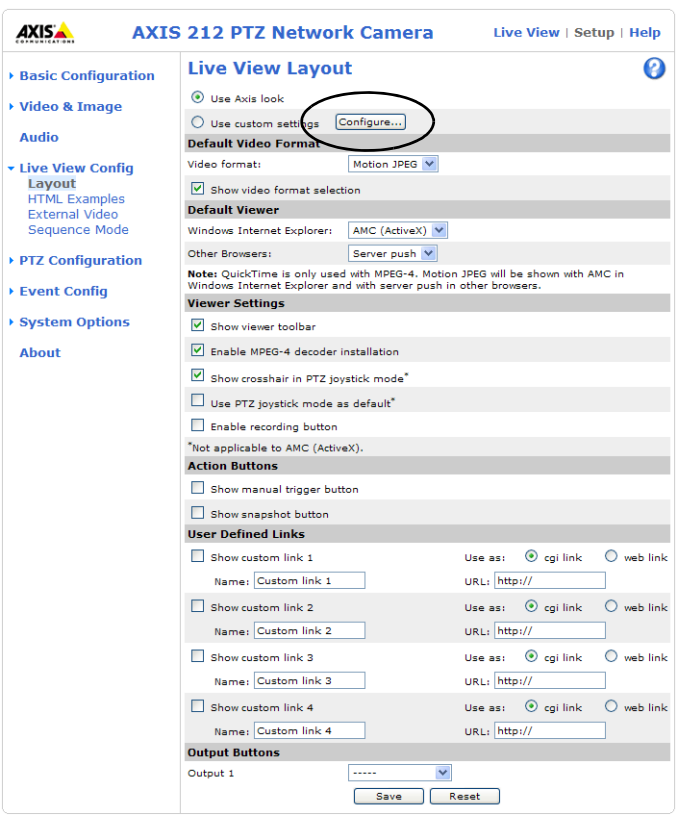

[Live View Layout] ページには、アクションボタン、出力ボタン、画像の閲覧に使用する画像フォーマットや ビューワを選択するオプションも表示されます。これらのオプションについて詳しくは、45[ページ](#page-44-0)以降を参照 してください。

# <span id="page-42-0"></span>デフ ォルト ページをカスタマイズする **- Custom Settings**

[Configure...] ボタンを押した [Custom Settings] ページでは、 Live View レイアウトをカスタマイズするこ とができます。また、オリジナルの画像を背景やリンクに使用したり、独自に作成した Web ページをアップ ロードして使用することもできます。

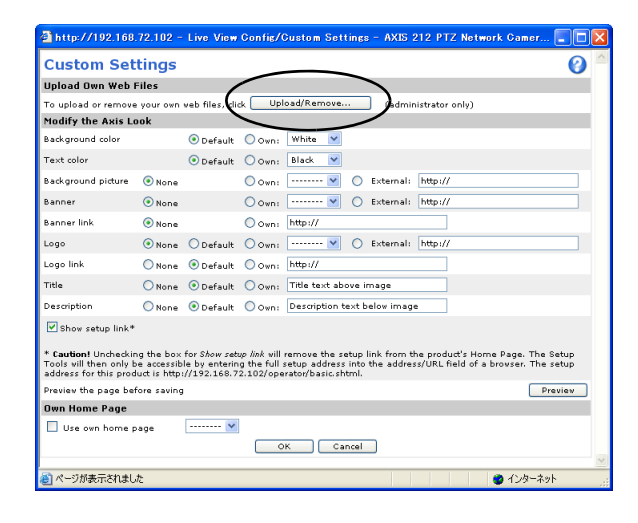

### 独自の **Web** ファイルをアップロードする **- Upload Own Web Files**

独自の html ページや背景などに独自の画像ファイルを使用する場合は、まずネットワークカメラにファイルを アップロードしてください。ファイルのアップロード後、[Custom Settings] ページでアップロードしたファ イルを選択し ます。

- 1. [Live View Layout] ページで、Use custom settings オプションにチェックを付けて [Save] をクリックし てから [Configure..] ボタンをクリックします。
- 2. [Custom Settings] ページで、[Upload/Remove...] ボタンをクリックします。
- 3. [参照 ...] ボタンをクリックしてアップロードするファイルを選択します。
- 4. アップロードするファイルのユーザレベルを選択し、ユーザアクセスレベルを設定します。ユーザによって どのページを表示するかコントロールできます。
	- アップロードした Web ページ上に表示する画像ファイルも併せてネットワークカメラにアップロードする場合、画像 ファイルのアクセス権は Web ページと同じに設定してください。
	- 画像ファイルの拡張子は半角英数字で3文字で設定してください。
	- すべてのユーザに対してアップロードした画像の表示を許可する場合、画像ファイルのアクセス権を Viewer に設定して く ださい。 特に、 [System Options] - [Security] - [Users] ページで Enable anonymous viewer login オプシ ョ ンを有効 にし ている場合は、 必ず Viewer に設定し て く だ さい。

5. テキストフィールドに正確なパスが表示されたら、[Upload] ボタンをクリックしてください。

アップロードされたファイルは、「Custom Settings] ページで設定が可能なパラメータのドロップダウンリス トに表示されます。ファイルを削除するときは、[Upload/Remove...] ボタンをクリックして Remove Uploaded Files から削除する フ ァ イルにチェ ッ ク を入れ、 [**Remove**] ボタンを ク リ ッ ク して く ださい。

### デフ ォル ト のページを編集する **- Modify the Axis Look**

- **Background color** ページの背景色を指定し ます。
- **Text color** ページ上の文字色を指定し ます。
- **Background picture** 背景に使用する画像を指定し ます。
- **Banner** ページの上部に表示するバナーを指定し ます。
- Banner link バナーのリンク先を指定します。
- Logo ページ上に表示するロゴを指定します。
- Logo link ロゴのリンク先を指定します。
- Title 画像の上部に表示するタイトルテキストを入力します。
- **Description** 画像の下部に表示する テキス ト を入力し ます。

Show setup link - このオプションのチェックを外すと、セットアップツールにアクセスするための [Setup] リンクが表示されなくなります。Web ブラウザの「場所 / アドレス] フィールドに次のように入力して直接ア クセスしてください。

例 : http:// ネッ ト ワークカメ ラの *IP* アドレス /operator/basic.shtml

### 独自のホームページ **- Own Home Page**

アップロードした Web ファイルをデフォルトページとして使用する場合は、Use own home page のチェック を付けて、右側のドロップダウンリストから使用するファイルを選択して [OK] をクリックします。

- 注意 : Web ページ上に設定ページへのリンクを表示する場合は、次の URL へのリンクを html のソースに加えてください。 http:// ネッ ト ワークカメ ラの *IP* アドレス /Operator/basic.shtml
	- アップロードした Web ファイルヘアクセスするためには、次の URL を使用します。 http:// ネッ ト ワークカメ ラの *IP* アドレス /local/*Web* <sup>フ</sup> <sup>ァ</sup> イルに設定し たア <sup>ク</sup> セス権 \*/*Web* <sup>フ</sup> <sup>ァ</sup> イル名 (\* Administrator、 Operator、 Viewer)
	- Use Own Home Page オプションを有効に設定し、アップロードする Web ファイルのアクセス権から Administrator または Operator を選択した場合、[Security] - [Users] ページの Enable anonymous viewer login オプションによ る匿名ユーザアクセスの機能は有効になりません。匿名ユーザアクセスの機能を有効にする場合は、アップロード するファイルのアクセス権を Viewer に設定してください。

### 使用するビデオフ ォーマ ッ ト **- Default Video Format**

[Live View] ページで使用するデフ ォル ト のビデオフ ォーマ ッ ト を選択し ます。**Show video format selection**  にチェックを付けると、[Live View] ページにビデオフォーマットを選択するためのプルダウンメニューを表 示し ます。

注意 : デフォルトのフォーマットとして MPEG-4 を選択している場合でも、Motion JPEG 画像を閲覧することができます。 また、 その反対も可能です。

### デフォルト ビューワ **- Default Viewer**

ドロップダウンリストからお使いのブラウザで使用するデフォルトのビューワを選択してください。ネット ワーク カ メ ラは、 選択されたビデオフ ォーマ ッ ト と ビ ューワの設定にし たがって画像を表示し ます。

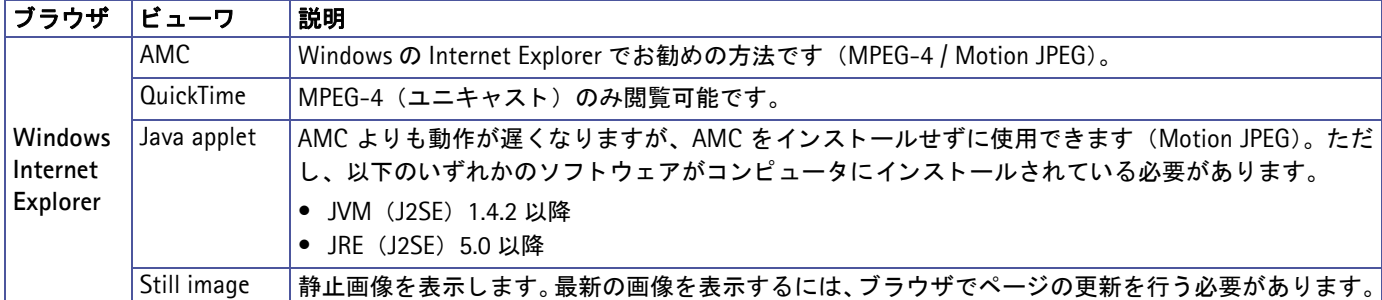

## レ イアウ ト 設定 **- Live View Config**

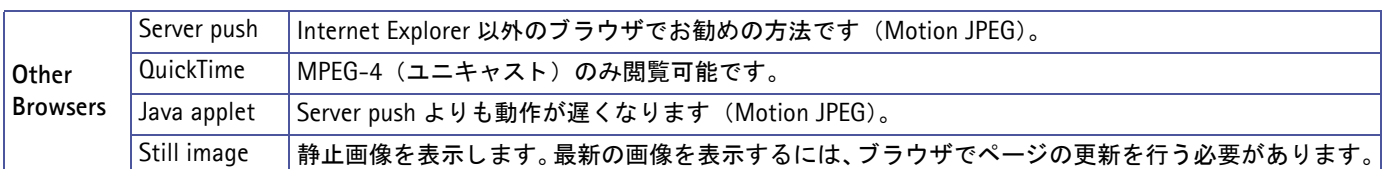

### ビ ューワの設定 **- Viewer Settings**

**Show viewer toolbar** にチェ ッ ク を付ける と、 ブラ ウザのビデオ画像の下に AMC ビ ューワのツールバーを表 示します。このツールバーは AMC を利用している時のみ使用することができます。表示されるツールについ ては、 26 ページ 「AMC [のツールバー」](#page-25-0) を参照し て く ださい。

**Enable MPEG-4 decoder installation** にチェックを付けると、AMC に含まれる MPEG-4 デコーダのインス トールを許可します。ライセンスされていないデコーダのインストールを防ぐため、このオプションのチェッ クを外してインストールを実行できないようにすることができます。MPEG-4 デコーダの追加ライセンスにつ いては、Axis 製品の販売店にお問い合わせください。

**Show crosshair in PTZ joystick mode**にチェ ッ ク を付ける と、Control PanelのNavigation modeから Joystick を選択し た時に画像の中央に十字マーク を表示し ます (AMC 以外のビ ューワ を使用する場合のみ有効のオプ ションです)。

Use PTZ joystick mode as default にチェックを付けると、Joystick モードをデフォルトで使用します (AMC 以外のビューワを使用する場合のみ有効のオプションです)。

**Enable recording button** にチェ ッ ク を付ける と、 MPEG-4 で画像を表示し ている と きのツールバーに録画ボ タンが表示されます。ボタンを押すと MPEG-4 形式でお使いのコンピュータに録画できます。

#### <span id="page-44-0"></span>**Action** ボタン **- Action Buttons**

- Show manual trigger button にチェックを入れると、[Live View] ページ上から手動でイベントを開始したり 停止したりすることができます。詳しくは、49ページ「イベントの設定」を参照してください。
- Show snapshot button にチェックを入れると、[Live View] ページ右上にスナップショットボタンが表示され ます。スナップショットボタンを利用してビデオストリームのスナップショットを撮影して保存することができ ます。このスナップショットボタンは、Internet Explorer 以外のブラウザを使用している場合、または Internet Explorer で ActiveX 以外の方法で画像の更新を行っている場合にお使いいただけます。 Internet Explorer で ActiveX を使用している場合は、AMC (AXIS Media Control) ツールバーに含まれているスナップショットボタ ンを使用するようにしてください。

### ユーザー定義のリンク - User Defined Links

[Live View] ページ上の画像の左下に、 任意の URL への リ ンクを表示します。分かりやすい名前を入力し、URL を フィールドに入力してください。

例

- 1. **Show Custom Link 1** をチェ ッ ク し ます。
- 2. My Website のような分かりやすい名前を入力します。
- 3. ラジオ ボタンの web link をチェックします。
- 4. リンクの URL を入力し ます。 た と えば、 http://www.example.com などです。
- 5. [Save] をクリックして保存します。

このリンクは [**Live View**] ページに表示され、 ク リ ッ クする と指定し た Web サイ ト を開き ます。 ユーザ定義の CGI リ ン クは、 **HTTP API** を利用し て高度な コマン ド を発行するために使用し ます。 詳し く は、 Axis の Web サイト (デベロッパーページ) を参照してください。

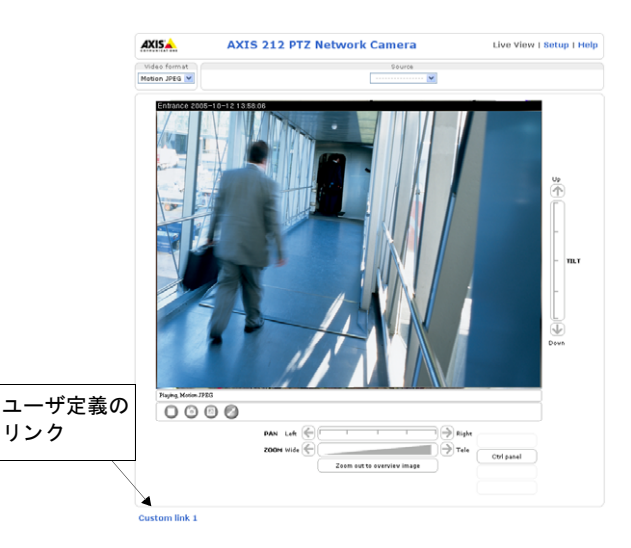

#### レ イアウ ト 設定 **- Live View Config**

### 出力ボタ ン **- Output Buttons**

Output 1 を設定すると、[Live View] ページ上から手動でイベントを開始 / 停止することができます。

- Pulse 指定した時間が経過するまでの間、出力を動作させるボタンが表示されます。
- Active/Inactive アクションの実行 / 停止を行うボタンがそれぞれ表示されます。

# **HTML Examples**

この HTML Examples で生成される HTML ソースを利用すれば、ネットワークカメラからのライブ画像をユー ザ独自の Web サイトにリンクすることができます。この HTML ソースを使ってライブ画像を表示した場合で も、同時アクセスユーザ数はネットワークカメラの仕様と同じになります。

まず使用するビデオフォーマットを Select video format ドロップダウンリストから選択してください。選択 可能なオプションは、Motion JPEG、MPEG-4 using AMC (AMC で MPEG-4 ストリームを表示)、MPEG-4 using QuickTime (QuickTime で MPEG-4 ス ト リ ームを表示) です。 ページが表示された ら、 ページの下に表 示されているソースコードをコピーしてご利用の Web サイトのページに貼り付けてください。

Motion JPEG を選択し た場合は、 **Image Type**、 **Image size**、 その他の設定を行 う こ と ができ ます。 設定の終 了後に [**Update**] を ク リ ッ クする と、 ページ下部の HTML ソースに設定内容が反映されます。

HTTP ポート番号をデフォルトの 80 以外に変更した状態で MPEG-4 using AMC の HTML ソースを使う場合 は、 以下の 2 行をソースの 29 行目 output +='<BR></OBJECT>'; の前に挿入し て く だ さい。 その際、 " ユーザ 名"の部分にはお使いの AXIS 212 にアクセスできるユーザ名を、"パスワード"にはそのパスワードを記入し ます。

```
output +='<param name="MediaUsername" value=" ユーザ名 ">';
output +='<param name="MediaPassword" value=" パスワード ">';
```
# 外部ビデオソース **- External Video**

ネットワークカメラは、他の Axis ネットワークカメラや Axis ビデオサーバからの画像を表示することができ ます。

外部ビデオソースを追加するには、[External Video Source] ページの [Add...] ボタンをクリックして追加し ます。追加する外部ビデオソースの IP アドレス (またはホスト名) を Video stream path に入力して [OK] をクリックします。また、受信する画像フォーマットとして MPEG-4、MPEG-2、または Motion JPEG のいず れかを選択することができます。追加した外部ビデオソースは、「Live View] ページのドロップダウンリスト から選択し て表示する こ と ができ ます。 外部ビデオソースは 20 個まで追加する こ と ができ ます。

# シーケンスモード **- Sequence Mode**

[Live View] ページ上に選択したプリセットポジションおよび外部ビデオソースとして登録したカメラの画像 を順番に、またはランダムに表示させることができます。

表示するビデオソースを選択し、各画像を表示する時間 (最大 59分) を指定します。設定が終了したら、[Save] ボタンをクリックします。

- [Live View] ページ上に Sequence ボタンが表示されます。開始 / 停止ボタンをそれぞれクリックし  $\odot$ てシーケンスモードで動作させてください。
- 注意 : シーケンスモードを利用する場合、登録した各外部ビデオソースには画像へのアクセス制限を設定せず、匿名アク セス (Enable anonymous viewer login) が可能な状態にし ておいて く だ さい。設定は、[System Options] - [Security] - [Users] で行ってください。
	- シーケンスモードは全画面表示で使用することはできません。
	- 表示するビデオソースは、2つ以上チェックを入れてください。

## パン **/** チルト **/** ズームの設定 **- PTZ Configuration**

# パン **/** チルト **/** ズームの設定 **- PTZ Configuration**

# プリセッ トポジシ ョ ン **- Preset Positions**

プリセットポジションとは、あらかじめパン / チルトの位 置や、ズームの状態を設定したものです。プリセットポジ ションを利用すると、簡単かつ素早く希望の画像にアクセ スすることができます。

[**Preset Position**] ページを開き、 パン / チル ト / ズームコ ントロールを操作してネットワークカメラのポジションを 決定します。希望のポジションが得られたら、Current position: フィールドに名前を入力し、[Add] ボタンをク リックします。

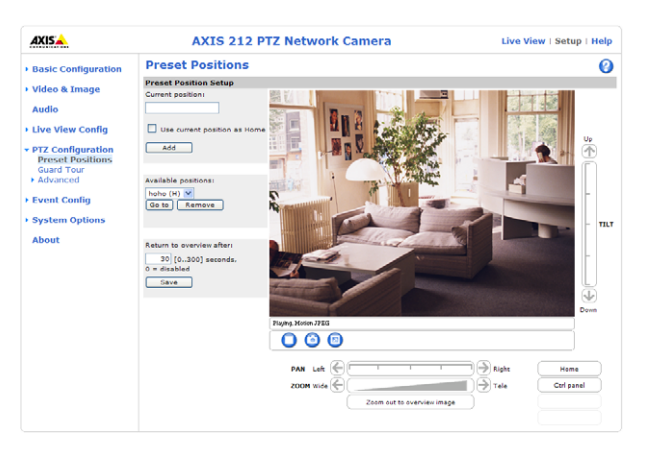

#### 注意 : 入力できる文字列は半角英数のみです。

作成したプリセットポジションは、「Live View] ページの

[Source]ドロップダウンリストから選択することができます。また、イベントやシーケンスモードで利用する こ と ができ ます。

Return to overview after: - 指定した時間が経過すると、全体画像(ズームが最も広角側の位置)に自動的に 戻 り ます。 「0」 を設定する と、 この機能は無効にな り ます。

# ガード ツアー **- Guard Tour**

ガードツアーとは、異なるプリセットポジションからのビデオストリームを指定した順番、またはランダムに 表示する機能です。シーケンスモードとは異なり、ガードツアーを開始するとユーザがログオフして Web ブラ ウザを閉じた後もネットワークカメラは動作し続けます。

ガード ツアーを作成するには、[Setup]-[PTZ Configuration]の Guard Tour ページで[Add]を ク リ ッ ク し ます。

**Name** - ガード ツアーの名前を入力し ます。 **Random view order** オプシ ョ ンにチェ ッ ク を付ける と、 選択し た プリセットポジションからのビデオストリームをランダムに表示します。

#### 注意 : 入力できる文字列は半角英数のみです。

Pause between runs - ガードツアーが一回終了した後、次の回のガードツアーが開始するまでの待機時間を分 で設定し ます。

Add preset to guard tour - ガードツアーに追加するプリセットポジションをリストボックスから選択し、 [Apply] をクリックします。追加したプリセットポジションが一覧に表示されますので、必要に応じて以下の 設定を行ってください。プリセットポジションをガードツアーから削除する場合は、削除するプリセットポジ シ ョ ンの右端に表示されている **Remove** を ク リ ッ ク し ます。

- View Time ビデオストリームを表示する時間を seconds (秒) または minutes (分) で指定します。
- View Order 表示する順番を指定し ます。Random view order オプシ ョ ンがチ ェ ッ ク されている場合は、 こ こ で指定した順番は無効になります。1から順に指定してください。

[Close] でウィンドウを閉じると、作成が完了します。ガードツアーを開始 / 終了するには、登録したガード ツアーを一覧から選択して [Start/Stop] ボタンをクリックしてください。登録済みのガードツアーを編集する には「Modify] ボタンを、削除するには「Removel ボタンをクリックします。

注意 : 動作中のガードツアーの設定を変更する場合は、あらかじめ [Start/Stop] ボタンでガードツアーを停止してください。

# 高度な設定 **/Advanced - Ctrl Panel**

### **Panel Shortcut Command Buttons**

Control Panel 上にユーザ定義のコマンドボタンを表示することができます(注意:この機能は日本ではサポー トしておりません)。

### **Enable/Disable controls**

チェックボックスのチェックを外すと、パン / チルト / ズームバーなどのコントロールを非表示にすることが できます。この設定は、パン / チルト / ズームコントロールが表示されるすべてのページ (例:Live View、 Preset Positions) に適用されます。このオプションは、Administrator 権限を持つユーザのみが変更すること ができます。

# <span id="page-48-0"></span>イベントの設定

この章では、ネットワークカメラのアラームおよびイベントの設定方法について説明します。ネットワークカ メラは、設定したイベントが実行されたときに、指定した動作を行うよう設定することができます。

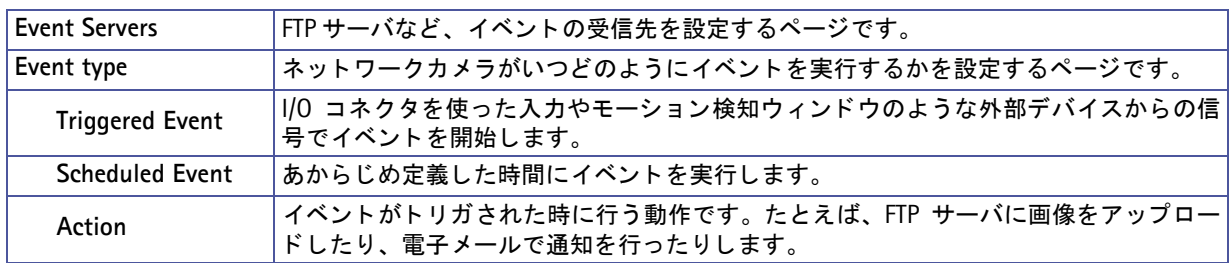

注意 : ネットワークカメラが送信する画像は、JPEG の静止画像のみとなります。MPEG-4 ストリーミングは送信できませ ん。 また、 音声を画像に含める こ とはできません。

# <span id="page-48-1"></span>イベン ト を受信するサーバを指定する **- Event Servers**

Event Servers は画像ファイルをアップロードしたり、電子メールによる通知を受信するために使用します。 ネ ッ ト ワーク カ メ ラでイベン ト 用のサーバを設定するには、 [**Setup**] - [**Event Config**] - [**Event Servers**] を 開き、使用するサーバの種類に応じて必要な情報を入力してください。

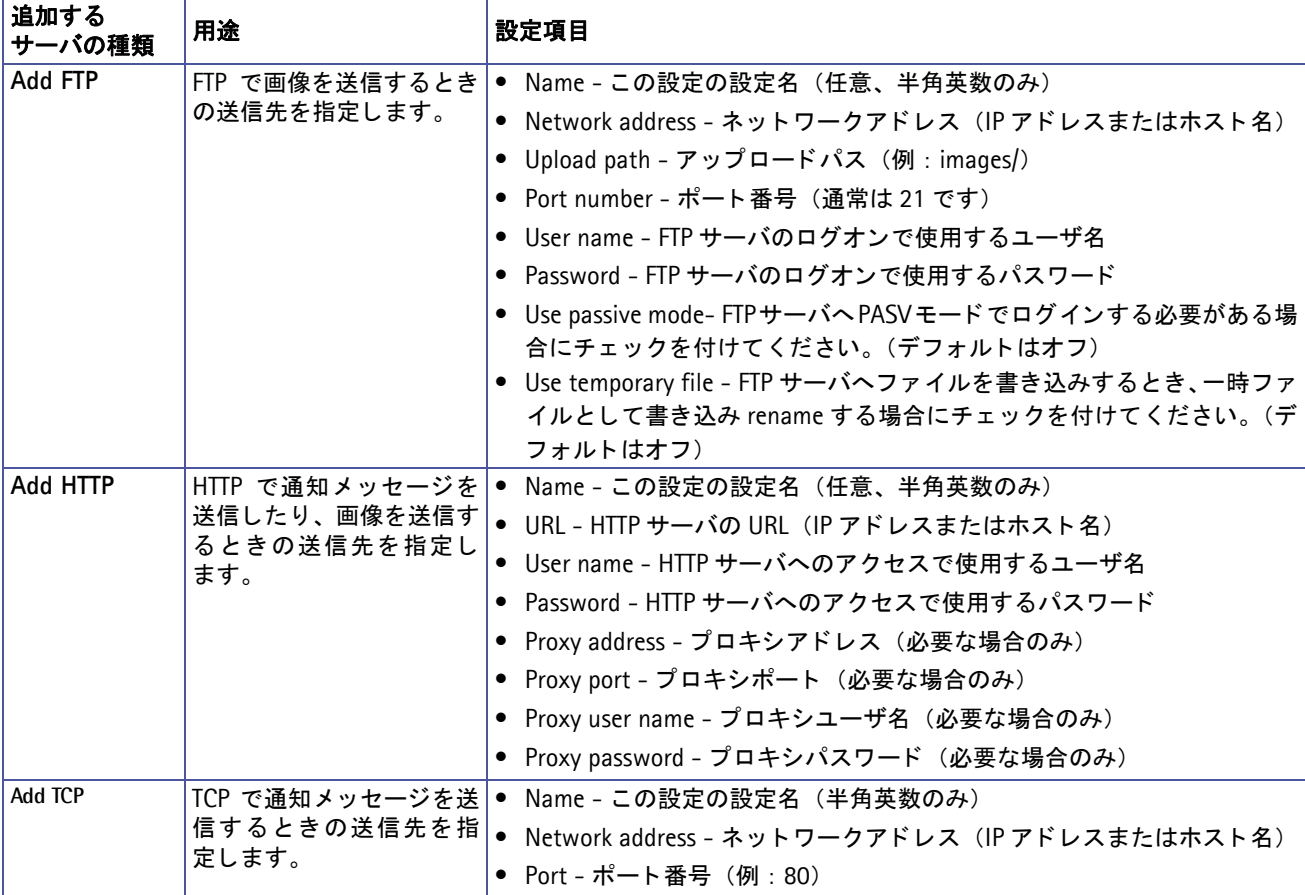

注意 : Event Server への接続が失敗すると、プリトリガおよびポストトリガバッファに一時保存された画像データは失われ ます。

設定が完了したら、「Testl ボタンをクリックして接続をテストすることができます(接続テストの所要時間は 約10秒です)。FTP での接続テストは、.test というファイルを1つ書き込みます。

イベントの送信先が E-mail の場合は、「System Options] - 「Network] - 「SMTP (email)] でメールサーバの 設定を行ってください。

ネットワークアドレス、HTTP サーバの URL にホスト名 (example.com など) を入力した場合は、[System Options] - [Netowk] - [Advanced] で DNS サーバの設定を行ってください。

イベントを受信するサーバがネットワークカメラとは別のネットワークにある場合は、[System Options] -[Network] でサブネ ッ ト マス ク、デフ ォル ト ルータ をお使いのネ ッ ト ワーク環境に合わせて設定し て く ださい。

# イベン ト タ イプの設定 **- Event Types**

Event Type は、ネットワークカメラがいつ、どのようにイ ベントを実行するかを設定したパラメータセットです。

たとえば、ネットワークカメラの前を人が通過したときに モーション検知を行うよう設定し、モーション検知が行われ たときの画像を FTP サーバに保存したり、定義済みのメール アドレスに画像を添付して送信するイベントを設定するこ と ができ ます。

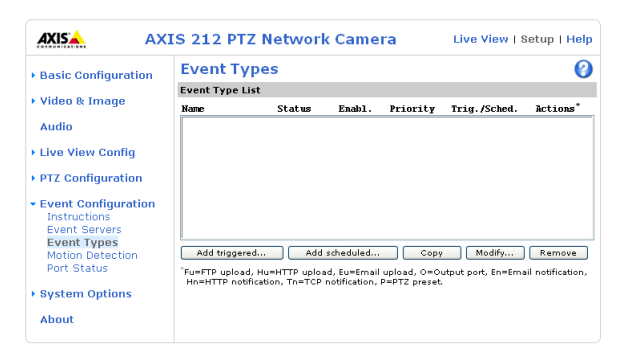

注意: ネットワークカメラは最大 10個のイベントを設定することができます。ただし、作成したイベントの中で画像をアッ プロードするよう設定できるイベントは、3個までです。

# <span id="page-49-0"></span>ト リガイベント **- Triggered Event**

Triggered Event は、以下のように動作させることができます。

- Input ports ネットワークカメラの I/O ポートに接続されているスイッチ (例:ドアベル) が条件のとおり動作 したとき。
	- Active 入力ポートのステータスが Active になったとき
	- Inactive 入力ポートのステータスが Inactive になったとき
	- Change 入力ポー ト のステータ スが変化 (Active から Inactive へ変化、または Inactive から Active へ変化 ) したとき I/O ポー ト のステータ スは、 [Setup] - [Evnet Config] - [Port Status] で確認できます。
- Manual trigger [Live View] ページの Trigger ボタンをオンにしたと き。 (Manual Trigger ボタンを表示するには、[Setup] - [Live View config] - [Layout] で Show manual trigger button にチェックを付けてください。)
- Motion detection モーション検知ウィンドウで変化が検出されたとき。
	- starts モーション検知ウインドウ内で動きがあったとき。
	- stop モーション検知ウインドウ内で動きが止まったとき。
	- starts-stops モーション検知ウインドウで動きが検知された時か、止まったとき。
- Audio [Audio Settings] ページの Alarm level オプションで設定した値を基準に音声レベルが変化したとき(こ のオプシ ョ ンを使用する場合は、 [Aduio Settings] ページで **Enable Audio** にチェ ッ ク を付けて く ださい。 ただ し、音声を録音することはできません)。
	- rises above 基準値を上回った と き
	- falls below 基準値を下回った と き
	- passes 基準値に達したとき
- On boot 電源を入れ直したときなど、ネットワークカメラが再起動したとき。

### イベントの設定

Triggered Event が動作したときに実行できる動作は以下のとおりです。

- Upload images JPEG 画像を FTP/HTTP/Mail で送信します。
- Activate output port I/O ターミナルブロックの出力を Active にします。
- Send email notification イベントがトリガされたことをメールで通知します。
- Send HTTP notification to イベントがトリガされたことを HTTP で通知します。
- Send TCP notification to イベントがトリガされたことを TCP で通知します。
- Go to PTZ preset プリセットポジションへカメラを動かします。
- Run Guard Tour ガードツアーを開始します。

#### **Triggered Event** の設定方法

以下の例では、 ド アが開いた と きに画像をア ッ プロードする方法について説明し ます。

- 1. [Event Types] ページを開き、 [**Add triggered**...] ボタ ンを ク リ ッ ク し ます。
- 2. **Name** フ ィ ール ド に、 イベン ト の名前を半角英数字で入力し ます (例 : Door)。
- 3. **Priority** を、 High、 Normal、 または Low から選択し ます。 通常は Normal で構いません。 同じ条件で複数 の Event を動作させたいときは、Priority を設定してください。
- 4. **Set min time interval between triggers** では、 イベン ト タ イプで設定し た イベン ト が再度 ト リ ガを実行す る までに待機する時間を設定する こ と ができ ます。 設定可能な時間は、 00:00:01 (1 秒) ~ 23 : 59 : 59 (23 時間 59 分 59 秒) までです。 最初のイベントが実行されると同時に設定した待機時間のカウントが開 始されます。 待機時間を設定し た く ない場合は、 00:00:00 と して く ださい。
- 5. Respond to Trigger... パラメータを利用して、いつイベントを動作させるかを設定します。
	- Always 曜日や時刻に関係なく常にイベントを動作させたい場合にチェックします。
	- Only during time frame 指定した曜日や時刻の間だけイベントを動作させたい場合に指定します。 Start Time : 開始時間。
		- Duration Time : 継続時間。開始時間からどの位の時間イベント動作を有効にするかを指定してください。
- 6. Triggered bv... ドロップダウンリストから、どのようにしてイベントをトリガするかを選択します(例: ド アが開いた と きに入力ポー ト に接続されているセンサーを利用し て ト リ ガする場合は、Input port を選択し、 Active/Inactive を選択)。
- 7. When Triggered... パラメータを利用して、イベントがトリガされたときに行う動作を設定します (例:FTP サーバに画像をアップロードする場合は FTP を選択。FTP サーバはあらかじめ Event Servers ページで設定 しておきます。Event Servers については、49[ページ](#page-48-1)を参照してください)。
- 8. [**OK**] ボタ ンを ク リ ッ ク し て設定を保存し ます。 Event Type List に作成し た イベン ト が表示されます。

# プリトリガバッファとポストトリガバッファ

この機能は、トリガの直前と直後、たとえばドアが開く30秒前とドアが開いた後などの状況を確認するのに便 利です。

[**Event Types**] - [**Add Triggered...**] ボタンをク リ ックし、 **When Triggered ...** の **Upload images** チェ ッ ク ボックスのチェックを付けると、設定可能なオプションが表示されます。アップロードされる画像は、すべて JPEG 形式の画像になります。

**Select upload type - 画像のアップロード方法を選択します。** 

Include pre-trigger buffer - トリガが発生する直前の画像をネットワークカメラの内部に保存します。プリト リガバッファを使用する場合は、チェックボックスのチェックを付けて録画する時間とフレームレート (Image frequency) を指定し ます。

Include post-trigger buffer - トリガが発生した直後の画像を保存します。ポストトリガバッファを使用する 場合は、 チェ ッ ク ボ ッ ク スのチェ ッ ク を付けて録画する時間と フ レーム レー ト (Image frequency) を指定し ます。

- 注意 : Event Servers で設定したサーバとの接続に失敗すると、プリトリガバッファおよびポストトリガバッファのデータ は失われます。
	- プリ / ポストトリガバッファの最大記録時間は、選択した画像の解像度およびフレームレートによって異なります。
	- プリ / ポストトリガバッファのサイズがネットワークカメラの内部メモリに対して大きすぎる場合、フレームレート の低下が生じてフレームが欠けることがあります。このようなことが発生した場合は、ネットワークカメラのログ ファイルにエントリが作成されます。

**Continue image upload (unbuffered) - プリ / ポストバッファを使わずに、イベントトリガが実行されている** 間だけ画像のアップロードを一定の時間行います。アップロードする時間を秒、分、時間で指定する (Upload for) か、 ト リ ガがア ク テ ィ ブの状態であ る限 り ア ッ プロード を行 う (Upload as long as the trigger is active) か、いずれかのオプションを選択します。最後に、使用するフレームレートを選択します。最大 (Maximum possible)、または使用するフレームレートを指定してください。ネットワークカメラをお使いの環境で可能な 限りのフレームレートを得ることができますが、実際の値は指定した値とは異なる場合があります。

## <span id="page-51-0"></span>画像のファイル名

**Create folder - 画像のアップロード方法 (Select upload type) で FTP を選択した場合、イベントごとに異な** るフォルダを作成して画像をアップロードすることができます。使用するフォルダ名を入力してください。フォ ルダ名にはオプションパラメータを使用することもできます。オプションパラメータについて詳しくは、ヘル プページ (英語) をご覧ください。

**Base File Name** - フ ァ イル名を指定し ます。

- Add date/time suffix Base File Name に、日付と時刻を付加します。
- Add sequence number suffix (no maximu value) Base File Name に、連番を付加します。
- Add sequence number suffix up to xx and then start over Base File Name に、指定した番号までの連番を付加し ます。
- Overwrite/Use own file format Base file name で指定した名前で常に上書きで送信、または指定した オプション パラメータに従ってファイルに名前を付けて送信します。オプションパラメータについて詳しくは、ヘルプページ (英語) をご覧 く だ さい。

Use event-specific image settings - 作成中のイベントで固有の画像設定(解像度、オーバーレイなど)を使 用することができます(この設定は他のイベントや [Video & Image] ページで行った設定には影響しません)。 設定方法については、35ページ「画像の設定 - Video & Image」を参照してください。

# スケジュールイベン ト **- Scheduled Event**

Schedule Event はあらかじめ定義した時間に動作させることができます。指定できる動作は以下のとおりです。

- Upload images JPEG 画像を FTP/HTTP/Mail で送信します。
- Activate output port I/O ターミナルブロックの出力を Active にします。
- Send email notification イベントが有効になったことをメールで通知します。
- Send HTTP notification to イベントが有効なったことを HTTP で通知します。
- Send TCP notification to イベントが有効になったことを TCP で通知します。
- Go to PTZ preset プリセットポジションへカメラを動かします。
- Run Guard Tour ガード ツアーを開始し ます。

### **Scheduled Event の設定方法**

以下の例では、指定した時間に電子メールに画像を添付して送信する方法について説明します。

1. [Event types] ページを開きます。[Add scheduled...] ボタンをクリックします。

- 2. Name フィールドに、イベントの名前を半角英数字で入力します (例: Mail)。
- 3. **Priority** を、 High、 Normal、 または Low から選択し ます。 通常は Normal で構いません。 同じ条件で複数 の Event を動作させたいときは、Priority を設定してください。
- 4. Activation Time パラメータを利用して、いつイベントを動作させるかを設定します(例: 金曜 (Fri) の午 後 6 時に開始 (Start time : 18:00) して 62 時間 (Duration : 62:00) 動作させる)。
- 5. When Activated... パラメータを利用して、イベントがトリガされたときに行う動作を設定します(例:雷 子メールで画像を送信する場合は Email を選択し、メールアドレスなどを入力します。メールサーバはあら かじめ [System Options] - [Network] - [SMTP (email)] ページで設定を し ておき ます。 FTP サーバに画 像を送信する場合は、 FTP を選択し て送信先の FTP サーバを選択し ます。 FTP サーバはあ らかじめ [Event Servers] [ページ](#page-48-1)で設定をしておきます。Event Servers については 49 ページを参照してください。画像の ファイル名については、52ページ「画像のファイル名」を参照してください)。
- 6. [**OK**] ボタ ンを ク リ ッ ク し て設定を保存し ます。 Event Types List に作成し た イベン ト が表示されます。

# モーシ ョ ン検知 **- Motion Detection**

モーション検知機能は、画像内に変化が起こった時(または停止した時)にアラームを生成するのに使用する ことができます。最大10個のモーション検知ウィンドウを作成することができます。

- **Included Windows -** 画像内で特定し た範囲を選択し て検知の対象と し ます。
- **Excluded Windows -** 検知の対象外とする場所がある場合に指定し ます。

設定が完了すると、作成したウィンドウが [Triggered Event Type Setup] の Triggered by... の In windows リストに表 示されます。詳しくは、50ページ「トリガイベント - Triggered Event」を参照してください。

- 注意 : モーション検知を使用すると、ネットワークカメラ全体のパフォーマンスが低下することがあります。
	- パン / チルト / ズーム動作を行っている間は、モーション検知は使用できません。
		- モーション検知ウィンドウは、現在表示している視点に対しての位置で設定されます。カメラを動かせば、その視 点でのウィンドウ位置で検知します。

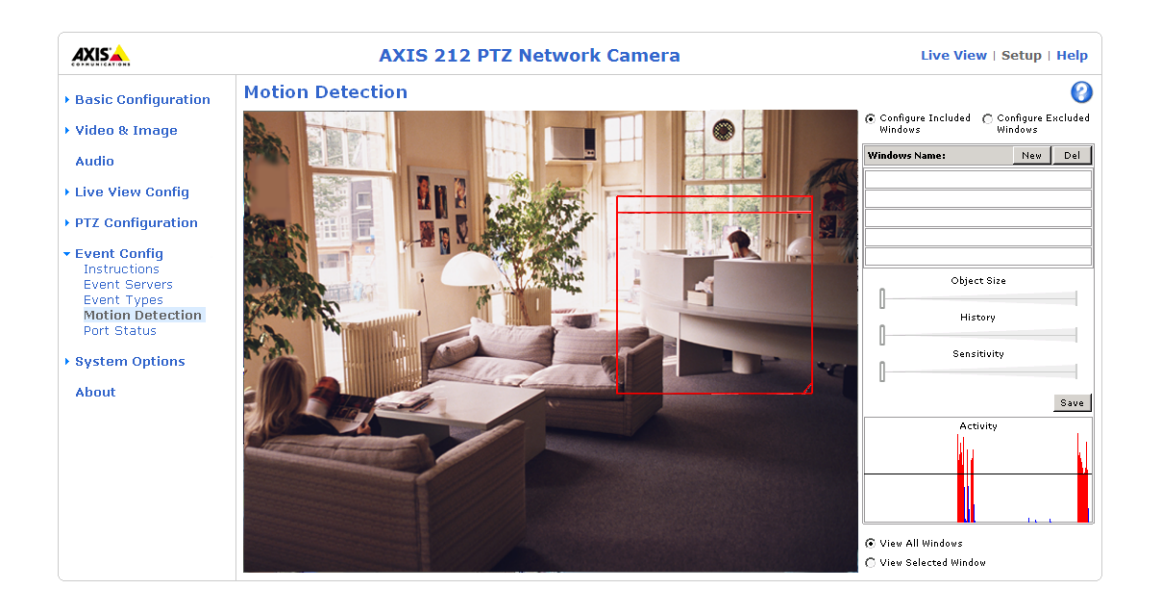

# モーション検知の設定方法

- 1. [**Event Config**] [**Motion Detection**] を ク リ ッ ク し ます。
- 2. Configure Included Windows ラジオボタンをクリックします。
- 3. [**New**] を ク リ ッ ク し ます。
- 4. Window name フィールドに分かりやすい名前を入力します。
- 5. ウィンドウの右下をドラッグしてウィンドウサイズを調整します。また、ウィンドウのタイトル (ウィンド ウ名の部分)をドラッグしてウィンドウの位置を調整します。
- 6. Object size、History、および Sensitivity プロファイルスライダー (詳細は下表を参照) を調整します。ア クティブなウィンドウ (赤枠で表示されているウィンドウ)内で変化が検知されると、Activity ウィンドウ に折れ線グラフのようにその状態が表示されます。
- 7. [**Save**] を ク リ ッ ク し て保存し て く ださい。

Included Window 内で検知の対象外と し たい部分がある場合は、Configure Excluded Windows ボタ ンをクリックして上記1~7の手順でウィンドウを作成し、位置を調整してください。

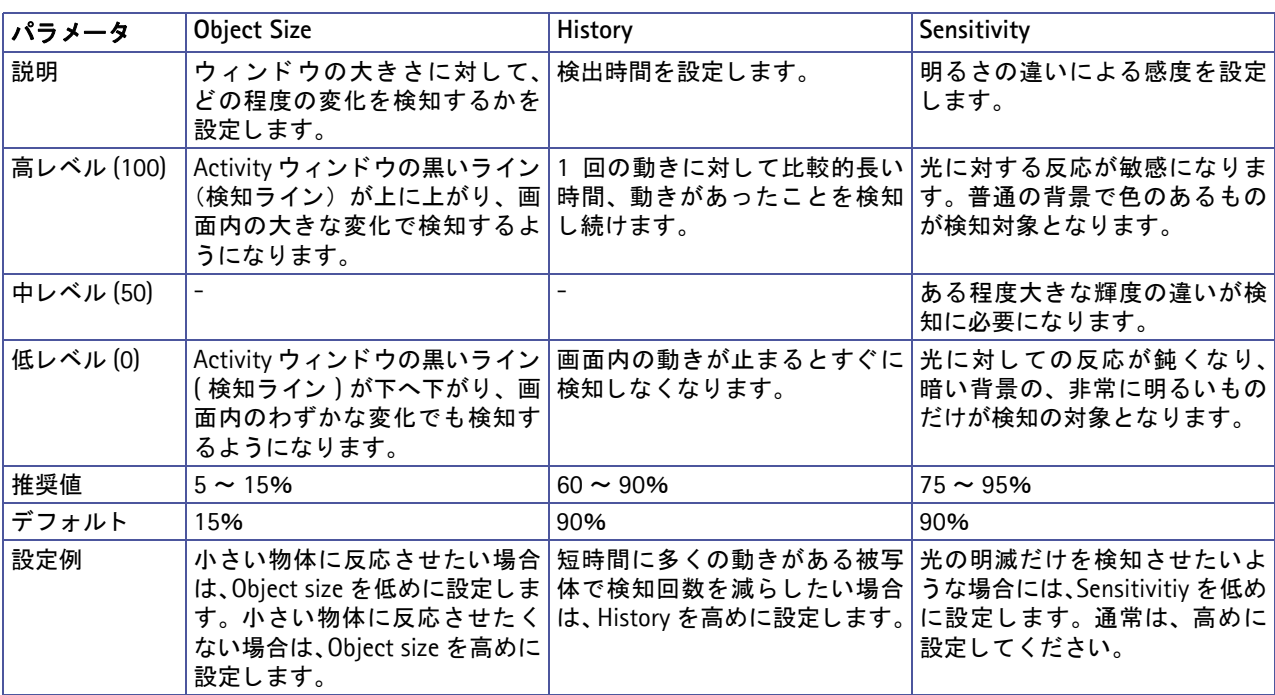

# ポートのステータス **- Port Status**

[**Event Config**] - [**Port Status**] を選択す る と、 入力 と 出力ポー ト の ス テー タ ス が表示 さ れます。 System Options へのアクセス権がない Operator ユーザは、このページでポートの状態を確認することができます。

例: 入力に接続されているドアベルボタンの Normal State が Open circuit に設定されているとします。この場合、ボタン が押されていないと きのステータ スは **Inactive** と な り ます。 ド アベルが押される と、 入力のステータ スは **Active** と なります。

# セキュ リテ ィ **- Security**

# ユーザ **- Users**

ユーザのアクセスコントロールは、デフォルトで有効に設定されています。管理者は、ユーザ名とパスワード を設定してネットワークカメラにアクセス可能なユーザを定義することができます。また、匿名ユーザアクセ スを許可することによって「Live View] ページに誰でも自由にアクセスできるよう設定することも可能です。

### **Users List**

- 現在登録されているユーザとそのアクセスレベルが表示されます。ユーザは 20名まで登録できます。ユーザ の追加を行うには、「Addl ボタンをクリックしてください。開いたウィンドウでユーザ名 (User name)、パ スワード (Password)、ユーザーグループ (User group) を設定します。ユーザグループの各アクセスレベル の詳細は、以下の表を参照してください。

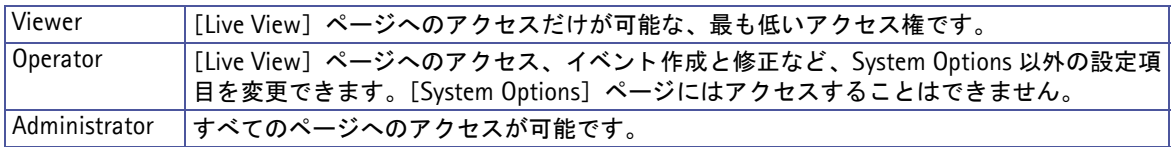

注意 : **root** ユーザ (あらかじめ定義されている管理者権限を持つユーザ) を削除する こ とはできません。

### **HTTP/RTSP Password Settings**

許可するパスワードの種類を選択します。暗号化をサポートしていないクライアントからのログオンを許可す る場合は、 Encrypted & unencrypted または Unencrypted only を選択する よ う にし て く ださい。

## **User Settings**

チェックボックスを利用して以下のオプションの有効 / 無効を切り替えてください。

- **Enable anonymous viewer login** [Live View] ページへの匿名ユーザア クセスを許可し ます。 ただ し、[Live View Config] - [Layout] - [Custom Settings] ページで、 Own Home Page を有効にし ている場合は適用さ れません。
- **Maximum number of simultaneous viewers limited to** ネ ッ ト ワーク カ メ ラに同時にアクセス可能なユー ザ数 (最大 20) を制限することができます。 帯域幅の使用を低く抑えたい場合などに有効なオプションです。 ただし、この制限はマルチキャストによる画像を閲覧しているユーザには適用されません(すべてのマルチ キャストユーザは、1ユーザとして計算されます)。
- **Enable anonymous PTZ control login**  画像を閲覧し ているユーザに、 [Live View] ページ上に表示されて いるパン / チルト / ズームのコントロールを許可します。

# **IP** アド レスのフ ィルタ リング **- IP Address Filter**

管理者は、 **Allowed IP Addresses** リ ス ト にア ク セス を許可または拒否する コ ンピ ュータの IP ア ド レ ス を追加 できます。IP アドレスの追加後に Enable IP address filtering チェックボックスのチェックを付けて、追加し た IP アドレスに対してアクセスを許可 (Allow) するか、拒否 (Deny) するかを選択して「Apply] ボタンを クリックすると、リストに含まれている IP アドレスを持つコンピュータに対してフィルタリングが有効となり ます。

これらの IP アドレスを持つコンピュータからネットワークカメラにアクセスするユーザは、適切なアクセス権 (**Viewer**、 **Operator** または **Administrator**) とともに User List に定義されている必要があ り ます。

# アクセスを許可または拒否する IP アドレスの設定方法

- 1. 一番上の **Enable IP address filtering** にチェ ッ ク を付けます。
- 2. アクセスを許可する IP アドレスを登録する場合は 「Allow」、アクセスを拒否する IP アドレスを登録する場 合は「Deny」を選択し、[Apply] をクリックします。
- 3. Filterd IP Address 欄の [Add] ボタンをクリックします。表示されたウィンドウ内にアクセスを許可また は拒否する IP アドレスを入力し [OK] をクリックします。
- 4. 登録したい IP アドレスが複数ある場合は、3. を繰り返します。削除したい IP アドレスがある場合は、リス トから IP アドレスを選択し、「Removel ボタンをクリックします。

### 登録した IP アドレスを削除する場合

登録した IP アドレスのいくつかを削除する場合は、リストから IP アドレスを選択し、[Remove] ボタンをク リックします。

登録した IP アドレスをすべて削除し、IP アドレスフィルタリングを停止する場合は、一番上の Enable IP address filtering のチェックを外し、右側にある「Apply」ボタンをクリックしてから、リストにある IP アド レスを削除してください。

Referrals - 外部の Web サーバやアプリケーションからの CGI を利用してビデオストリームに直接アクセスす ることに対してのアクセス制限を行うには、Referrals チェックボックスのチェックを付けてビデオストリーム の取得を許可するコンピュータの IP アドレス (またはホスト名) を入力してください。複数の IP アドレス (ま たはホスト名)を指定する場合は、それぞれの値をセミコロン (;) で区切ってください。このオプションは、 Motion JPEG のビデオストリームにのみ適用されます。

- 注意 : Referrals オプションを有効に設定している間、ネットワークカメラの Web ページ上にも画像を表示したい場合は、 Referrals の先頭にネットワークカメラに設定されている IP アドレス (またはホスト名) を記入し、その後にビデオ ストリームの取得を許可するコンピュータの IP アドレスをセミコロン (;) で区切りながら追加してください。たと えば、ネットワークカメラの IP アドレスが 192.168.0.90、ビデオストリームの取得を許可するコンピュータの IP ア ド レスが 192.168.0.2 の場合、 192.168.0.90;192.168.0.2 と記入し て く ださい。
	- MPEG-4 ストリームには Referrals オプションは適用されません。MPEG-4 ストリームを制限する場合は、Enable IP address filtering オプションをチェックしてください。
	- IP アドレスフィルタリングが無効になっている場合は Referrals オプションの設定がすべてのコンピュータに対して 適用されますが、IP アドレスフィルタリングを有効にすると、Allowed IP Address リストに登録されているコン ピ ュータのみがネ ッ ト ワーク カ メ ラにアクセスする こ とができ、かつ Referrals オプシ ョ ンの設定も有効にな り ます。

# **HTTPS**

AXIS 212 PTZ/212 PTZ-Vは、HTTPSによる暗号化に対応しています。

Certificate - ネットワークカメラと HTTPS を利用して通信するには、以下のいずれかの方法で証明書 (Certificate) を作成する必要があ り ます。

- CA (認証局) が発行した公的な証明書を使用する。 CA は、メッセージ暗号化のためのセキュリティの証明と パブ リ ッ クキーの発行、 管理を行います。
- ネットワークカメラで作成可能な自己署名の証明書を使用する。この場合、公的な証明書と同じレベルの安 全性は保証されません。
- 1. 自己署名の証明書を作成する場合は、 [**Create self-signed certificate...**] を ク リ ッ ク し ます。 CA で証明書 を発行し て も ら う ための証明書要求を作成する場合は、 [**Create Certificate Request**...] を ク リ ッ ク し ます。

2. 必要事項を入力し、 [OK] をクリックします。

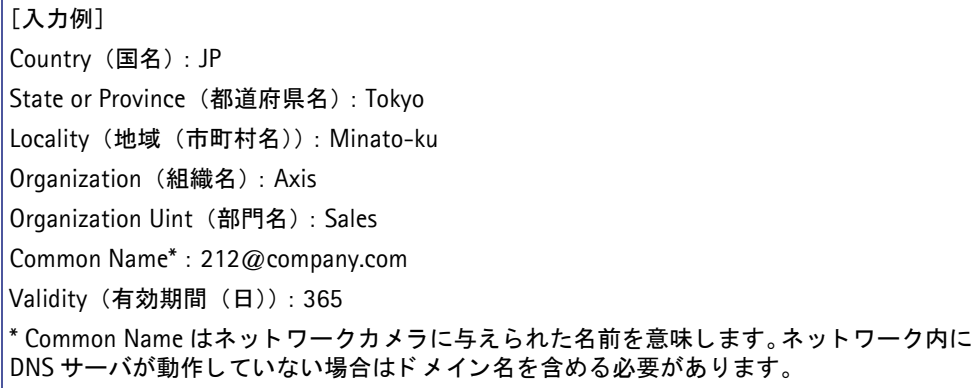

- 3. **Create self-signed certificate** (自己署名の証明書) を選択し た場合は、 証明書が生成されて **Installed Certificate** 欄に生成された証明書が表示されます。 **Create Certificate Request** (証明書の作成要求) を選択し た場合は、 PEM でフ ォーマ ッ ト された証明書要 求が生成されます。内容をコピーしてCA に送信してください。署名された証明書が返却されたら、「Install signed certificate...] をクリックしてネットワークカメラに証明書をインストールしてください。
- 4. **HTTPS Connection Policy** 欄で、 Administrator、 Operator、 Viewer に対して HTTPS 接続を有効にするた めの設定を行います。デフォルトでは、すべてのユーザに対して HTTP が設定されています。

#### 注意 : 自己署名の証明書を作成する際は必ずあらかじめネットワークカメラの日付と時刻を正しく設定してください。

### **IEEE 802.1x**

IEEE 802.1x/EAPOL (Extensible Authentication Protocol Over Lan) で保護されたネ ッ ト ワーク にネ ッ ト ワー クカメラがアクセスできるようすることができます。いくつかの方法がありますが、AXIS 212 PTZ/212 PTZ-V では EAP-TLS (EAP-Transport Layer Security) を採用し ています。

クライアントとサーバは、CA (認証局)が発行した電子証明書を使用して互いに認証を行います。認証を確実 に行うためにも、IEEE 802.1x 関連の設定を行う前にすべてのクライアントとサーバで時刻の同期を行うよう にしてください。

保護されたネットワークにアクセスするために、まずネットワークカメラは本体にアップロードした証明書を ネットワークスイッチに提示します。証明書が承認されると、スイッチはネットワークカメラに対してあらか じめ定義したポートへのアクセスを許可します。

ポートベースの認証を使用するには、ネットワーク上に RADIUS プロトコルサーバと IEEE 802.1x をサポート するスイッチが必要になります。また、証明書やユーザ ID、パスワードなどについてはネットワーク管理者に 相談するようにしてください。

#### 認証プロセス

- 1. CA (認証局) は必要な署名済み証明書を付与し ます。
- 2. Axis ビデオ製品は、保護されたネットワークへのアクセスをネットワークスイッチに対して要求します。ス イッチは Axis ビデオ製品の証明書を RADIUS サーバに転送し、それに対する RADIUS サーバからの応答を 受け取ります。
- 3. スイッチは受け取った RADIUS サーバの証明書を Axis ビデオ製品に転送し、それに対する Axis ビデオ製 品からの応答を受け取ります。
- 4. スイッチは認証要求に関連するすべての応答を把握しています。すべての証明書が有効であると認証される と、Axis ビデオ製品は保護されたネットワークへのアクセスを許可されます。

# **Certificates**

CA certificate - 証明書自体を認証するための CA (認証局) で作成された証明書です。 ネットワークカメラは サーバを識別するためこの証明書が必要になります。[参照 ...] をクリックして証明書を選択し、[Upload] ボ タンをクリックしてください。証明書を削除する場合は、[Remove] ボタンをクリックしてください。

Client certificate - ネットワークカメラはデバイス自身を認証するために、クライアント証明書とプライベー トキーを使用します。[参照 ...] をクリックして証明書を選択し、[Upload] ボタンをクリックしてください。 証明書を削除する場合は、「Removel ボタンをクリックしてください。

Client private key (and certificate) - ネットワークカメラはデバイス自身を認証するために、クライアント証 明書とプライベートキーを使用します。 [参照 ...] をクリックしてプライベートキーを選択し、 [Upload] ボタ ンをクリックしてください。プライベートキーを削除する場合は、「Removel ボタンをクリックしてください。

また、証明書とプライベートキーを組み合わせた 1 つのファイルをアップロードすることもできます (例:PFX または PEM ファイル)。[参照 ...] をクリックして証明書とキーを含むファイルを選択し、[Upload] ボタンを クリックしてください。証明書とキーを削除する場合は、[Remove] ボタンをクリックしてください。

### **Settings**

EAPOL version - お使いのネットワークスイッチが使用する EAPOL のバージョン (1 または 2)を選択します。

**EAP identity** - お使いの証明書と関連付け られているユーザ ID (最大 16 文字まで) を入力し ます。

**Private key password - ユーザ ID のパスワード (最大 16 文字まで) を入力します。** 

**Enable IEEE 802.1x - IEEE 802.1x** プロトコルを使用する場合は、チェックを付けます。

# 日付と時刻 **- Date & Time**

#### **Current Server Time**

現在ネットワークカメラに設定されている日付と時刻が表示されます (24 時間形式)。オーバーレイテキスト と し て日付と時刻を画像上に表示する場合は、 12 時間形式で表示する こ と もでき ます。

#### **New Server Time**

ネ ッ ト ワーク カ メ ラ を使用し ている地域を **Time zone** リ ス ト ボ ッ ク スから選択し ます。 また、 サマータ イ ムの 自動調整を行う場合は、Automatically adjust for daylight saving time changes のチェックボックスにチェッ ク を付けます。

Time Mode から、ネットワークカメラの日付と時刻の設定方法を選択します。

- **Synchronize with computer time 現在のコンピュータの時間に合わせます。**
- Synchronize with NTP Server NTP サーバの時間に 60 分毎に同期します。NTP server フィールドに利用す る NTP サーバの IP ア ド レスまたはホス ト 名を入力し ます。NTP サーバは、[**Network**]-[**TCP/IP - Advanced**] ページの NTP Configuration 欄であらかじめ設定し ておいて く だ さい。
- **Set manually** 日付と時刻を手動で設定し ます。

#### **Date & Time Format Used in Images**

[Live View] ページに表示する日付と時刻の形式 (24 時間または 12 時間) を選択し ます。

- Specify date format [Live View] ページに表示する日付の形式を設定します。
	- \* YYYY-MM-DD = 年 (暦) 月 日
	- \* Www Mmm D YYYY = 曜日 (英語) 月 (英語) 日 年 (西暦)
	- \* MM/DD/YYYY = 月 (数字 2 桁) / 日 / 年 (西暦)

「Own」を選択した場合の記述方法についてはヘルプページ (英語) をご覧ください。

- Specify time format [Live View] ページに表示する時刻の形式 (24 時間 /12 時間、1 秒刻み /1/100 刻み) を 設定します。「Own」を選択した場合の記述方法についてはヘルプページ(英語)をご覧ください。
- 注意 : NTP Server フィールドでホスト名を利用する場合は、[Network] [TCP/IP] [Advanced] ページで DNS サーバを 設定しておく必要があります。

# ネ ッ ト ワークの設定 **- Network**

# **TCP/IP** の設定 **- Basic TCP/IP Settings**

### **Network Settings**

[View] ボタンをクリックすると、現在のネットワーク設定の一覧を表示します。

### **IP** ア ド レスの設定 **- IPv4 Address Configuration**

ネットワークカメラの IP アドレスは、DHCP を利用して自動的に設定したり、手動で固定の IP アドレスを設 定することができます。また IP アドレスの代わりにホスト名を使用したり、DHCP によって IP アドレスが変 更されてしまった時に変更後の IP アドレスを通知するオプションが利用できます。DHCP による IP アドレス の設定は、デフォルトで有効に設定されています(手動で IP アドレスを割り当てた後は、自動的に無効になり ます)。

Enable IPv4 - IPv4 を有効にする場合は、このオプションにチェックを付けてください。IPv4 は現在のイン ターネットで使われているインターネットプロトコルです。

**Obtain IP address via DHCP -** ネットワークカメラの IP アドレスを DHCP を利用して自動的に設定します。現 在の設定を確認するには、 [**View**] ボタンを ク リ ッ ク して く ださい。

**Use the following IP address -** 以下の設定を手動で行います。

- IP address ネットワークカメラの IP アドレスを入力します。
- **Subnet mask** サブネ ッ ト マスク を入力し ます。
- Default router デフォルトルータを入力します。
- 注意 : DHCP はネットワーク上で自動的に IP アドレスの割り当てを行うためのプロトコルです。ネットワークカメラで Obtain IP address via DHCP オプションを有効にしていると、DHCP による IP アドレスの割り当てにより、ネット ワークカ メ ラの IP ア ド レ スが変更 さ れて接続が失われて し ま う 場合があ り ます。 **Services** 欄の **Options for notification of IP address change** を利用する と、IP ア ド レスが変更された と きに電子メ ールで通知を行う こ とがで きます (SMTP の設定が必要です)。
	- お使いの DHCP サーバが DNS サーバを更新できる場合は、IP アドレスが変更された場合でもホスト名を使用して ネットワークカメラにアクセスすることが可能です。

### **IP** ア ド レスの設定 **- IPv6 Address Configuration**

Enable IPv6 - IPv6 を有効にする場合は、このオプションにチェックを付けてください。

### サービス **- Services**

**Enble ARP/Ping setting of IP Address - ネットワークカメラの IP アドレスは、シリアル番号 (MAC アドレ** ス)とIP アドレスを使用した arp/ping コマンドによる設定が可能です。arp/ping コマンドによるIP アドレス の設定を行う場合は、このオプションをチェックしてください。arp/ping コマンドによって IP アドレスが意図 せずに変更されてしまうのを防ぐためには、このオプションのチェックを外してください。

**Options for notification of IP address change - ネットワークカメラの IP アドレスが DHCP サーバによって** 動的に変更されたときに、電子メールなどで通知することができます。「Settings...] をクリックして必要な情 報を入力してください。電子メールで通知する場合は、[System Options] - [Network] - [SMTP (email)] で SMTP サーバの設定を行ってください。

**AXIS Internet Dynamic DNS Service** - AXIS Dynamic DNS サービ スに関する設定を行 う こ と ができ ます。 [Settings...] をクリックすると設定ページが表示されます。

• Register or update current domain name registration - [Register] ボタンをクリックすると、AXIS Internet Dynamic DNS サービスのサーバにネットワークカメラを登録します。すでに登録されている場合は、情報を 更新します。

## 重要!

AXIS Internet Dynamic DNS サービスにアクセスする と、お使いのネ ッ ト ワーク カ メ ラの情報 (IP ア ド レス、フ ァー ムウ ェ アバージ ョ ン、 製品の種類、 シ リ アル番号) が送信されます。 個人情報が送信される こ とはあり ません。

- Remove currently registered domain name [Remove] ボタンをクリ ックすると、 AXIS Internet Dynamic DNS サービスに登録したドメイン名を削除します。
- Enable automatic updates to AXIS Internet Dynamic DNS Service ネットワークカメラの IP アドレスが変更 されたときにときに、その情報を自動的に AXIS Dynamic DNS サービスのサーバへ更新したい場合にチェッ ク を付けます。
- Enable regular updates to AXIS Internet Dynamic DNS Service 一定の間隔で、定期的に AXIS Dynamic DNS サービスのサーバへ情報を更新する場合にチ ェ ッ ク を付け、 [Interval in hours between updates:] の枠内に 更新間隔を指定してください (単位:時)。
- Disable registration/update via the control button 本体のコントロールボタンを押したときに、AXIS Dynamic DNS サービスのサーバへ情報を更新する機能を無効にする場合にチェックを付けます。

# **TCP/IP** の高度な設定 **- Advanced TCP/IP Settings**

### **DNS** の設定 **- DNS Configuration**

DNS (Domain Name Service) はネットワーク上でホストの名前と IP アドレスを対応させる機能です。

**Obtain DNS server address via DHCP** - DHCP サーバから提供される DNS サーバの設定を自動的に使用し ま す。 [View] ボタンをクリックすると、現在の設定が確認できます。

**Use the following DNS server address** - 手動で DNS サーバに関連する以下の設定を行います。

- **Domain name** ネ ッ ト ワーク カ メ ラが使用し ているホス ト 名を検索するためのド メ イ ン名を入力し ます。 複 数のドメイン名を入力する場合は、;(セミコロン)で区切るようにしてください。ホスト名は完全修飾ドメ イ ン 名の最初の部分に相当 し ま す。 た と えば、 **myserver.mycompany.com** のホス ト 名は **myserver**、 mycompany.com はドメイン名となります。
- **Primary DNS server** プライマリ DNS サーバの IP ア ド レスを入力し ます。
- **Secondary DNS server** セカンダリ DNS サーバの IP ア ド レスを入力し ます。

### **NTP** の設定 **- NTP Configuration**

ネットワークカメラは NTP サーバから正確な時刻を取得することができます。

**Obtain NTP server address via DHCP - DHCP** サーバから提供される NTP サーバの設定を自動的に使用しま す。 現在の設定を確認するには、 [**View**] ボタンを ク リ ッ ク して く ださい。

**Use the following NTP server address - NTP** サーバを手動で設定します。[Network address] フィールドに 使用する NTP サーバの IP アドレス (またはホスト名) を入力してください。

## ホス ト 名の設定 **- Host Name Configuration**

ネットワークカメラは、IP アドレスの代わりにホスト名を使用してアクセスすることができます。通常、ホス ト名は割り当てられた DNS 名と同じように完全修飾ドメイン名の最初の部分となります(ピリオドを除く)。 た と えば、 **myserver.mycompany.com** のホス ト 名は **myserver**、 mycompany.com は ド メ イ ン名と な り ます。

**Obtain host name via IPv4 DHCP - DHCP サーバから提供されるホスト名を自動的に使用します。現在の設** 定を確認するには、 [**View**] ボタンを ク リ ッ ク して く ださい。

Use the host name - ホスト名を手動で設定します。右側のフィールドに使用するホスト名を入力してくださ い。

Enable dynamic DNS updates - ネットワークカメラは、ネットワークカメラの IP アドレスが変更されたとき にローカル DNS サーバを動的に更新することができます。この機能を有効にするには、チェックボックスに チェックを付けてください。

#### 注意 : ローカル DNS サーバの設定と AXIS Internet Dynamic DNS Service の設定を混同しないように注意してください。こ の項目は、 ローカルの DNS サーバに関する設定です。

Register DNS name - このフィールドに入力された名前は、DNS サーバ内のネットワークカメラの IP アドレ スと関連付けられます。たとえば、DNS 名は Axisproduct.example.com のようになります。

**TTL (Time To Live) - 登録された IP アドレスのドメイン名が有効であるかどうかを確認したときに、DNS** サーバからの応答をどの位の期間 (秒) 有効とするかを決定し ます。 TTL によってクライアン トからの DNS に 対するクエリーの回数が減り、その結果ネットワークへの負荷を軽減することができます。

#### リンクローカルアド レス **- Link-Local IPv4 Address**

**Auto-Configure Link-Local Address** はデフォルトで有効に設定されており、UPnP プロトコルとともに使用 するための IP アドレスをネットワークカメラに割り当てます。ネットワークカメラは Link-Local IP と静的な IP アドレス (または DHCP による動的な IP アドレス)の両方を持つことができますが、これらの IP アドレス が互いに干渉する こ と はあ り ません。 詳し く は、 64 [ページ 「](#page-63-0)UPnP」 を参照し て く ださい。

#### **HTTP**

デフォルト の HTTP ポー ト 番号 (**80**) は、 1024 ~ 65535 の範囲内で変更する こ と ができ ます。

### **HTTPS**

ネットワークカメラが使用する HTTPS ポート番号を入力してください。デフォルトの HTTPS ポート番号は、 **443** です。

#### ポー ト マッ ピング **- NAT traversal (port mapping) for IPv4**

イントラネット (LAN) に接続されているネットワークカメラに NAT ルータの外側 (WAN) からアクセスす る場合は、 NAT traversal 機能を使用し て く ださい。 NAT traversal を正し く 設定する と、 NAT ルータの外部 HTTP ポートへのすべての HTTP トラフィックがネットワークカメラに転送されるようになります。

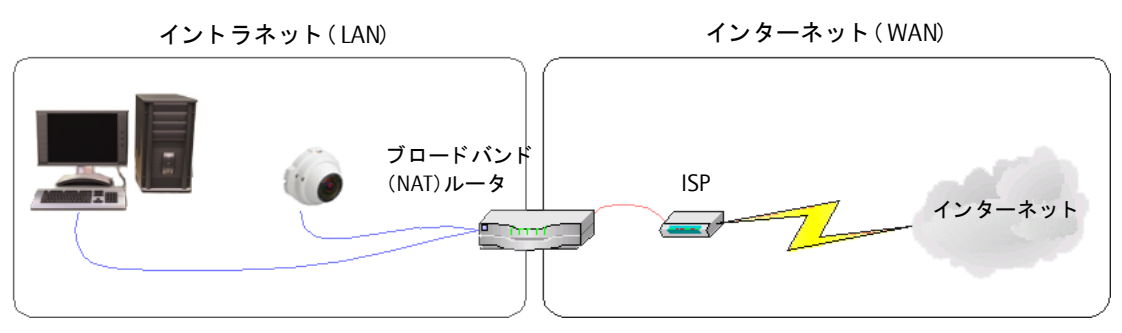

Enable/Disable - [Enable] をクリックして NAT traversal を有効にすると、ネットワークカメラは UPnP を 利用してネットワーク上の NAT ルータのポートマッピングの設定を行います。

**Use manually selected NAT router - 使用する NAT ルータを手動で設定する場合は、このオプションにチェッ** クを付けて右側のフィールドに使用する NAT ルータの IP アドレスを入力してください。指定がない場合は、 ネットワークカメラはネットワーク上の NAT ルータを自動的に検索します。複数のルータが見つかった場合 は、デフォルトルータが選択されます。

注意: ルータが NAT traversal に対応している必要があります。

Alternative HTTP port - 外部 HTTP ポートを手動で設定する場合は、このフィールドにポート番号を入力して ください。 ポート番号が何も入力されていない場合は、NAT traversal が有効になった時に自動的にポート番号 が選択されます。

#### **FTP**

FTP プロトコルでネットワークカメラ本体のファームウェアバージョンアップができるようにするかどうかを 設定できます。デフォルトで有効に設定されています。

#### **RTSP**

RTSP プロトコルは接続しているクライアントの MPEG-4 ストリームの実行を許可します。ネットワークカメ ラが使用する RTSP ポートの番号を入力してください。デフォルトでは、554 に設定されています。

#### **Network Traffic**

Connection type - デフォルト設定は Auto-negotiate で、適切な接続スピードを自動的に検出します。必要に 応じて、ドロップダウンリストから接続スピードを選択することができす。

**Maximum bandwidth - ネットワーク上でネットワークカメラが利用可能とする帯域幅を Mbit/s または Kbit/s** で指定します。この機能は、負荷の高いネットワークなどでネットワークカメラを利用する場合に便利な機能 です。 デフ ォル ト の設定は、 **Unlimited** (無制限) です。

## **SOCKS**

SOCKS はネットワークプロキシプロトコルです。ネットワークカメラは、SOCKS サーバを利用してファイア ウォール/プロキシサーバの外側にあるネットワークにアクセスできるよう設定することが可能です。あるロー カルネットワークなカメラが設置されている場合に、電子メールによる通知などをローカルネッ トワークの外側(例:インターネット)に送信する必要があるときに便利な機能です。

### **QoS** (**Quality of service**)

OoSは、IP ネットワーク上の帯域を特定のリソース用に予約して一定の通信速度を保証する技術です。OoS で は、帯域幅管理、遅延、パケット損失などのパラメータを定義することができます。OoSを実装したネット ワークの利点は、以下のとおりです。

- トラフィックに優先順位をつけることが可能で、重要なフローを優先順位の低いフローよりも先に処理できます。
- アプリケーションが使用する帯域幅をコントロールすることにより、ネットワークの信頼性がより高くなります。

ネットワークカメラ内の OoS は、本体から送信される様々な種類のネットワークトラフィックに含まれるデー タパケットにマークを付けます。 OoS が有効になっているルータやスイッチは、このマークを使用して様々な トラフィックを処理します(例:あるトラフィックでは帯域幅を確保するなど)。マークされるトラフィックの 種類は、以下のとおりです。

- ライブビデオ
- ライブオーディオ
- イベント / アラームトラフィック
- ネットワーク管理用トラフィック

#### **QoS** の設定

サポートするネットワークトラフィックのタイプごとに、データパケットのIPヘッダーに含まれる DSCP (Differentiated Services Codepoint) フィールドに値を入力してください。この値によって、ルータなどがど のサービスをこのパケットに適用するかを判断します (例:このタイプのトラフィックの場合は帯域幅を確保 するなど)。

DSCP 値は 10 進法  $(0 \sim 63)$  または 16 進数で入力することができます。ただし、保存された値は常に 10 進 法で表示されます。

QoS について詳しくは、Axis の Web サイト (www.axis.com/techsup) を参照してください (英語)。

# 電子メ ール **- SMTP** (**email**)

SMTP を利用してイベントの発生時にあらかじめ指定した宛先にメッセージと画像を送信する場合は、Primary mail server 欄にプライマリメールサーバの IP アドレス (またはホスト名)、およびポート番号を入力してくだ さい。必要に応じてセカンダリメールサーバの設定を行ってください。

お使いの メ ールサーバで認証が必要な場合は、 **Use authentication to log in to this server** オプシ ョ ン に チェ ッ ク を付け、 認証に必要な情報を入力し て く ださい。

**Primary/Secondary mail server - プライマリ / セカンダリ SMTP サーバのアドレス (ホスト名または IP アド** レス)。

**Primary/Secondary server port - プライマリ / セカンダリ SMTP サーバが使用するポート番号。** 

Use authentication to log in to this server - SMTP サーバへのログインに認証が必要な場合はチェックを付 けます。

- User Name ユーザ名
- Password パスワード
- SMTP Authentication 認証方式が SMTP 認証の場合にチ ェ ッ ク を付けます。 「Weakest method allowed」 で 認証方式を選択してください。
- POP login 認証方式が POP before SMTP 認証の場合にチェックを付けます。「POP-Server」に POP サーバ 名を入力してください。
- 注意 : メール (SMTP) サーバおよび POP サーバのアドレスをホスト名で設定する場合は、あらかじめ [System Options] -[Network] - [TCP/IP] - [Advanced] で DNS サーバの設定を行っておいて く だ さい。

From email address フィールドには、電子メールの送信元となるアドレスを入力してください。

### テスト **- Test**

Send test email to フィールドに電子メールアドレスを入力して「Send<sup>」</sup>をクリックすると、テストメールを 送信することができます。SMTP Settings 欄の設定が正しく行われている場合は、指定したメールアドレスに テストメールが送信されます。

### **SNMP**

SNMP (Simple Network Management Protocol) は、ネットワークデバイスのリモート管理を可能にするプロ トコルです。必要とされるセキュリティに応じて、使用する SNMP のバージョンを選択してください。利用可 能なレベルは以下の 3 種類です。

- SNMP v1 セキュリティは含まれません。
- SNMP v2c 簡単なセキュリティ、たとえばコミュニティ名をパスワードとして使用します。
- SNMP v3 暗号化と安全なパスワードを提供します。SNMP v3 を使用する場合は、HTTPS を有効に設定する 必要があります。

#### **SNMP v1/v2**

v1 および v2c を使用する場合は、サポートされるすべての SNMP オブジェクトのための読み取りアクセスの コミュニティ名 (Read Community) を入力してください (書き込みアクセスで必要とされる root パスワード および他のオブジェクトを除く)。デフォルト値は public に設定されています。

また、 サポート されるすべての SNMP オブジェクトのための読み取り / 書き込みアクセスのコミュニティ名 (Write Community) を入力してください (読み取り専用のオブジェクトを除く)。デフォルト値は write に設 定されています。

#### **Traps for SNMP v1/v2**

ネットワークカメラは、トラップを利用してイベントが発生したりステータスが変更されたときに管理システ ムに対してメッセージを送ることができます。Enable traps のチェックを付けると、トラップを利用したレポー トが有効になります。Trap address フィールドにメッセージの送信先のアドレスを指定し、Trap communitv フィールドにメッセージを送信する際に使用するコミュニティを指定します。

ネットワークカメラで利用可能なトラップは、次の4種類です。

- Cold start
- Warm start
- Link up
- Authentication failed

#### **SNMP v3**

SNMP v3 は暗号化とセキュアなパスワードを提供します。SNMP v3 とともにトラップを利用する場合は、 SNMP v3 に対応した管理ソフトウェアが必要になります。

SNMP v3 を使用する場合は、HTTPS を有効にしてから SNMP V3 initial user password フィールドでパスワー ドを設定してください。パスワードを再設定するには、ネットワークカメラを工場出荷時の状態にリセットす る必要があ り ます。 HTTPS を有効にし た場合は、 SNMP v1 および SNMP v2 は無効にし て く ださい。

### <span id="page-63-0"></span>**UPnP**

ネットワークカメラは UPnP™ (ユニバーサルプラグアンドプレイ) に対応しています。お使いのコンピュータ 上 (Windows XP) で UPnP が有効に設定されている場合、ネットワークカメラが自動的に検出されて [マイ ネットワーク]に追加されます。

注意 : お使いのコンピュータに UPnP がインストールされていない場合は、[スタート] メニューから [コントロールパネ ル] - [プログラムの追加と削除] - [Windows コンポーネントの追加と削除] を選択し、一覧からネットワークサー ビスを選択して [詳細] をクリックします。サブコンポーネントの一覧からユニバーサルプラグアンドプレイを選択 して [OK] をクリックします。

# マルチキャス ト **- RTP/MPEG-4**

#### **Port Range**

Video port および Audio port のためのポート番号は、Start port と End port フィールドで指定された範囲内 から自動的に選択されます。このオプションは、ネットワークカメラが手動でポートマッピングの設定が行わ れている NAT ルータに接続されている場合などに便利です。

#### **Multicast**

マルチキャストでは特定の範囲内の IP アドレスを使用します。ネットワークカメラにはこの範囲内の IP アド レ スがあ らかじめ定義されていますので、 通常はこの設定を変更する必要はあ り ません。 **Video address** また は Audio address フィールドの設定を変更する場合は、ネットワーク管理者に相談してください。

- 注意 : ビデオストリームを閲覧するユーザは、[RTP/MPEG-4] ページで設定された IP アドレスやポート番号を知っている 必要はありません。 必要なのは、 ビデオストリームを提供するネットワークカメラの IP アドレス (またはホスト名) だけです。
	- Video/Audio port フィールドに「0」を設定すると、ポート番号がランダムに使用されます。

Time to live フィールドに設定された値の範囲内で IP パケットが送信先に到着しなかった場合、パケットを破 棄するようルータに伝えます。通常、値はホップ数(パケットが送信先に到達するまでに通過できるルータの 数) でカウントされます。

## **Bonjour**

ネットワークカメラは Bonjour に対応しています。このオプションを有効に設定すると、Bonjour をサポート するオペレーティングシステムが動作するコンピュータ上でネットワークカメラが自動的に検出されます。

# ポー ト の設定 **- Ports & Devices**

## **I/O Ports**

ネットワークカメラに備えられているアラーム入力 (1つ) および出力 (1つ) には、ドアセンサーなどの様々 なデバイスを接続することができます。各ポートの名前を変更したり、ポートのステータスを Open circuit ま たは Closed circuit に設定する こ と ができ ます。

**Name** - [Event Config] - [Port Status] で表示される名前を設定でき ます。

Normal state is... - 標準の状態、つまりポートが動作していないと判断する状態を指定します。たとえば、入 力ポートが接続されているドアスイッチの標準の状態を「Closed circuit」に設定した場合、ドアが開かない限 りポートの状態は動作していない(Closed circuit)となります。ドアが開くとセンサーが動作し(Open circuit)、 標準の状態から遷移します。外部デバイスを利用したイベントのトリガは、このようにして動作します。

**Current Signal - ポートの現在の状態を表します。** 

注意: 外部デバイスは、電源が切れるなどのエラーが発生すると正しく動作しない場合があります。

# イ ンデ ィ ケータの設定 **- LED**

ネットワークカメラに備えられている Status インディケータは、ネットワークカメラの画像にアクセスしてい る と きに点滅させた り 、 常に消灯させた り する こ と ができ ます。

- **Normal**  正常動作時に、 Status イ ンデ ィ ケータが緑色で点灯し ます。
- Off 正常動作時に、Status インディケータが消灯します。
- **Flash** ネ ッ ト ワーク カ メ ラの画像にア クセス し ている時に Status イ ンデ ィ ケータが点滅し ます。 また、 点滅 する速さを [Flash interval] フィールドで指定 (1 ~ 30) できます。1 が最も速く、30 が最も遅く点滅します。

注意: MPEG-4のマルチキャストによる画像を表示している場合、Status インディケータは点滅しません。

# <span id="page-64-0"></span>メンテナンス **- Maintenance**

#### **Maintain Server**

Restart - ネットワークカメラを再起動します。ネットワークカメラの動作が不安定になった場合などに使用し て く ださい。 再起動を行って も、 現在の設定に影響はあ り ません。

Restore - このボタンをクリックすると、一部のパラメータを除くすべての設定が工場出荷時の状態にリセット されます。リセットされない設定は、以下のとおりです。

- IP アドレスの設定方法 (DHCP または手動)
- IP アドレス
- サブネットマスク
- デフォルトルータ
- システムの時間 (NTP の同期の設定はリセットされます)

Default - このボタンは注意して使用してください。このボタンをクリックすると、すべての設定が工場出荷時 の状態にリセットされます。ネットワークカメラをネットワークに接続し、各種設定を再度行う必要がありま す。

#### **Upgrade Server**

詳しくは、70ページ「ファームウェアを更新する」を参照してください。

#### **Backup**

すべてのパラメータおよびユーザ定義のスクリプトのバックアップを作成します。設定の変更を行った後で ネットワークカメラが予期しない動作をするようになった場合など、バックアップファイルを利用してバック アップ時の状態に戻すことができます。

#### **Restore**

[参照 ...] ボタンをクリックしてバックアップファイルを選択し、 [Restore] ボタンをクリックします。設定が バックアップ時の状態に復元されます。

- 注意 : root 用のパスワードも、バックアップファイルに保存されているパスワードに変更されます。
	- Restore は、バックアップ時と同じバージョンのファームウェアを搭載した同一シリアル番号のネットワークカメラ に対してのみ行えます。バックアップ時とは別のファームウェアを搭載したネットワークカメラや別のシリアル番 号の本体に対し ては実行できません。

# サポー ト **- Support**

# **Support Overview**

トラブルシューティングやサーバレポートなどの情報を提供します。

# **System Overview**

システムの現在の状態が表示されます。

# ログと レポー ト **- Logs & Reports**

#### 情報 **- Information**

**System Log**、 **Access Log**、 **Server Report**、 **Parameter List**、 **Connection List**、 **Crash Report** - 各ボタ ンを クリックすると、システムログ(システムイベントの情報)、アクセスログ(ネットワークカメラにアクセスし たユーザ情報)、サーバレポート、パラメータリスト、接続リスト(ネットワークカメラに現在接続しているク ライアント情報)を表示したり、障害レポートを作成することができます。技術サポートにお問い合わせの際 は、このページの Server Report をご用意ください。システムログとアクセスログは、次の*ロ[グレベルの設定](#page-65-0)* -*[Configuration](#page-65-0)* でロ グに残す情報のレベルを設定する こ と ができ ます。

### <span id="page-65-0"></span>ログレベルの設定 **- Configuration**

#### **System Log Settings**

Log Level - ドロップダウンリストから、システムログに含める情報のレベルを選択してください。

- Critical 早急な対処を必要とする重大なエラーを記録します。
- **Warning** 正常な動作を妨げる可能性のあるエ ラーを記録し ます。
- **Info** ネ ッ ト ワーク カ メ ラの動作状況を記録し ます。 イベン ト の発生や、 ネ ッ ト ワーク カ メ ラの再起動など が含まれます。

Log size - ログファイルの最大サイズを設定します。

#### **Access Log Settings**

Log Level - ドロップダウンリストから、アクセスログに含める情報のレベルを選択してください。

- **Critical** 早急な対処を必要とする重大なエ ラーを記録し ます。
- Warning 正常な動作を妨げる可能性のあるエラーを記録します。
- **Info** ネ ッ ト ワーク カ メ ラの動作状況を記録し ます。 イベン ト の発生や、 ネ ッ ト ワーク カ メ ラの再起動など が含まれます。

Log size - ログファイルの最大サイズを設定します。

#### **Log Level for Email**

**Select log level to send as email: - 電子メールに含めるログの情報のレベルを選択してください。** 

**Send log as email to - 電子メールの送信先を入力してください。** 

注意: ログレベルの設定を変更した場合、変更を有効にするにはネットワークカメラを再起動してください。

# 高度な設定 **- Advanced** (この機能は日本ではサポー ト し てお り ません)

Scripting - ネットワークカメラには、管理者や開発者向けのスクリプトエディタが搭載されています。独自の スクリプトを作成してネットワークカメラのファイルシステムに組み込むことができます。

#### 警告!

スクリプトが適切に利用されなかった場合、ネットワークカメラが予期しない動作をしたり、またネットワー クカメラにアクセスできなくなることがあります。スクリプトの使用によって問題が発生した場合は、ネット ワークカメラを工場出荷時の状態にリセットしてください(バックアップファイルを作成している場合は、バッ クアップを取った時点の設定に戻すことができます)。スクリプトの使用は、機能をよく理解した上で行ってく ださい。Axis は、スクリプトの使用による結果について一切の責任を負いません。また、スクリプトに関する ご質問はサポート対象外とさせていただきます。 スクリプトについて詳しくは、 Axis の Web サイト (デベロッ パーページ) を参照してください。

Plain Config - この機能も上級ユーザ向けとなっています。すべてのパラメータの設定と変更を行うことがで きます。

#### 工場出荷時の状態にリセットする

# <span id="page-67-0"></span>工場出荷時の状態にリセットする

ネットワークカメラを工場出荷時の状態にリセットするには、2 種類の方法があります。ネットワークカメラ の内部 Web ページにアクセスして [System Options] - [Maintenance] ページの [Default] ボタンを使用 する方法 (詳細は 65 ページ「メンテナンス - Maintenance」)と、 ネットワークカメラ本体のコントロールボ タンを使用する方法があります。ここでは、コントロールボタンを使用したリセットについて説明します。

# コントロールボタンを使用する

以下の手順にしたがって、ネットワークカメラを工場出荷時の状態にリセットしてください。

- 1. 外部電源アダプタを取り外してネットワークカメラの電源を切ってください。PoE を利用している場合は、 ネットワークケーブルを取り外してください。
- 2. コントロールボタンを押しながらネットワークカメラの電源を入れます。
- 3. Status インディケータがオレンジ色で点灯するまでリセットボタンを押し続けます(約 15 秒程かかります。 Status インディケータの位置については9ページ「機能と名称」を参照してください)。
- 4. コントロールボタンを放します。
- 5. Status インディケータが緑色で点灯します (1 分ほどかかる場合があります)。ネットワークカメラは、工 場出荷時のデフォルト設定にリセットされました。
- 注意 : AXIS 212 PTZ/212 PTZ-V のデフ ォル トの IP ア ド レスは、 **192.168.0.90** です。
	- リセットボタンを使用して工場出荷時の状態にリセットすると、すべてのパラメータ (IP アドレスを含む) がリセッ トされます。IP アドレスをリセットせずに他のパラメータだけを工場出荷時の状態にする方法については、65 [ペー](#page-64-0) [ジ 「メンテナンス](#page-64-0) - Maintenance」 を参照し て く だ さい。

# **I/O** ター ミ ナルコネク タ

# ピン配列とインターフェイス

4 ピンの I/O ターミナルコネクタは、以下のインターフェイスを提供します。

- トランジスタ出力 (× 1)
- デジタル入力 (× 1)
- 予備電源と GND

ターミナルコネクタは、外部デバイスを接続してイベントのトリガとして使用することができます。

- Input (デジタル入力) ドアベルを例とした場合、ドアベルが押されてそのステータスが変更されると入力がア ク テ ィ ブにな り ます ([**Event Config**] - [**Port Status**] に表示されます)。
- Output (トランジスタ出力) アラームデバイスを例とした場合、[Live View] ページの Output ボタンで動作 させた り 、 イベン ト を設定し て動作させる こ と ができ ます。 ア ラームデバイ スが動作する と、 [**Event Config**] - [**Port Status**] ページで Active と表示されます。

## ピン配列

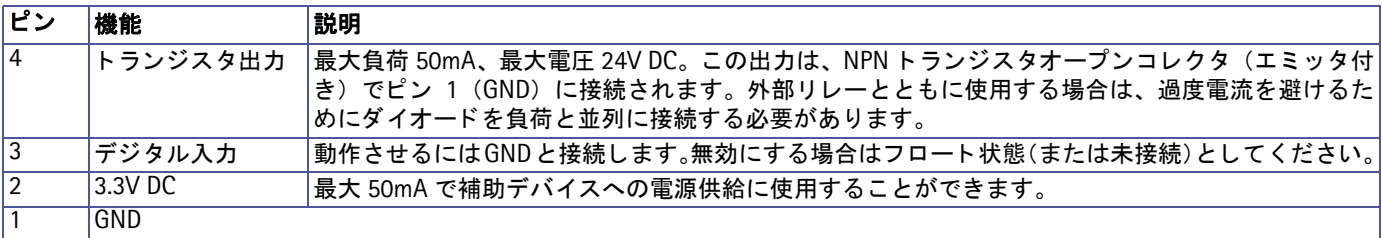

以下の手順にしたがって、ターミナルコネクタに入力 / 出力デバイスを接続してください。

- 1. 使用するピンを決め、使用するコネクタ上のオレンジのノッチを押 し込みます。
- 2. ノッチを押し込みながらケーブルをコネクタに差し込み、ノッチか ら手を放し ます。
- 3. デバイスを接続したら、ターミナルブロックをネットワークカメラ に接続してください。すべてのケーブルがしっかり固定されている ことを確認してください。

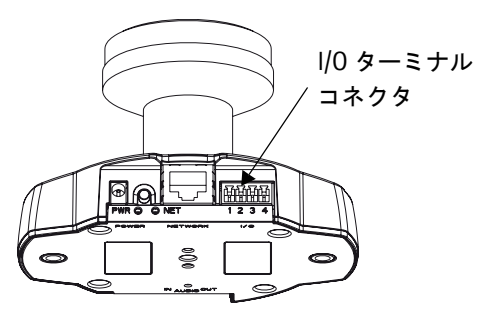

# 1/0 ターミナルコネクタの回路図

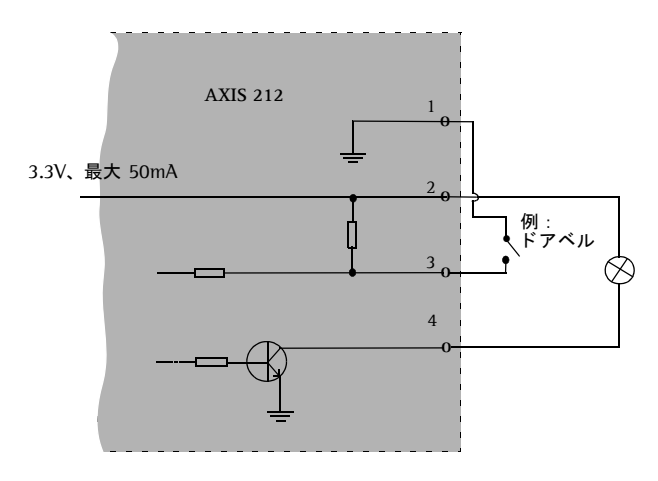

# トラブルシューティング

# ファームウェアのバージョンを確認する

トラブルシューティングの際は、まず現在インストールされているファームウェアバージョンを確認してくだ さい。最新のバージョンでは、問題の修正が行われていることがあります。まずネットワークカメラの内部 Web ページにアクセスし、[Setup] - [Basic Configuration] ページを開いて現在のファームウェアのバージョンを 確認してください。

# <span id="page-69-0"></span>ファームウェアを更新する

ファームウェアはネットワークカメラの機能を決定するソフトウェアです。Axis の Web サイトからファーム ウェアをダウンロードしてお使いのネットワークカメラにインストールすることにより、新しい機能が利用可 能になります。アップグレード手順やリリースノートがある場合は、ファームウェアのアップグレードを行う 前に内容をよくお読みになってください。

- 注意 : ファームウェアをアップグレードしても既存の設定はそのまま残りますが、Axis はアップグレード後の設定の整合性 について保証を致しません。正しく機能が動作しない場合は、68ページ「工場出荷時の状態にリセットする」の手順 で工場出荷時の状態に戻してから再設定を行ってください。
- 1. ファームウェアをダウンロードしてお使いのコンピュータに保存します。最新のファームウェアは、Axis の Web サイト (http://www.axiscom.co.jp/) から無料で入手することができます。
- 2. Web ブラウザを起動してネットワークカメラの内部 Web ページにアクセスします。[Setup] [System Options] - [Maintenance] を ク リ ッ ク し ます。
- 3. **Upgrade Server** 欄の [参照 ...] ボタンをク リ ック します。ファイルを選択する画面でダウンロード し たフ ァーム ウ ェ アを選択し、 [**Upgrade**] ボタン をクリックします。
- 4. アップグレード中、本体の Power インディケータ が緑とオレンジで交互に点滅します。しばらくす ると、ブラウザの画面にアップグレードの進捗を 示すメッセージが表示されます。アップグレード 中は、絶対に電源を切らないでください。
- 5. メッセージの最後に、"The system upgrade completed successfully. (中略) This connection will now close" と表示されましたら、ネットワー クカメラが再起動するのをしばらく待ってから再 度ネットワークカメラのWebページにアクセスし なおしてください。

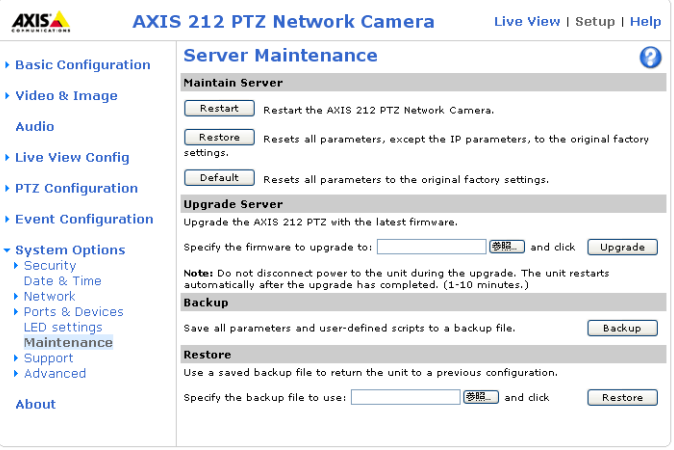

- 注意 : アップグレードを開始してから、最低でも 5 ~ 10 分はそのままで待ってください。アップグレードに失敗したと思 われる場合でも、同様に待ってください。全く応答が無い場合は、次のリカバリーの手順をお試しください。
	- アップグレードが正しく行われなかった場合、故障の原因となることがあります。誤ったアップグレード手順によ る故障については、 Axis は修理費用を請求させていただきます。
	- AXIS Camera Management を利用して複数台のネットワークカメラのアップグレードを一括して行うこともできま す。

# リカバリーの手順

ファームウェアのアップグレード中に電源が切れたり、ネットワークとの接続が途切れたりしてアップグレー ド に失敗し た場合、 ネ ッ ト ワーク カ メ ラが応答し な く なる こ と があ り ます。 ア ッ プグレード に失敗し た場合は、 Status インディケータが赤色で点滅します。このような場合は、以下の手順にしたがってリカバリーを行って ください。シリアル番号は、ネットワークカメラの底面ラベルに記載されています。

- 1. Windows 環境 DOS 窓(コマンドプロンプト /DOS プロンプト)を開き、次のコマンドを実行します。シ リアル番号はハイフン (-) で区切ってください (例: 00-40-8c-11-22-33)。 arp -s <ネットワークカメラの IP アドレス > <シリアル番号 > ping -1 408 -t <ネットワークカメラの IP アドレス >
- 2. 数秒経ってもネットワークカメラから応答がない場合は、再起動して応答を待ってください。応答が返った ら、Ctrl キーと C キーを同時に押して ping コマンドを終了します。
- 3. Web ブラウザを起動し、 [アドレス] フィールドにネットワークカメラの IP アドレスを入力して Enter キー を押してください。「参照] ボタンをクリックし、アップグレードに使用するファイルを選択します(例: axis212.bin)。 [Load] ボタンをクリックしてアップグレードを再開します。
- 4. アップグレードか完了すると (1 ~ 10 分後)、ネットワークカメラは自動的に再起動します。Power イン ディケータと Status インディケータが緑色で点灯し、Network インディケータが緑色またはオレンジ色で 点滅し始めます。
- 5. 手順 1 のコマンドを再度実行し、応答が返ってきたら ping を終了します。
- 6. 新しいブラウザのウィンドウを開き、[アドレス]フィールドにネットワークカメラの IP アドレスを入力し て Enter キーを押し ます。
- 7. [Live View] ページが表示されます。 [Setup] リンクをクリックして各種設定を行ってください。

上記のリカバリーを行ってもネットワークカメラが正しく動作しない場合は、Axis 技術サポートまでご連絡く ださい。

## サポー ト

Axis の技術サポートにお問い合わせをいただく前に、サーバレポートまたはログファイルをご用意ください。 サーバレポー ト やロ グフ ァ イルには、 問題の解決に役立つ情報が含まれています。

**Server Report - [Setup] - [System Options] - [Support] を開き、[Server Report] リンクをクリックしま** す。サーバレポートは、現在のパラメータのリストだけでなくネットワークカメラおよびそのファームウェア についての重要な情報を含んでいます。

**Log file** - [Setup] - [System Options] - [Support] - [Logs & Reports] を開き、 [**System Log**] ボタ ンを クリックします。ログファイルにはネットワークカメラの再起動後から現在までのイベントが記録されていま す。

# 症状、 考えられる原因、 および対処方法

# **IP アドレスを設定できない**

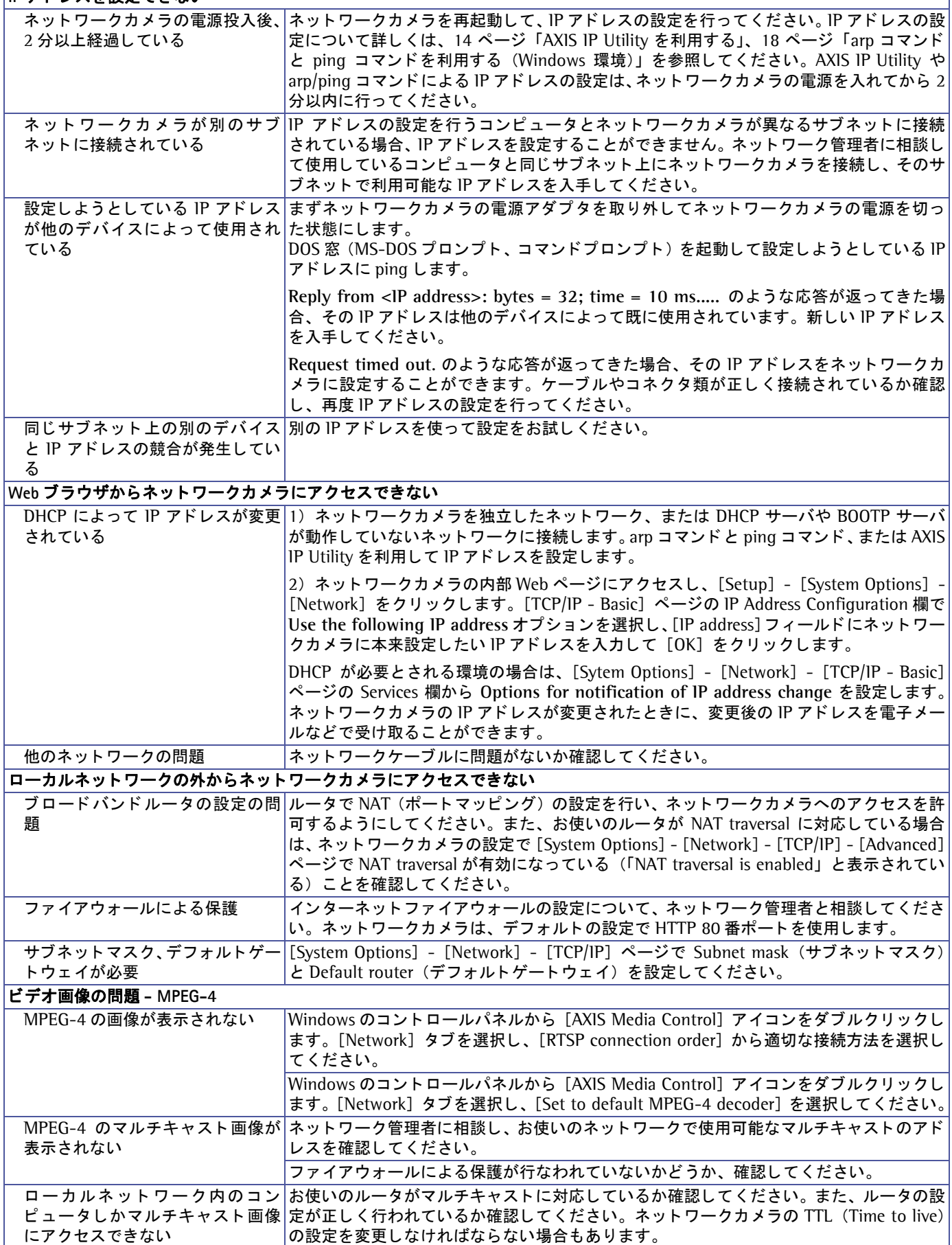
#### トラブルシューティング

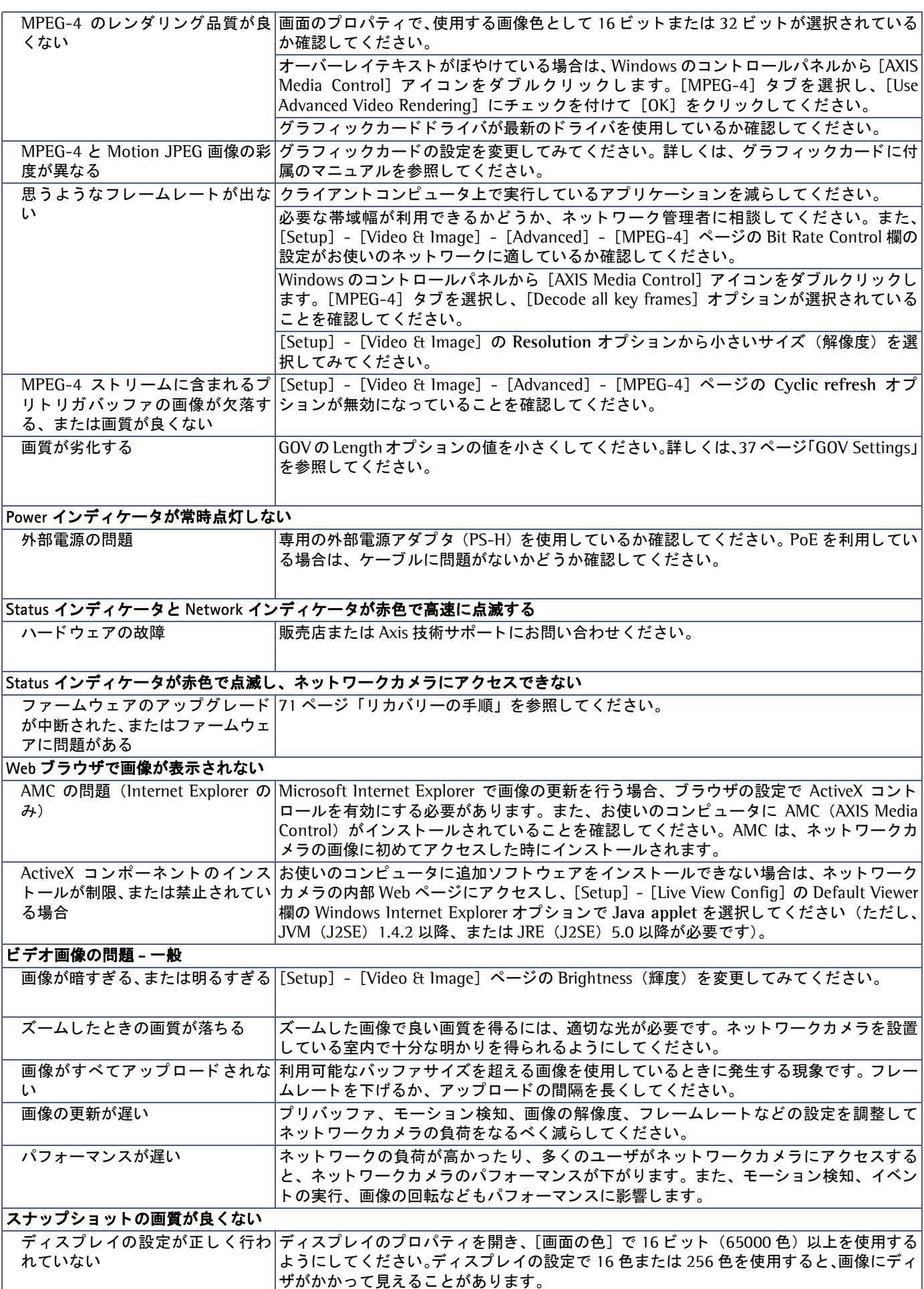

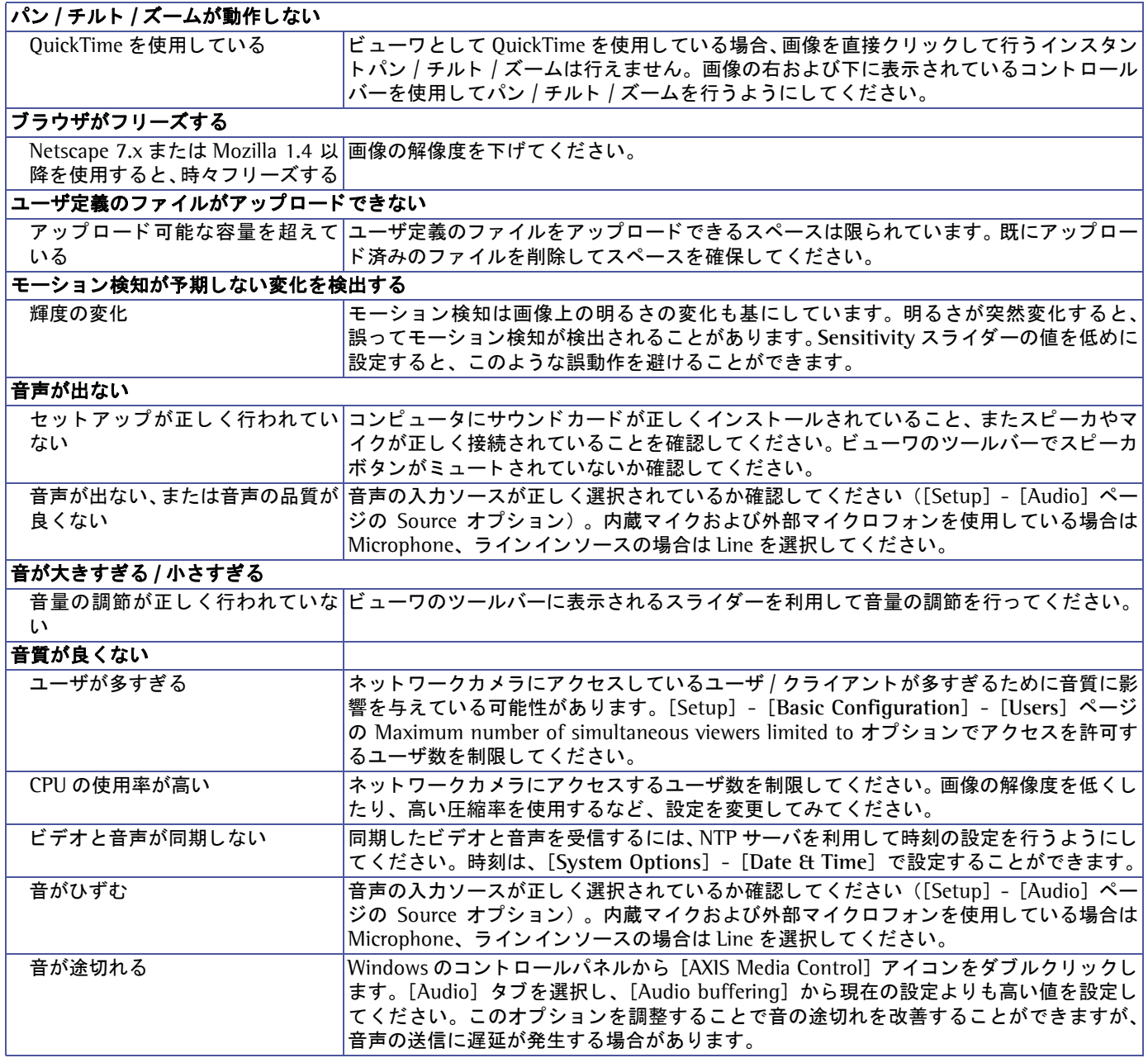

この章をお読みになった後もまだ問題が解決しない場合は、Axis のホームページにアクセスして FAQ をご確 認ください。

# 技術仕様

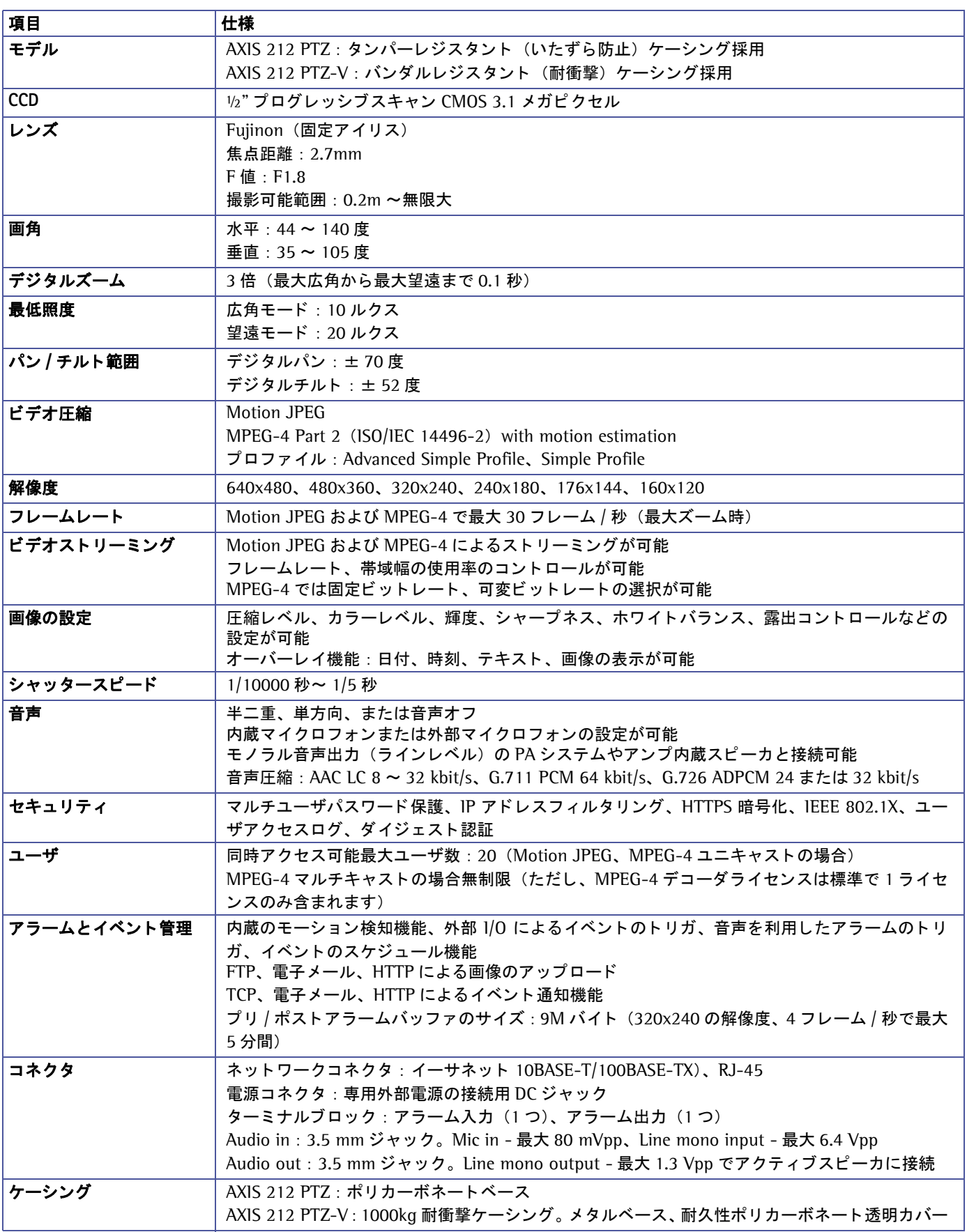

#### 技術仕様

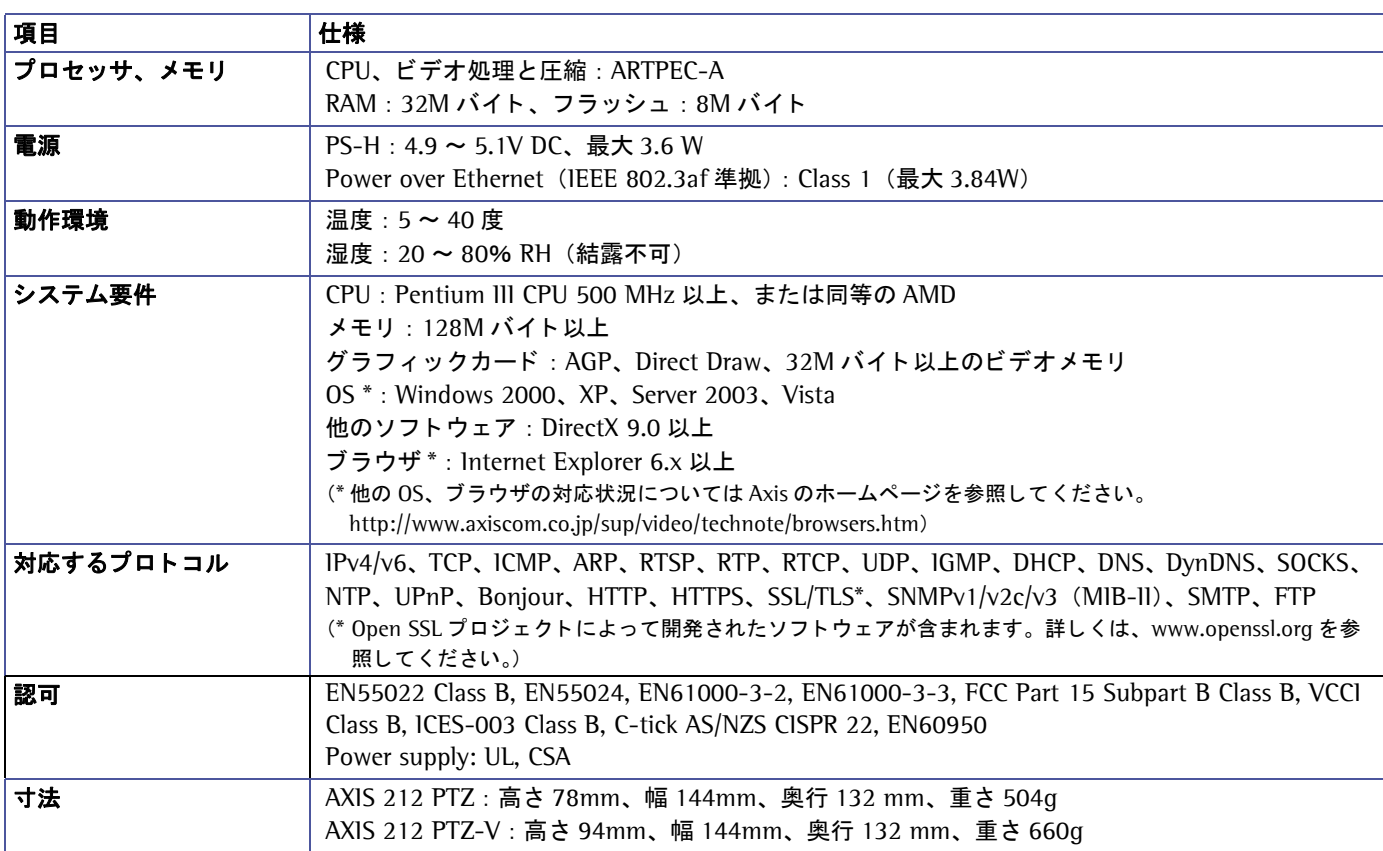

すべての仕様は予告なく変更されることがあります。

#### 技術仕様

## 適切なパフォーマンスを得るための注意点

システムをセットアップする際に、ネットワークカメラの設定や設置条件がどのようにパフォーマンスに影響 するかを検討することが大切です。あるものは必要とする帯域幅(ビットレート)に、またあるものはフレー ムレート、さらに帯域幅とフレームレートの両方に影響するものがあります。お使いのコンピュータのCPUの 使用率が最大に達した場合は、フレームレートに影響が及びます。

以下に、最適なパフォーマンスを得るための検討事項を列挙します。

- 高い解像度、および低い圧縮率を利用した設定は、ファイルサイズの大きな画像を生成します。これは、帯域幅 に影響を与えます。
- 多くのクライアントが Motion JPEG、およびユニキャストの MPEG-4 ストリームにアクセスする。これは、帯域 幅に影響を与えます。
- 複数のクライアントが異なるストリーム(解像度、圧縮率など)を同時に閲覧する。これは、フレームレートと 帯域幅に影響を与えます。
- Motion JPEG および MPEG-4 ストリームに同時にアクセスする。これは、フレームレートと帯域幅に影響を与え ます。
- イベントを多用すると CPU に負荷がかかります。これは、フレームレートに影響を与えます。
- モーション検知を使用すると、フレームレートと帯域幅に影響を与えます。
- ネットワークの負荷が高い。これは、帯域幅に影響を与えます。
- お使いのコンピュータがシステム要件を満たしていない場合は、最適なパフォーマンスが得られません。これは、 フレームレートに影響を与えます。

### システムの最適化

ネットワークカメラのビデオストリームが現在必要としている帯域幅とフレームレートを確認することができ ます。AXIS 212 PTZ/212 PTZ-V は、ビデオ画像上にこれらの情報を表示するよう設定することができます。

ネットワークカメラの内部 Web ページにアクセスします。「Setup] -[Video & Image] の Text Overlay Settings 欄の **Include text** オプシ ョ ン に、 フレームレー ト / 秒の平均値を表示する場合は **#r**、 帯域幅 (Kbps) の平均値を表示する場合は **#b** を入力し て く ださい。

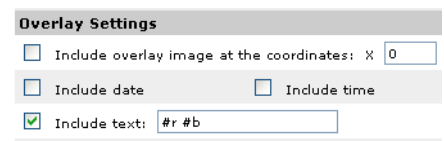

#### 重要!

- 表示される数値は、ネットワークカメラが画像を送信する時点での値です。帯域幅の制限など、他の制限が行なわ れている場合は、実際にクライアントが受け取っている値と異なる場合があります。
- Motion JPEG では、フレームレートの制限が行なわれていない場合のみ正確な値が表示されます。

#### 帯域幅

帯域幅に影響を与え る要因は数多 く あ るため、 必要と な る帯域幅を予想する こ と は困難です。 帯域幅に影響を 与える設定項目は、以下のとおりです。

- 画像の解像度
- 画像の圧縮レベル
- フレームレート
- MPEG-4 の GOV 構造
- ビットレートコントロール
- 音声の設定

また、対象となる被写体によって帯域幅に影響を与えることもあります。考えられる要因は、以下のとおりです。

- 画像内の動き (変化) の量
- 画像が複雑な場合
- 光源の状態

限られた帯域幅しか利用できない環境で MPEG-4 を使用している場合は、固定ビットレート (CBR) を使用し て画質よりも帯域幅を優先することをお勧めします。画質を優先させたい場合は、可変ビットレート (VBR) を使用してください。MPEG-4 マルチキャストをネットワークで使用できる場合は、帯域幅の利用を低く抑え られるマルチキャストの採用を検討してください。

## 索引

#### **A**

[Active/Inactive 26,](#page-25-0) [46](#page-45-0) [Administrator 32,](#page-31-0) [55](#page-54-0) [AMC 21,](#page-20-0) [30,](#page-29-0) [44](#page-43-0) 音声コントロール 27 [ツールバー](#page-25-1) 26 AMC ビューワ 45 arp コマンド 18 [AXIS Media Control 21](#page-20-1) **B** [Backup](#page-65-0) ボタン 66 [Bonjour 16,](#page-15-0) [25,](#page-24-0) [65](#page-64-0) **D** [Date & Time 58](#page-57-0) [Default Viewer 44](#page-43-1) [Default](#page-65-1) ボタン 66 DNS [の設定](#page-59-0) 60 **E** [Event Servers 49](#page-48-0) [Event Types 50](#page-49-0) [External Video 46](#page-45-1) **F** [FTP Server 49](#page-48-1) **G** [GOV Settings 37](#page-36-0) **H** [Half duplex 40](#page-39-0) [HTML Examples 46](#page-45-2) [HTTP Server 49](#page-48-2) [HTTPS 56](#page-55-0) **I** [IEEE 802.1](#page-56-0) x 57 [Input gain 41](#page-40-0) 1/0 ターミナルコネクタ 9,69 [IP Address Filter 55](#page-54-1) [IPv6 59](#page-58-0) IP アドレス [設定](#page-58-1) 59 デフォルト 68 **J** [Java applet 44](#page-43-2) **L** [Live View 26,](#page-25-2) [32](#page-31-1) **M** [Maximum frame rate 36](#page-35-0) [Maximum video stream time 36](#page-35-1) [Microphone](#page-26-1) ボタン 27 [Motion Detection 53](#page-52-0)

## [NAT traversal 61](#page-60-0) [NTP Server 58](#page-57-1) NTP [の設定](#page-59-1) 60 [Operator 32,](#page-31-2) [55](#page-54-2) [Output Buttons 46](#page-45-3) [Output gain 41](#page-40-1) [Output](#page-25-3) ボタン 26 [Overview image 27](#page-26-2) [Port Status 54](#page-53-0) [Preset Positions 47](#page-46-0) [Pulse 26,](#page-25-4) [46](#page-45-4) [QoS 62](#page-61-0) [QuickTime 30,](#page-29-1) [44](#page-43-3) [Real Player 30](#page-29-2) [Restart](#page-64-1) ボタン 65 [Restore](#page-64-2) ボタン 65 [Scheduled Event 52](#page-51-0) [Sequence Mode 26,](#page-25-5) [46](#page-45-5) [Server push 45](#page-44-1) [SMTP 63](#page-62-0) [Snapshot](#page-25-6) ボタン 26 [SNMP 63](#page-62-1) [Source](#page-25-7) リスト 26

索引

**N**

**O**

**P**

**Q**

**R**

**S**

[Speaker](#page-26-3) ボタン 27 [Still image 44](#page-43-4) **T** Talk ボタン 23 [TCP Server 49](#page-48-3) [Trigger](#page-25-8) ボタン 26 **U** [Upgrade Server 66](#page-65-2) [UPnP 16,](#page-15-1) [64](#page-63-0) [Users List 55](#page-54-3) **V** Video format ドロップダウンリスト 26 [Viewer 55](#page-54-4)

**W** [White Balance 35](#page-34-0)

#### あ

アクセスログ 66 [圧縮](#page-34-1) 35

#### 索引

お オーバーレ イ [画像のア](#page-35-2)ップロード 36 テキスト[を表示](#page-35-3) 36 か [解像度](#page-34-2) 35 [可変ビ](#page-37-0)ットレート 38 カ[ラーレベル](#page-36-1) 37 ガード[ツアー](#page-46-1) 47 [外部ビデオソース](#page-45-6) 46 こ [工場出荷時の状態に](#page-67-1)リセット 68 [固定ビ](#page-37-1)ットレート 38 コント[ロールパネル](#page-26-4) 27 コント[ロールボタ](#page-8-1)ン 9,[68](#page-67-2) さ [サーバレポー](#page-65-4)ト 66,[71](#page-70-1) [再起動](#page-64-3) 65 し [シーケンスモー](#page-25-10)ド 26,[46](#page-45-7) [システムオプシ](#page-33-0)ョン 34 [システムログ](#page-65-5) 66 シ[ャープネス](#page-36-2) 37 て [電源コネク](#page-8-2)タ 9 と [匿名ユーザアクセス](#page-54-5) 55 ね ネット[ワーク](#page-8-3)コネクタ 9 は [バッ](#page-65-6)クアップ 66 [パスワー](#page-18-0)ド 19 [HTTP/RTSP](#page-54-6) 55 パラメ[ータ](#page-65-7)リスト 66 パン / チルト /ズーム

コント[ロールの許可](#page-54-7) 55

#### ひ [日付と時刻](#page-57-2) 58 [ビデオス](#page-35-4)トリーム 36 [ビデオフ](#page-43-5)ォーマット 44 ビ [ューワ](#page-43-6) 44 ふ フ ァームウ ェ [アの更新](#page-69-0) 70 [復元](#page-65-8) 66 プリセット[ポジシ](#page-46-2)ョン 47 プリトリ[ガバッ](#page-50-0)ファ 51 ほ [ホス](#page-59-2)ト名 60 [ホワイ](#page-34-3)トバランス 35 ポー ト [ステータ](#page-53-1)ス 54 ポストトリ[ガバッ](#page-50-1)ファ 51 まいれる まいしゅう [マルチキャス](#page-28-0)ト 29, [30,](#page-29-3) [64](#page-63-1) め メ[ールサーバ](#page-62-2) 63 も モーショ[ン検知](#page-52-1) 53 ゆ [ユニキャ](#page-28-1)スト 29,[30](#page-29-4) り リ [カバリー](#page-70-2) 71 リセット 65 ろ [ログフ](#page-70-3)ァイル 71